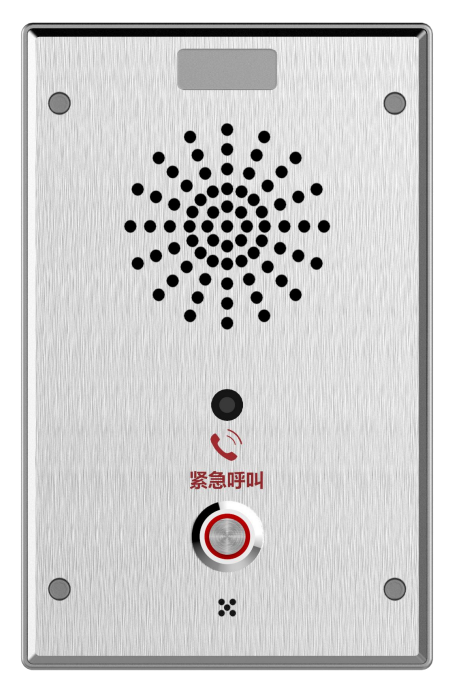

# **i11S&i11SV** 用户手册

软件版本: 2.2.0

发布时间:2020.12.17

**COMMERCIAL IN CONFIDENCE** 

**A** Ser

<span id="page-1-0"></span>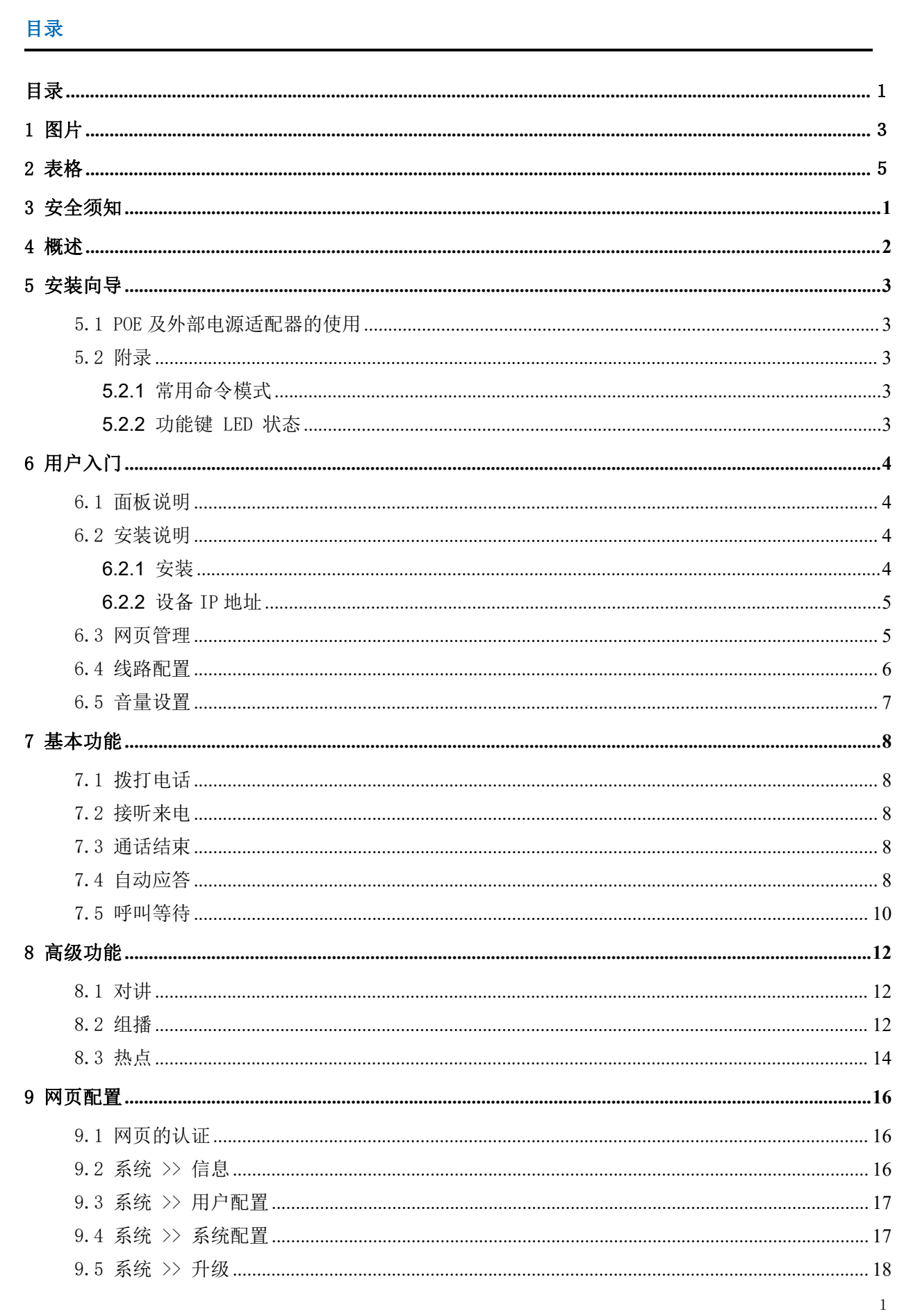

. . . . . . . . . . . . . . . . . .

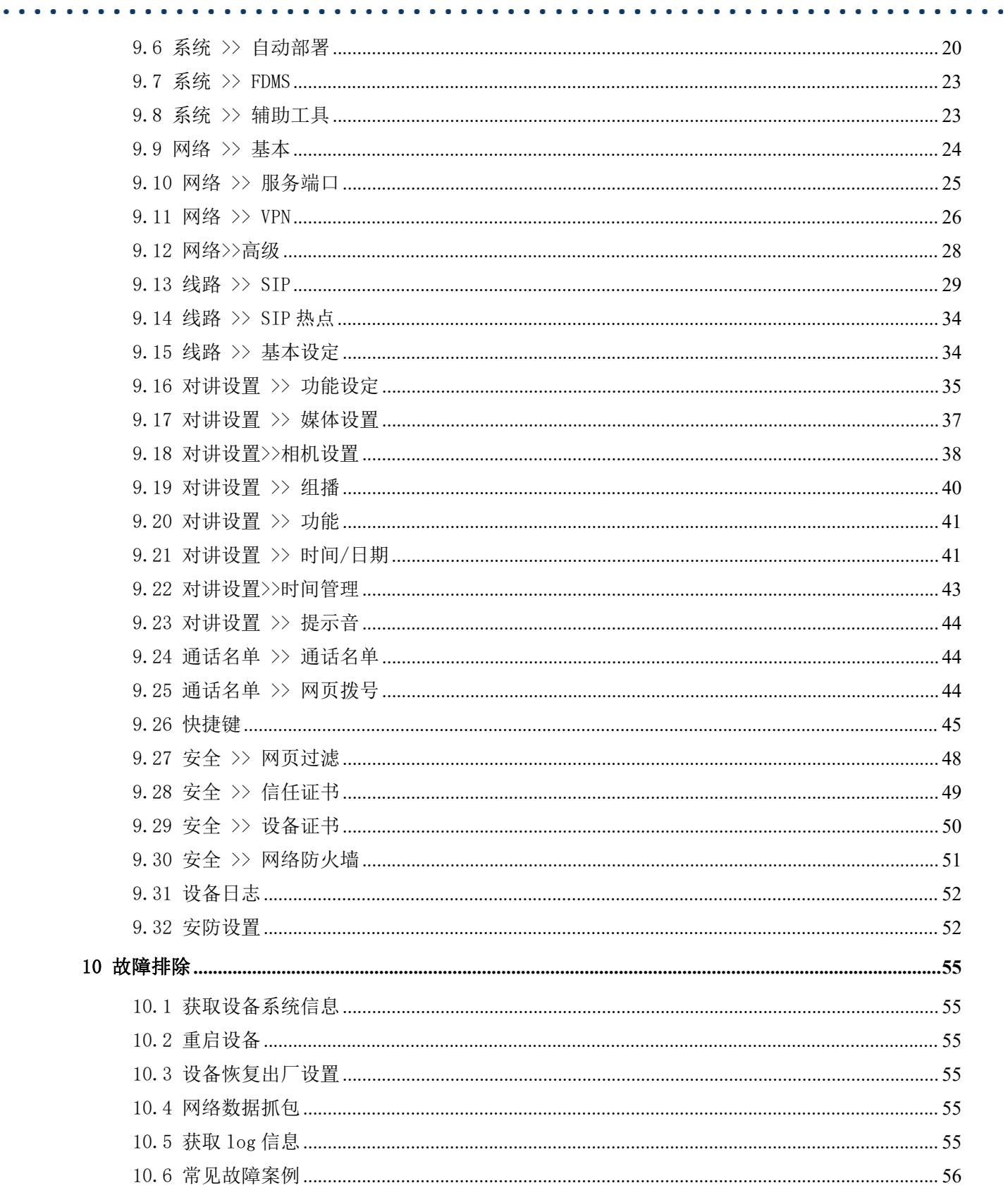

. . . . . . . . . . . . . . . . .

**A** A

### <span id="page-3-0"></span>1 图片

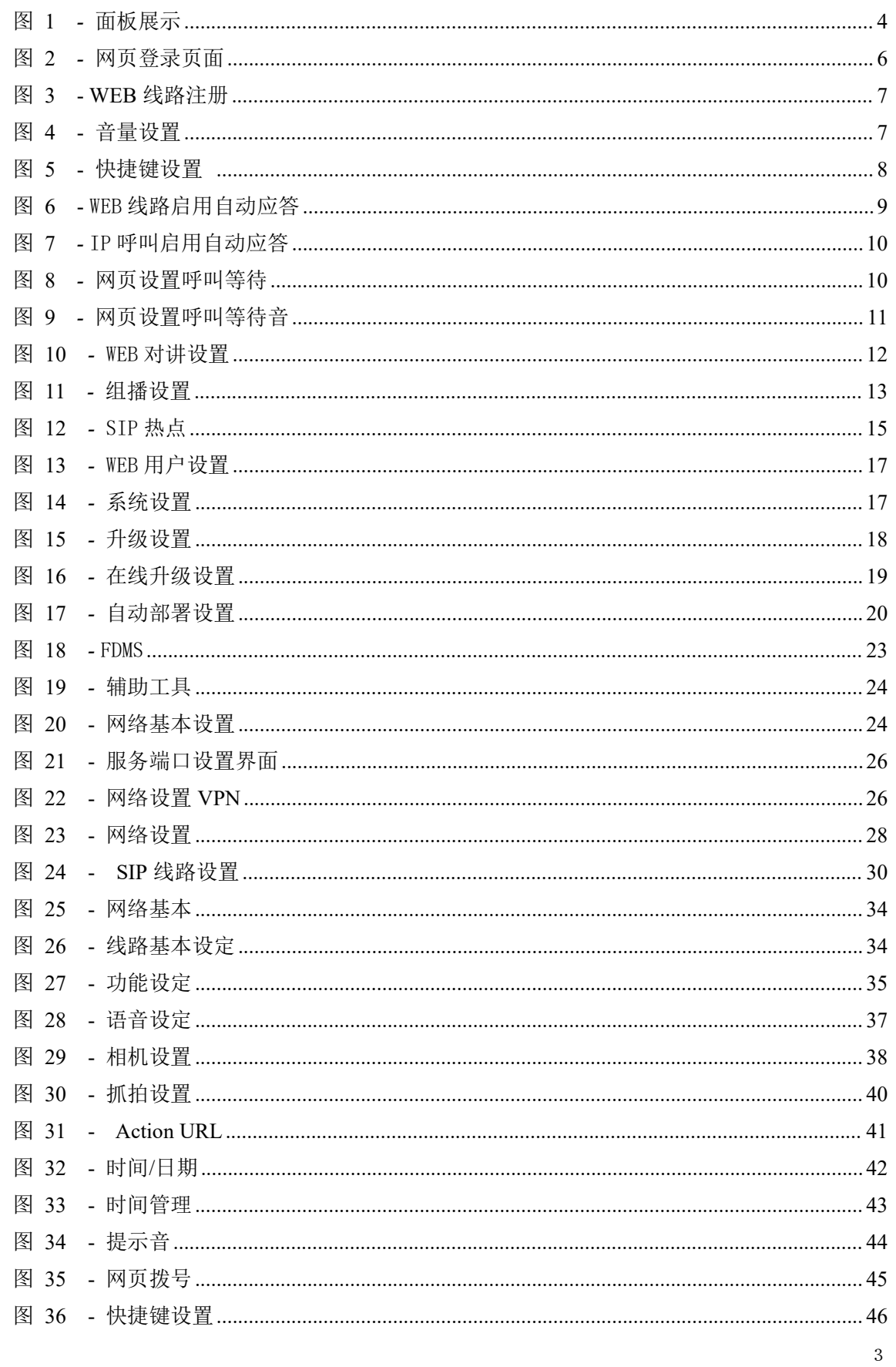

 $\overline{4}$ 

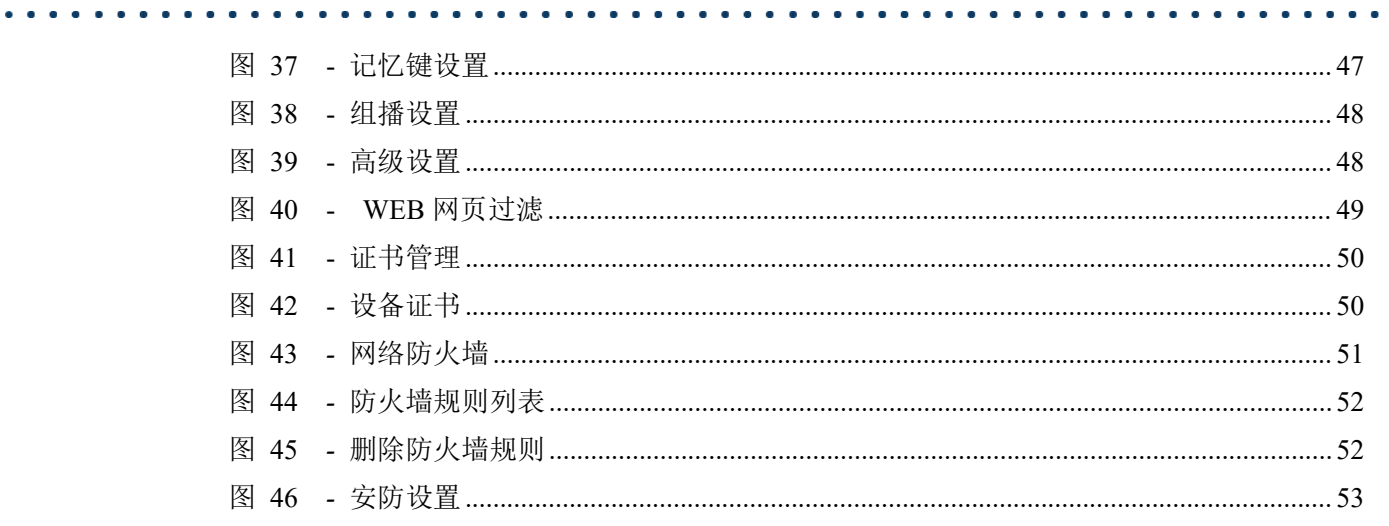

 $\bullet$  .  $\bullet$ 

. **. . . . . . . . . . . . . . .** .

 $\sim$   $\sim$   $\sim$ 

#### <span id="page-5-0"></span>表格 2

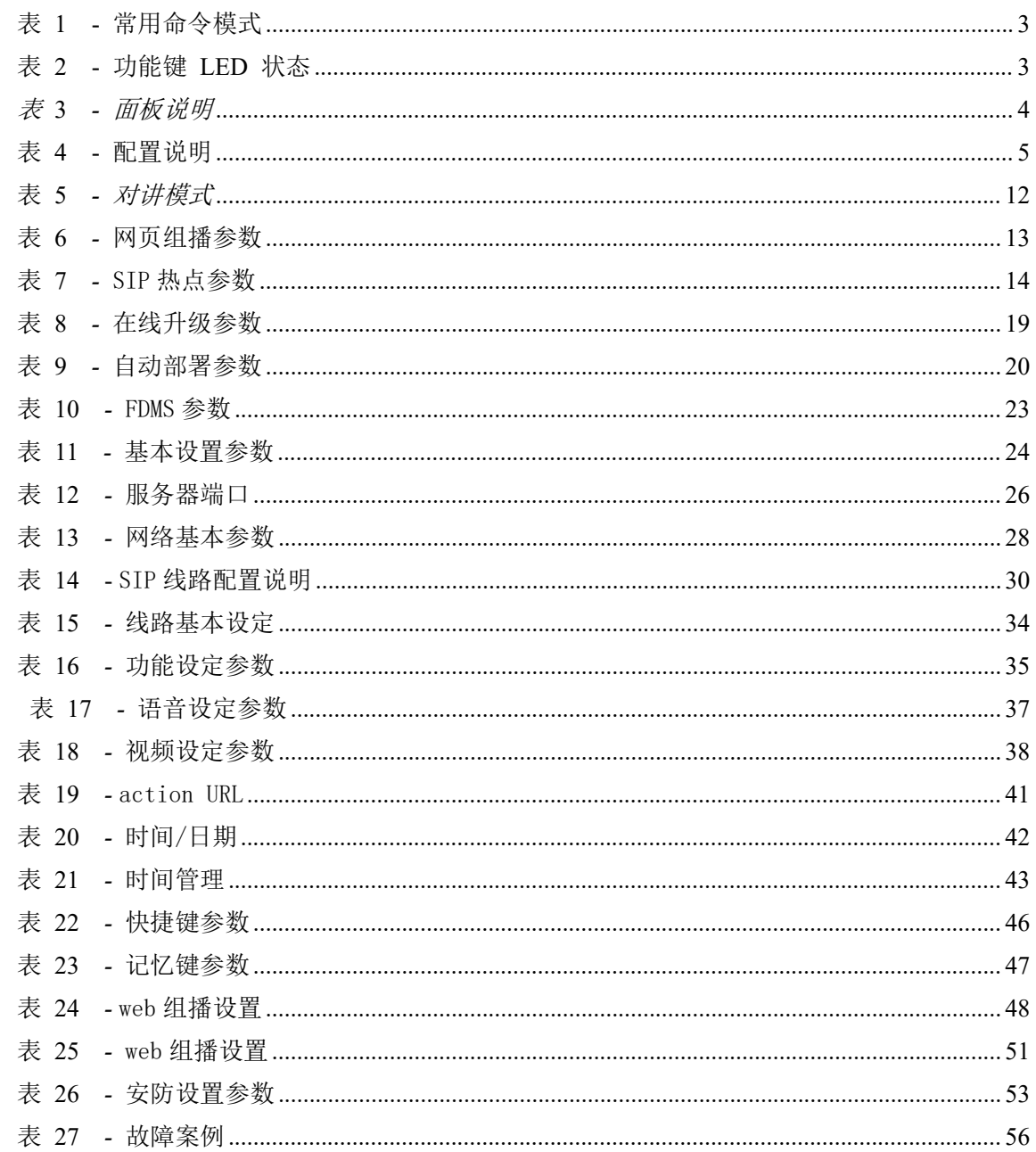

#### <span id="page-6-0"></span>3 安全须知

请在安装使用设备前仔细阅读安全需知。这是确保设备安全可靠运行的关键。

- 请使用产品指定的电源适配器。若因特殊情况需使用其它厂商提供的电源适配器时,请 确认所提供适配器的电压与电流符合本产品的规格,同时建议使用通过安全认证的产 品,否则可能会造成火灾或触电事故。在使用本产品时,请勿损坏电源线,勿将其强行 扭曲、伸展拉取和捆扎,也不可将其压在重物之下或夹在物品之间,否则可能会造成因 电源线破损而导致的火灾或触电事故。
- 在使用产品前请确认其所处环境的温度与湿度符合产品的工作需求。(自冷气房中移动 本产品至自然温度下,本产品表面或内部组件可能会产生凝结水汽,需待产品自然干燥 后再开启电源使用。)
- 非技术服务人员切勿自行拆卸或修理产品,修理不当可能会造成触电、起火等事故,同 时您产品的保修服务也将失效。
- 请勿将大头针、铁丝等金属异物放进通风口或缝隙内。否则可能会造成因电流通过金属 异物而引起的触电等伤害事故,若产品内落进异物或类似金属物品应及时停止使用。
- 请勿将包装所用的塑料袋丢弃或存放在幼童拿得到的地方,避免幼童将其套住头部,从 而造成鼻部和口部阻塞,因而导致窒息。
- 请依照本产品说明书指示方法正确使用本产品,长期非正常操作可能会导致产品受损 以及安全隐患。

<span id="page-7-0"></span>i11S/i11SV 是专门针对行业用户需求研发的一款高性价比 SIP 对讲产品,媒体流传输采用标 准 IP/RTP/RTSP 协议, 外观精致, 功能强大, 集智能安防、音/视频对讲和广播功能于一体, 性价 比高。支持壁挂式安装,防护等级满足 IP65 标准,可以有效地防尘和防泼水,适用于室内/外场 景应用,可以为用户提供优质的通讯对讲服务。

### EQU(I)NET

### <span id="page-8-0"></span>5 安装向导

#### <span id="page-8-1"></span>5.1 POE 及外部电源适配器的使用

i11S&i11SV 支持两种供电方式,外部电源适配器和以太网(POE)的交换机供电机制。

POE 供电方式节省了空间以及附加电源插座的成本。i11S&i11SV 通过一条网线与 POE 交换机 相连便可以起到供电以及数据传输的作用。通过与 UPS 系统的 POE 交换机相连, i11S&i11SV 即使 断开电源也可以继续工作,就像传统的通过电话线供电的 PSTN 电话一样。

不具备 POE 设备的用户也可以使用传统的电源适配器。如果 i11S&i11SV 同时连接到 POE 交换 机和电源适配器,优先使用 POE 供电。若 POE 供电故障将被切换到电源适配器供电。

为了确保设备的正常工作,请使用指定的电源适配器以及符合设备标准的 POE 交换机。

#### <span id="page-8-2"></span>5.2 附录

#### <span id="page-8-3"></span>**5.2.1** 常用命令模式

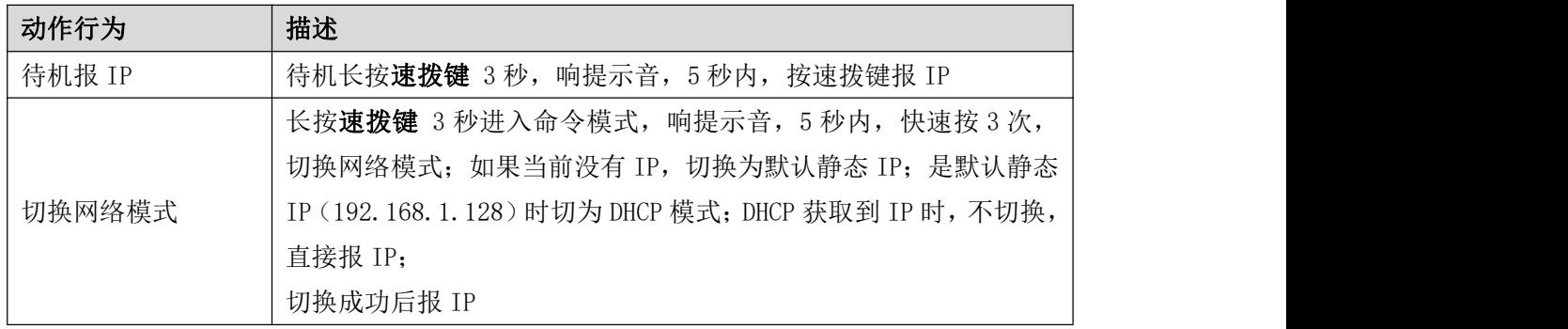

#### <span id="page-8-5"></span>表 *1 -* 常用命令模式

#### <span id="page-8-4"></span>**5.2.2** 功能键 LED 状态

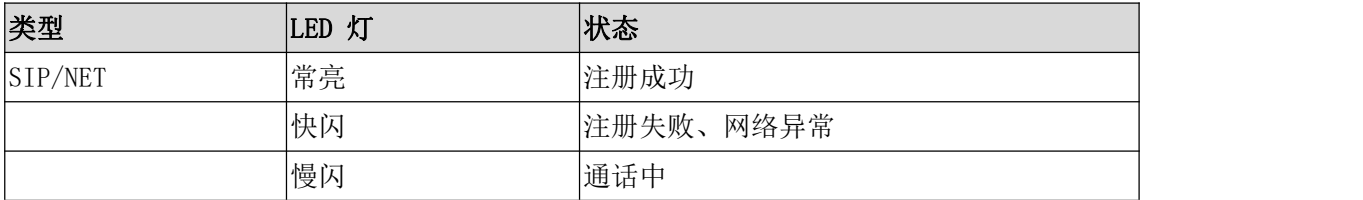

#### <span id="page-8-6"></span>表 *2 -* 功能键 *LED* 状态

### <span id="page-9-0"></span>6 用户入门

### <span id="page-9-1"></span>6.1 面板说明

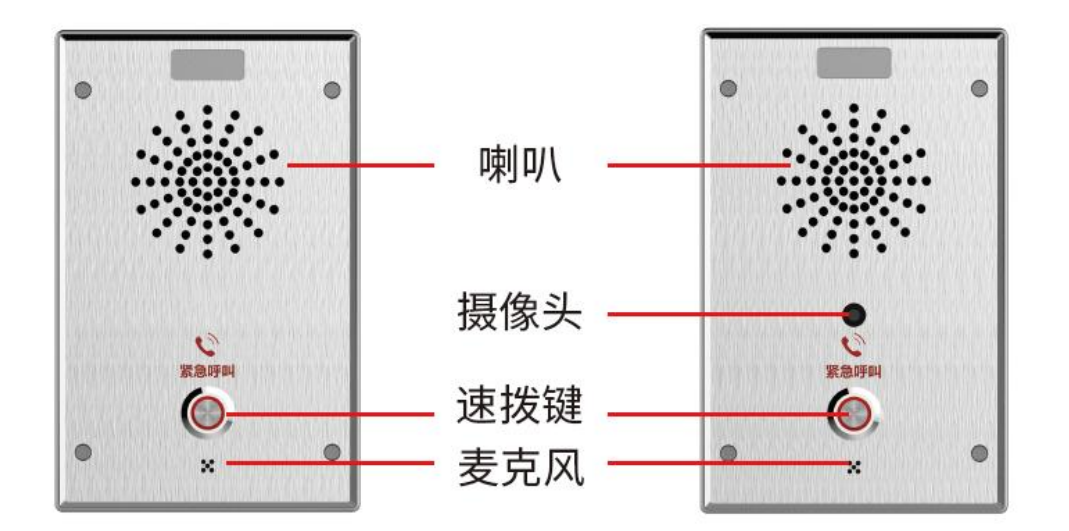

<span id="page-9-4"></span>图 <sup>1</sup> *-* 面板展示

<span id="page-9-5"></span>表 *3 -* 面板说明

| 序号 | 名称  | 描述                          |
|----|-----|-----------------------------|
|    | 喇叭  | 播放声音                        |
|    | 摄像头 | 视频信号采集和传送;                  |
|    |     | 仅 i11SV 有                   |
| ್ರ | 速拨键 | 速拨键可进行快速拨号、组播、对讲, 及报 IP 等功能 |
|    | 麦克风 | 采集声音                        |

### <span id="page-9-2"></span>6.2 安装说明

#### <span id="page-9-3"></span>**6.2.1** 安装

第一步:将设备用金属条(用户自备)固定在安装位置。

第二步: 将一键呼叫按键、喇叭、麦克风等外设,根据接口定义连接至对应的接线端子,再依次 插入对应接口。

第三步: 插上网线与电源, 设备指示灯闪烁代表电源连接正常。

### EQU(I)NET

#### **6.2.2** 设备 IP 地址

方法一:

通过 IP 扫描工具。

打开 IP 扫描工具,点击刷新按钮,搜索设备并找到对应的 IP 地址。

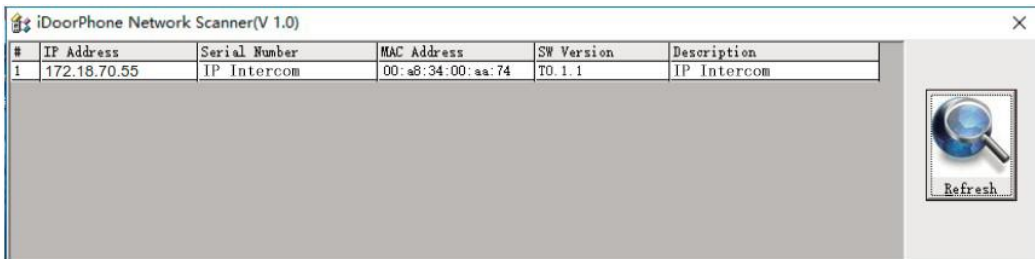

方法二:

连接喇叭,通过长按速拨键 3 秒(上电 30 秒后),响提示音, 5 秒内, 按速拨键设备自动语音播 报本机的 IP 地址。

<span id="page-10-0"></span>

方法三:

长按速拨键 3 秒, 待喇叭发出急促嘟嘟声, 5s 内快速按三下速拨键, 成功切换为动态 IP 后系统 自动语音播报 IP 地址。

#### <span id="page-10-2"></span>表 *4 -* 配置说明

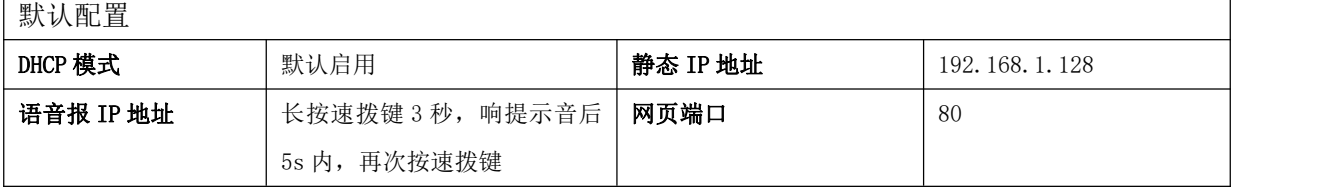

#### <span id="page-10-1"></span>6.3 网页管理

设备与您的计算机皆成功连上网络时,在浏览器上输入设备 WAN 口的 IP 地址(该设备的 IP 地址可以通过 IP 扫描工具查询获得) http://xxx.xxx.xxx.xxx/, 即可看到网页管理接口的登录 画面(如下图)。

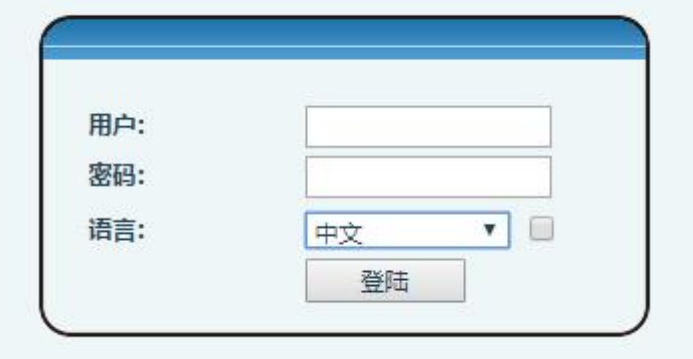

#### <span id="page-11-1"></span>图 <sup>2</sup> *-* 网页登录页面

用户必须正确输入用户名和密码方可登录到网页。默认的用户名和密码均为"admin"。对 于操作网页的具体细节,请参考 9 [网页配置](#page-21-0)

#### <span id="page-11-0"></span>6.4 线路配置

设备至少须有一条线路被正确配置,才能够提供电话服务。线路配置的工作性质类似虚拟化 的存有服务提供者和电话账户认证的移动电话的 SIM 卡。当设备应用这些配置,设备会自动注册 已存的信息服务提供者,就像你可以在任何移动手机上插入 SIM 卡,手机会根据 SIM 卡中的信息 而不是手机本身去应用服务。

用户可以通话网页界面进行线路配置,分别在注册地址、注册用户名、注册密码和 SIP 用户、 显示名字和注册端口输入相应的信息,这些信息由 SIP 服务器管理员提供。

● 网页界面: 登录设备网页后,进入【线路】>>【SIP】,选择 SIP1/SIP2 进行配置,配置完成 后点击提交完成注册,如下图:

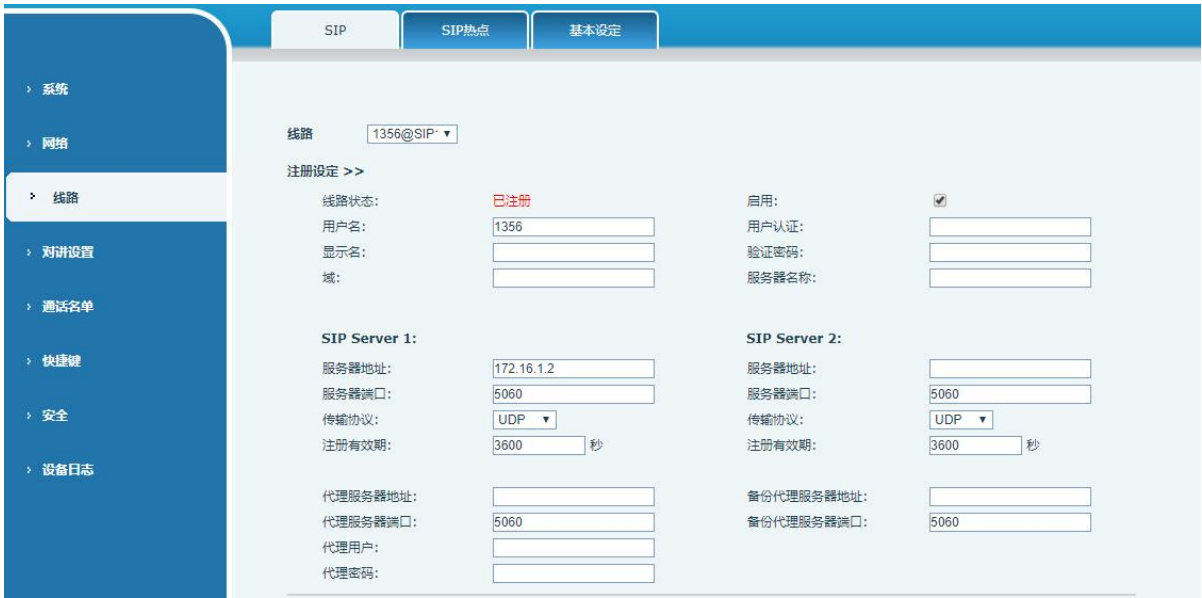

#### <span id="page-12-1"></span>图 3 - WEB 线路注册

### <span id="page-12-0"></span>6.5 音量设置

设置音量(如未连接喇叭或麦克风可以跳过) 【对讲设置 】>>【媒体设置】>>【媒体设置】,如下所示,点击【提交】即可。 免提音量设置:设置喇叭输出音量大小。 免提麦克风增益:麦克风音量大小。

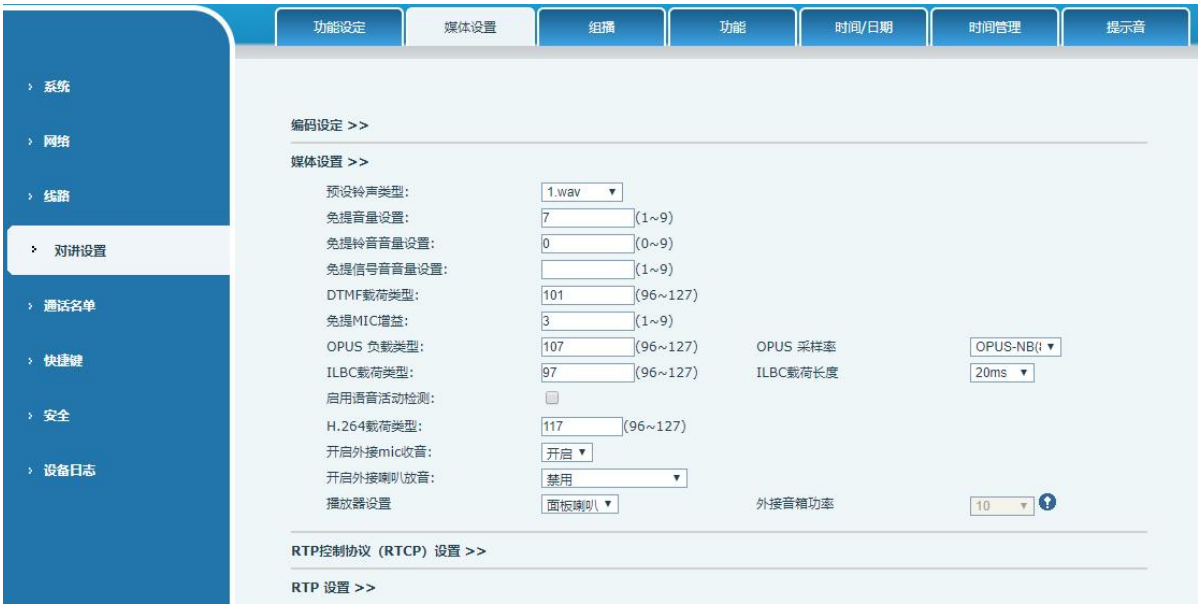

<span id="page-12-2"></span>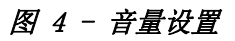

 $\mathbf{A} \cdot \mathbf{A} \cdot \mathbf{A} \cdot \mathbf{A} \cdot \mathbf{A} \cdot \mathbf{A}$ 

### <span id="page-13-0"></span>7 基本功能

#### <span id="page-13-1"></span>7.1 拨打电话

将快捷键设置为记忆键,子类型为快速拨号,设置好号码后,按下快捷键可以立即呼出设置 好的号码,设置如下所示:

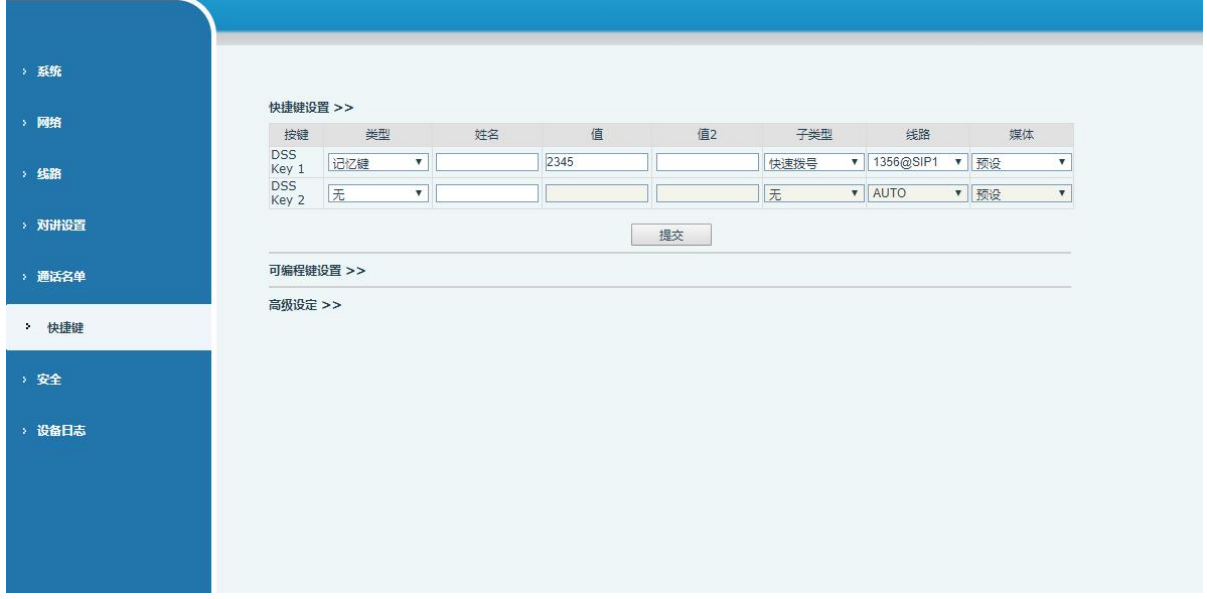

#### <span id="page-13-5"></span>图 *5 -* 快捷键设置

具体配置说明见 9.26 [快捷键](#page-50-0)

#### <span id="page-13-2"></span>7.2 接听来电

有电话呼入时,该设备默认自动接听,在设置自动接听并设置自动接听时间后,会在设定的 时间内听到响铃,超时后自动接听;取消自动接听,有电话呼入时,会听到响铃,不会超时自动 接听。

#### <span id="page-13-3"></span>7.3 通话结束

当有通话时,可以按速拨键挂断通话,默认设置为结束通话,如果想设置参考 9.26 [快捷键。](#page-50-0)

#### <span id="page-13-4"></span>7.4 自动应答

用户可以在设备网页上关闭自动应答功能(默认启用),关闭后将听到来电铃声,不会超时 自动接听。

#### 线路启用自动应答:

登录设备网页,进入【线路】>>【SIP】>>【基本设定】,启用自动接听,设置模式和自动应 答时间后点击提交。

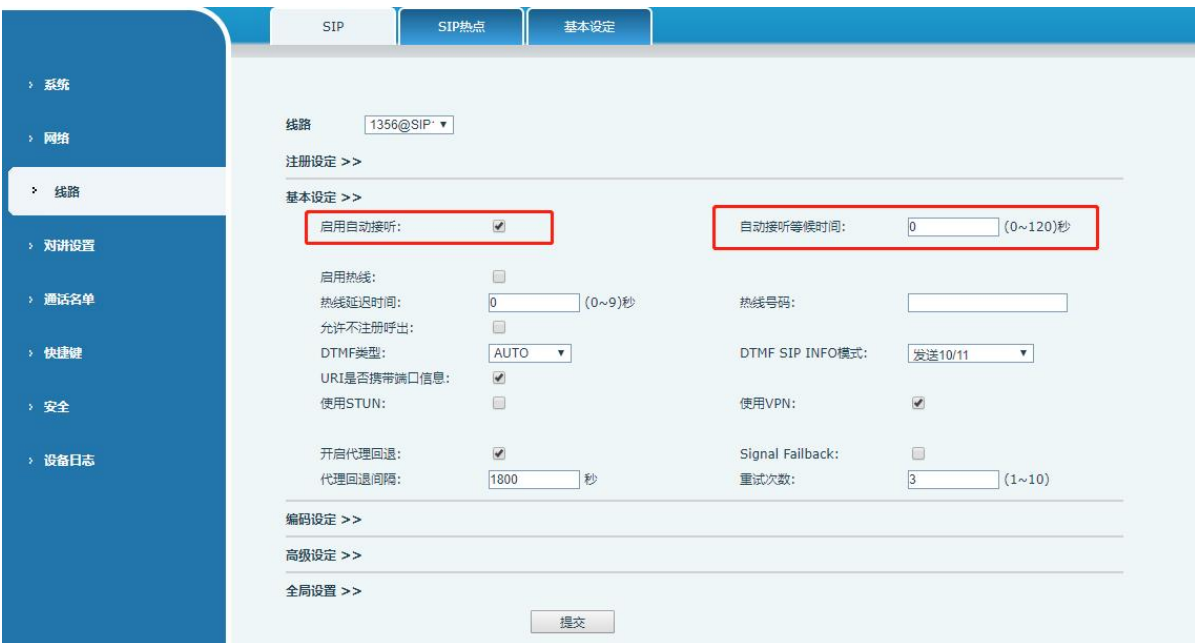

#### <span id="page-14-0"></span>图 *6 -* WEB 线路启用自动应答

#### ● IP 呼叫启用自动应答:

登录设备网页,进入【线路】>>【基本设定】>>【SIP P2P Settings】,启用自动接听,设 置模式和自动应答时间后点击提交。

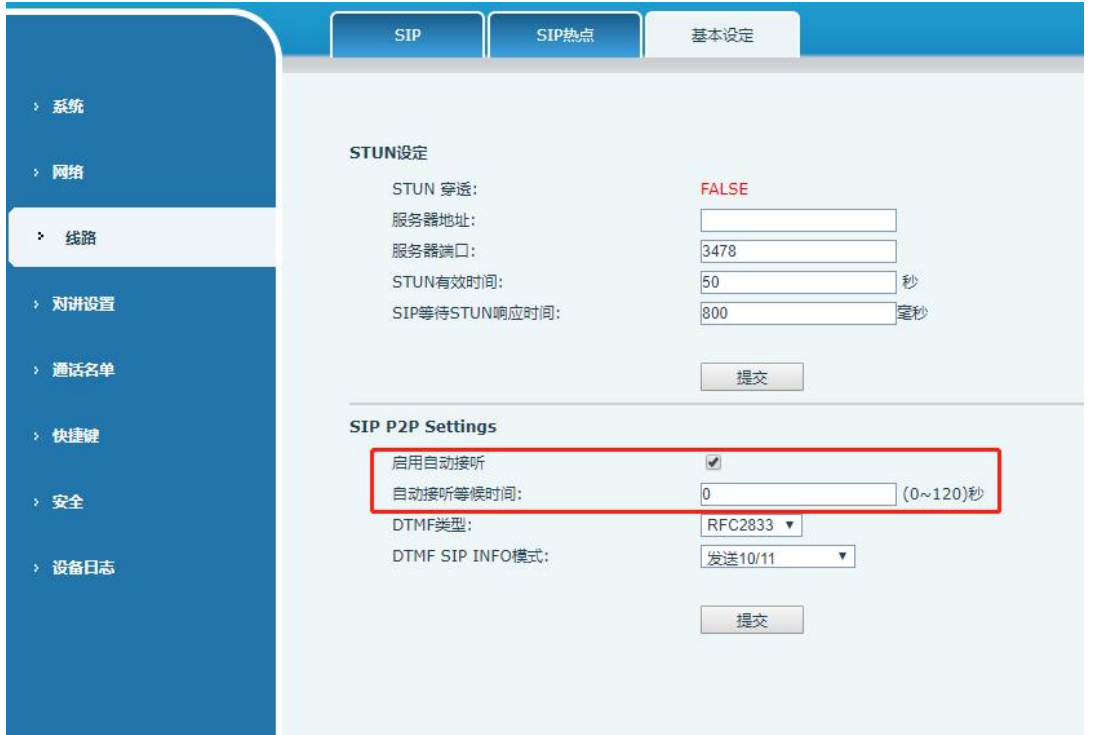

### <span id="page-15-1"></span>图 *7 -* IP 呼叫启用自动应答

- 自动应答时间 $(0^2120)$ 
	- 可设置范围 0~120s, 在设置超时时间自动接听来电

#### <span id="page-15-0"></span>7.5 呼叫等待

启用呼叫等待功能:通话过程中,可以接收新的来电。

- 关闭呼叫等待功能:新的来电将被自动拒接,并提示忙音。
- 启用呼叫等待提示音: 当你在通话中收到新的来电, 设备会响"嘟——嘟"的提示音。 用户可以在网页界面启用/关闭呼叫等待功能。
- 网页界面: 进入【对讲设置】>>【功能设定】, 启用/关闭呼叫等待, 启用/关闭呼叫等待音。

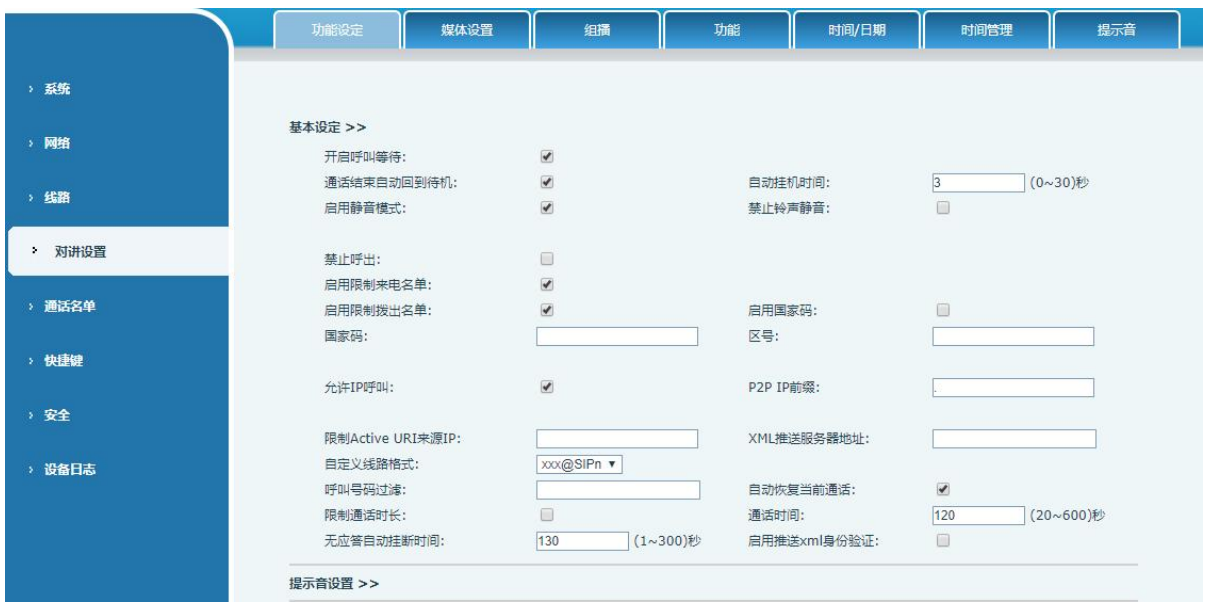

<span id="page-15-2"></span>图 *8 -* 网页设置呼叫等待

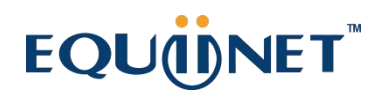

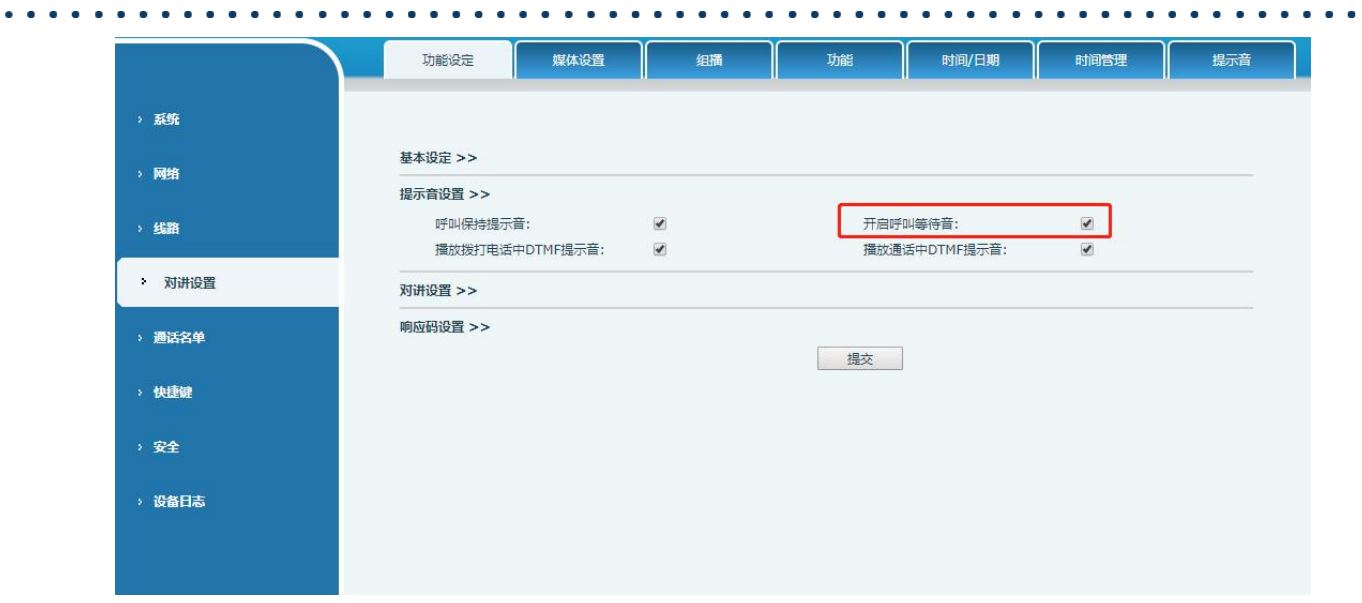

<span id="page-16-0"></span>图 *9 -* 网页设置呼叫等待音

 $\overline{\phantom{a}}$ 

#### . . . . . . 8 高级功能

### <span id="page-17-1"></span><span id="page-17-0"></span>8.1 对讲

有对讲呼叫时,设备可以自动接听。

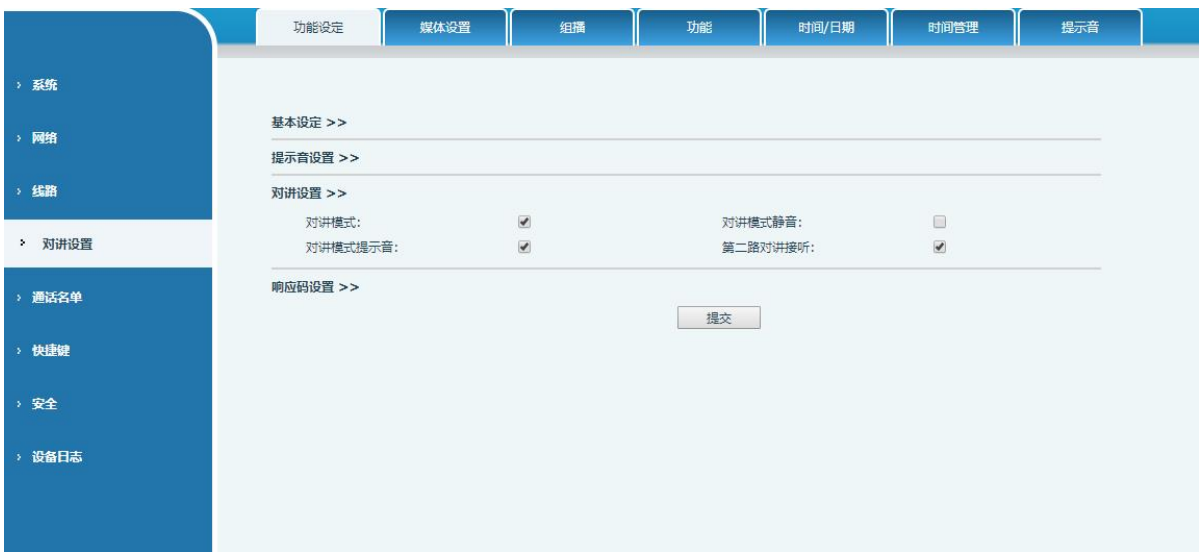

<span id="page-17-3"></span>图 *10 -* WEB 对讲设置

<span id="page-17-4"></span>表 *5 -* 对讲模式

| 参数      | 描述                             |
|---------|--------------------------------|
| 对讲模式    | 对讲系统启用时, 设备将接受来电请求的 SIP header |
|         | Call-Info 指令自动接电话              |
| 对讲模式静音  | 在对讲模式通话中开启静音功能                 |
| 对讲模式提示音 | 有对讲模式来电会听到提示音                  |
|         | 在通话中自动应答对讲模式的呼叫, 如果当前通话是对讲模    |
| 第二路对讲接听 | 拒绝接听新的对讲模式<br>式,               |

#### <span id="page-17-2"></span>8.2 组播

使用组播功能可以简单、便捷的发送公告给组播的每一位成员,通过在设备上设置组播键, 发送组播 RTP 流到预先配置的组播地址。通过在设备上配置监听组播地址,监听并播放该组播地 址发送的 RTP 流。

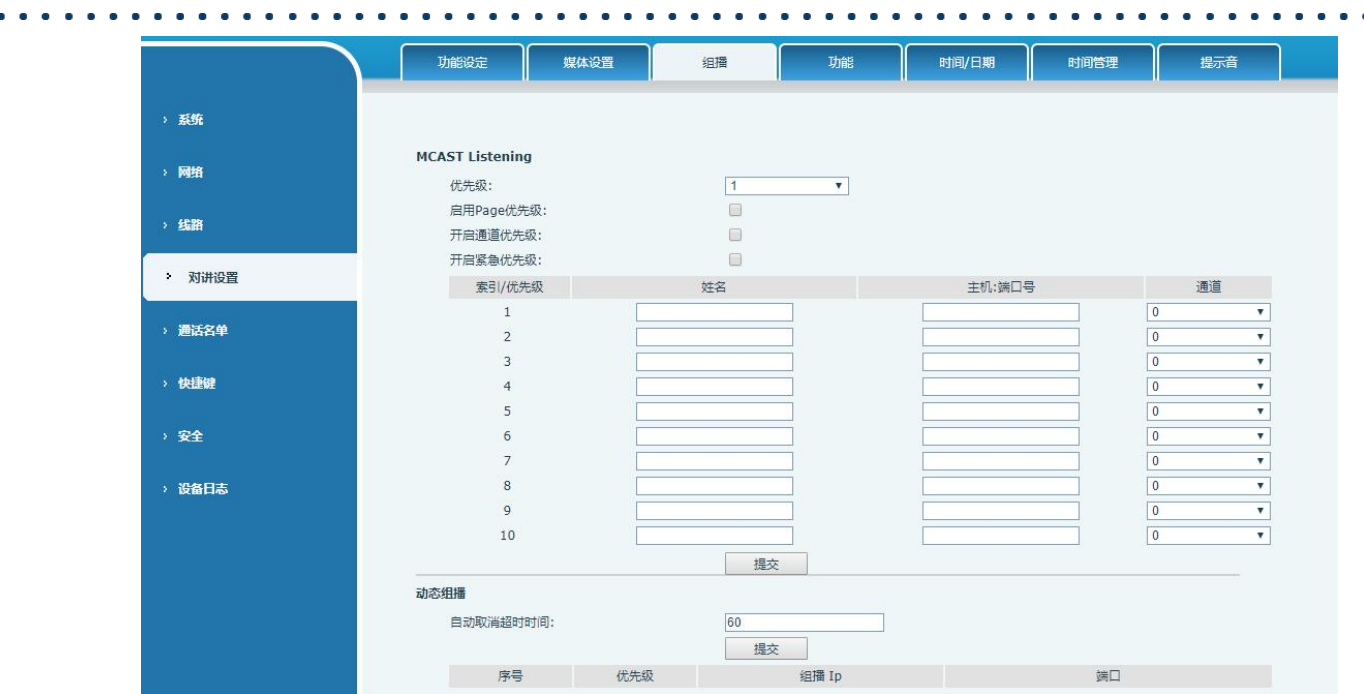

<span id="page-18-1"></span><span id="page-18-0"></span>图 *11 -* 组播设置

表 *6 -* 网页组播参数

| 参数          | 描述                               |
|-------------|----------------------------------|
| 常用电话优先级     | 定义在当前通话中的优先级, 1 是最高优先级, 10 是最低的。 |
| 启用 page 优先级 | 两个组播不论谁先呼入,设备会优先接听优先级高的的组播。      |
| 开启通道优先级     | 启用后, 相同端口和通道才能接通。通道 24 为优先通道, 高于 |
|             | 1-23; channe1 为 0 表示不使用通道        |
| 开启紧急优先级     | 启用后, 通道 25 的优先级最高                |
| 名称          | 侦听组播的服务器名称                       |
| 主机:端口号      | 侦听组播的服务器地址: 端口号                  |
| 通道          | 0-25 (24 优先通道、25 紧急通道)           |

#### 组播呼叫:

- 在网页【快捷键】>>【快捷键】选择类型为组播,设置组播地址,选择编码
- 设置完成后,点击提交
- 在接受组播端设备的网页【对讲设置】>>【组播】,设置接受组播的名字、主机和端口
- 按下设置的 DSSkey 组播键
- 接收方会接受到组播呼叫,并自动播放组播

#### 动态组播:

功能描述: 通过 Sip Notify 信令下发组播配置信息, 设备收到信息后将其配置到系统中进行 组播监听或在系统中取消组播监听

#### <span id="page-19-0"></span>8.3 热点

SIP 热点是一个简单实用的功能。它配置简单,可以实现群振的功能,可以扩展 SIP 帐号数 量。

将一台设备 A 作为 SIP 热点, 其他设备 (B、C) 作为 SIP 热点客户端。当有人呼叫设备 A 时, A、B、C 设备都会振铃,以其中任一设备接听,其他设备都会停止振铃,不能够同时接听。当 B 或 C 设备呼出时,都是以设备 A 注册的 SIP 号码呼出。

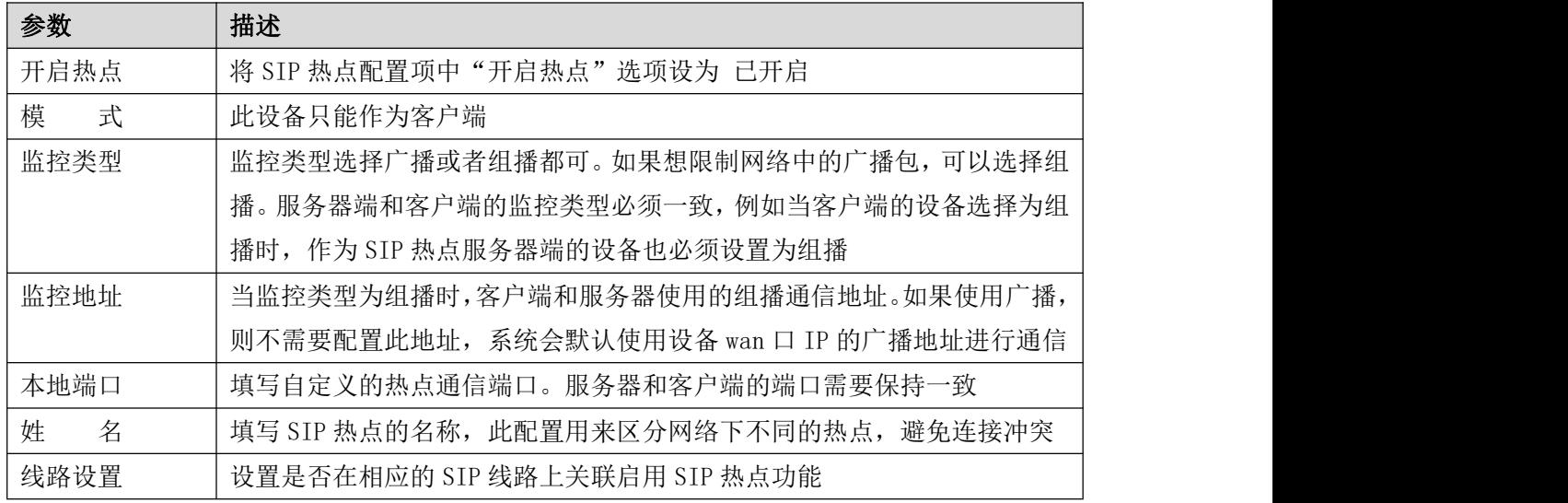

#### <span id="page-19-1"></span>表 *7 -* SIP 热点参数

#### 客户端设置:

作为 SIP 热点客户端,不需要设置 SIP 帐号,设备启用后,会自动获得并自动配置。只需要 将模式改为"客户端",其他选项设置方法与热点保持一致。

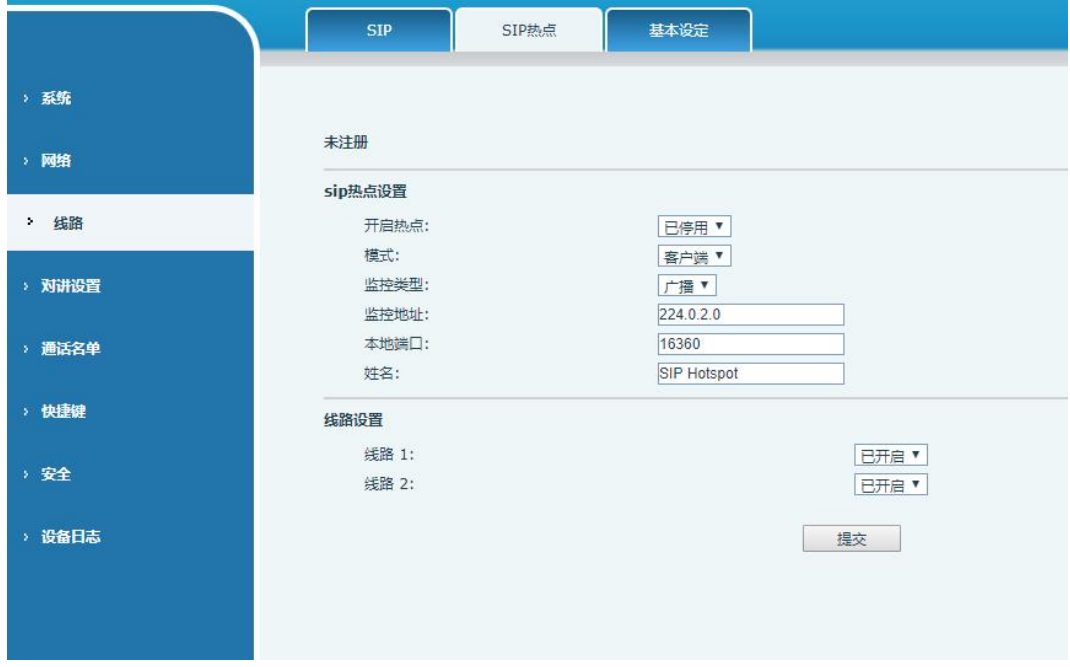

#### 图 *12 -* SIP 热点

设备作为热点服务器,默认分机号为 0;设备作为客户端,分机号从 1 开始增加(可通过网 页【SIP 热点】页面查看分机号)。

<span id="page-20-0"></span>呼叫内部分机号:

- 热点服务器和客户端之前可通过分机号互拨
- 如分机 1 拨打分机 0

. . . . . . .

### 9 网页配置

#### <span id="page-21-1"></span>9.1 网页的认证

用户可以登录到设备的网页来管理用户设备的信息以及操作设备。用户必须提供正确的用户 名和密码才能登录,如果输入密码错误三次,将会被锁定,5 分钟之后才可再次输入。

<span id="page-21-0"></span>

具体情况如下:

- 如果某个 IP 用不同的用户名登录超过指定次数, 会被锁住
- 如果某个用户名在不同的 IP 上登录超过指定次数, 也会被锁住

#### <span id="page-21-2"></span>9.2 系统 >> 信息

用户在这个页面可以获取设备的系统信息,包括:

- 型号
- 硬件版本
- 软件版本
- 运行时间
- 储存空间 该页面也包含了网络状态的信息,包括:
- 连网方式
- MAC 地址
- IP 地址
- 子网掩码
- 路由网关

该页面也包含了 SIP 账号的信息,包括:

■ SIP 用户 SIP 账号状态 ( 注册/ 未提交 / 尝试中 /超时)

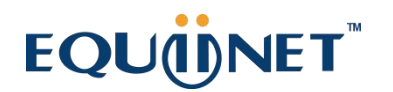

#### 9.3 系统 >> 用户配置

<span id="page-22-0"></span>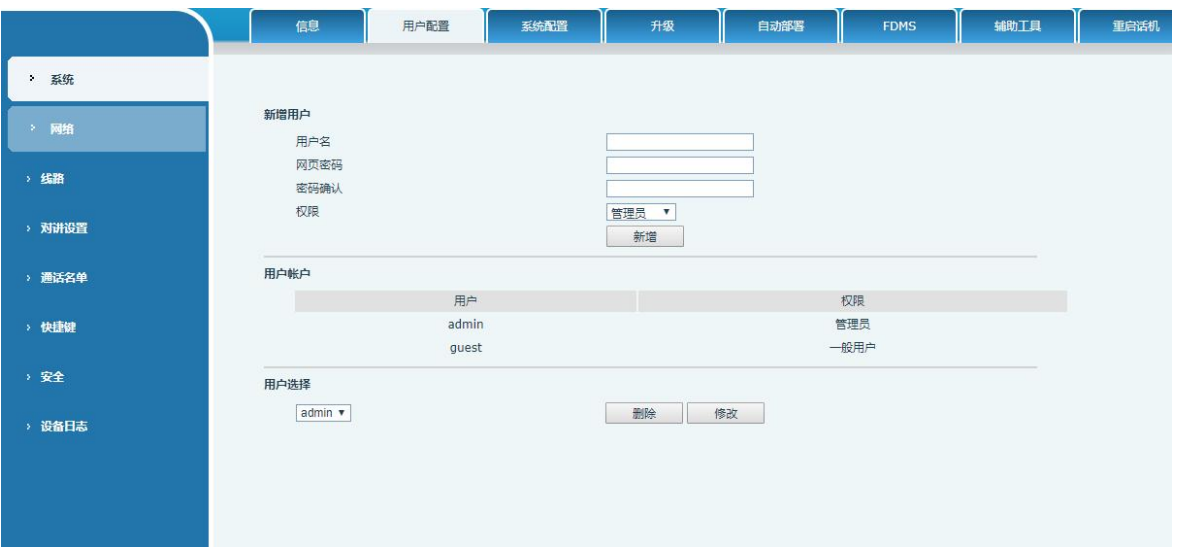

<span id="page-22-2"></span>图 *13 -* WEB 用户设置

在这个页面用户可以更改登陆网页的密码。

具有管理员权限的用户还可以添加或删除用户,管理用户,对新的用户设置权限和密码。

### <span id="page-22-1"></span>9.4 系统 >> 系统配置

具有管理员权限的用户在这个页面可以查看、导出或导入设备配置,也可以将设备恢复出厂 设置。

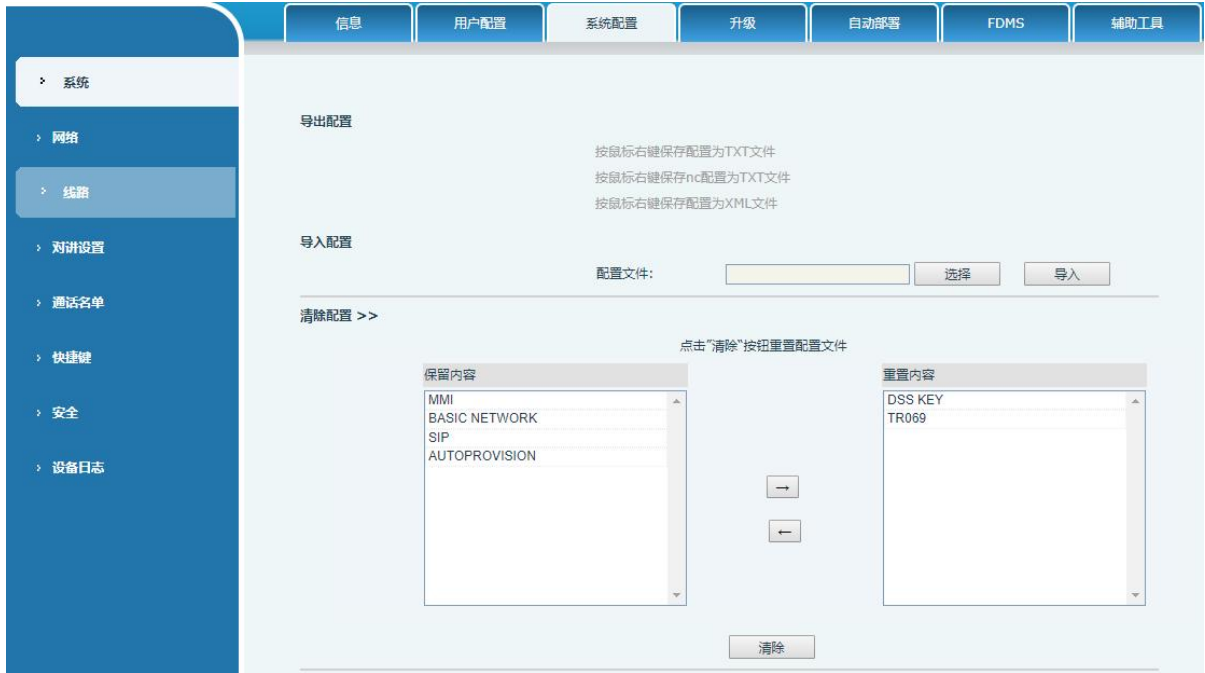

<span id="page-22-3"></span>图 *14 -* 系统设置

■ 导出配置

点鼠标右键选择目标另存为,即能下载该设备的配置文件,后缀为.txt。(注意:配置文件 导出需要管理员权限)

■ 导入配置

导入设置的配置文件

#### ■ 清除配置

选择配置文件中要清除的模块。 SIP:账号相关配置 AUTOPROVISION:自动升级相关配置 TR069:TR069 相关配置 MMI:MMI 模块,包括认证用户信息,网页访问协议等。 DSSkey:DSSkey 配置 Basic Network 基础网络设置

#### ■ 清除数据库

选择要清除的本地数据表,默认全选。

#### ■ 恢复出厂设置

设备数据全部清空,包括配置和数据库表。

### <span id="page-23-0"></span>9.5 系统 >> 升级

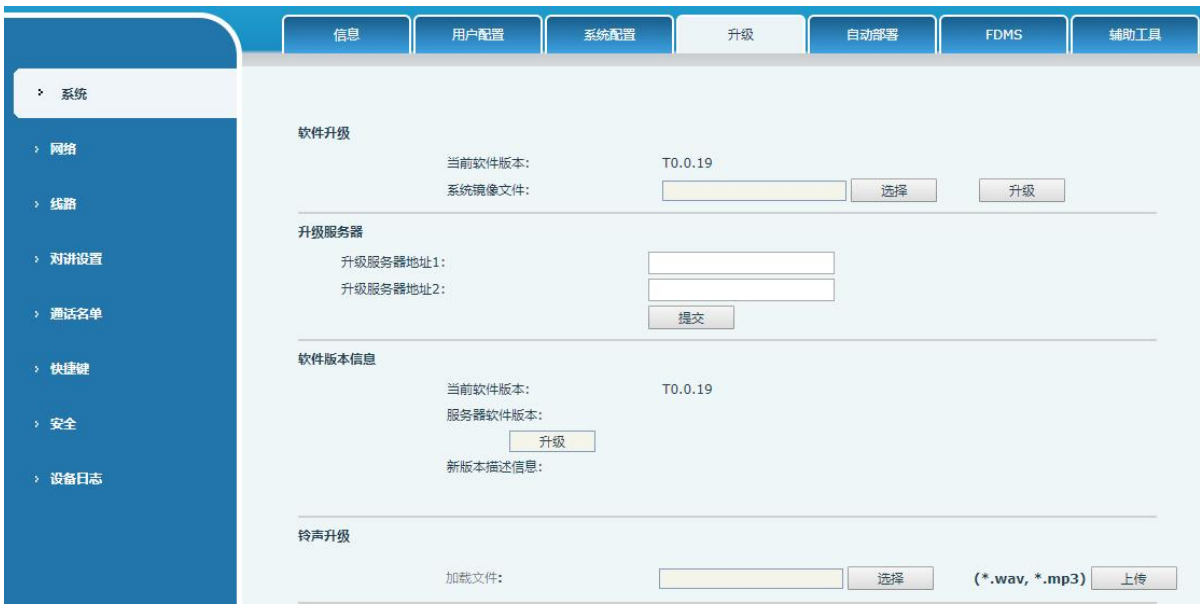

<span id="page-23-1"></span>图 *15 -* 升级设置

升级设备软件版本,通过网页升级到新版本,升级完成后设备自动重启更新到新版本。 点击选择,选择版本后点击升级即可。

18

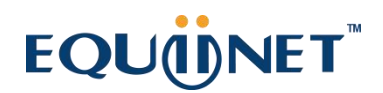

升级铃声文件,支持 WAV 和 MP3 格式的铃声文件。

#### 在线升级:

Firmware 在线升级是设备向服务器发送 HTTP 请求, 服务器返回对应描述文件或者 404 或者超时。 设备收到后,解析版本描述文件,提示用户新版本,是否要升级

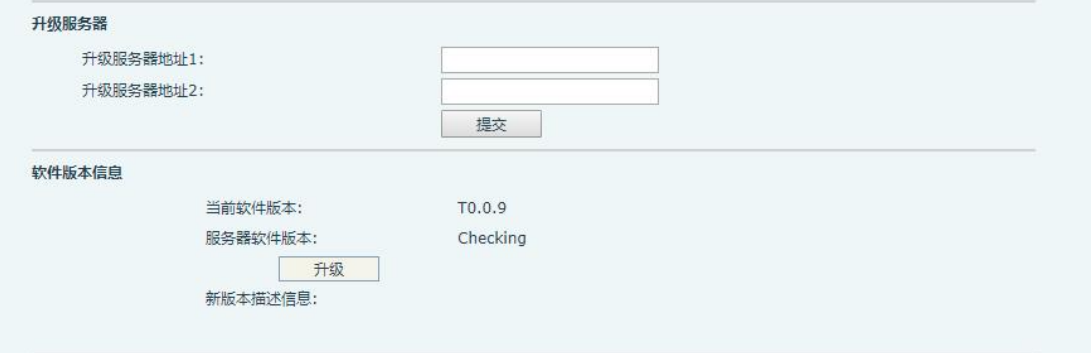

<span id="page-24-0"></span>图 *16 -* 在线升级设置

<span id="page-24-1"></span>表 *8 -* 在线升级参数

| 参数        | 描述                                 |  |
|-----------|------------------------------------|--|
| 升级服务器     |                                    |  |
| 升级服务器地址 1 | 填写可用的主升级服务器(HTTP 服务器)地址。           |  |
| 升级服务器地址 2 | 填写可用备份升级服务器(HTTP 服务器)地址, 主服务器不可用的时 |  |
|           | 候,请求备份服务器。                         |  |
| 软件版本信息    |                                    |  |
| 当前软件版本    | 显示当前设备软件版本号。                       |  |
| 服务器软件版本   | 显示服务器软件版本号。                        |  |
| [升级]按钮    | 当服务器端有对应的 TXT 文件和版本时, [升级]按钮从置灰变为可 |  |
|           | 用状态,点击[升级]可选择是否进行升级。               |  |
|           | 当服务器端有对应的 TXT 文件时和版本时, 新版本描述信息下会显  |  |
| 新版本描述信息   | 示 TXT 中的版本信息。                      |  |

- 设备向服务器请求的文件为 TXT 文件, 文件名称为 vendor\_model\_hw1\_0.txt。hw 后面是硬件 版本号。文件名中有空格全部改为下划线。
- 设备请求的 URL 为 [HTTP://服务器地址/](http://服务器地址/vendor_model_hw10.txt) , 新版本和请求的文件都需放在 HTTP 服务器的下载 目录中。
- TXT 文件格式必须为 UTF-8
- vendor\_model\_hw1\_0.txt 文件格式参考如下: Version=1.6.3 #软件版本 Firmware=xxx/xxx.z #xxx.z 或 http://服务器 IP: 端口/目录/xxx.z BuildTime=2018.09.11 20:00 Info=TXT|XML

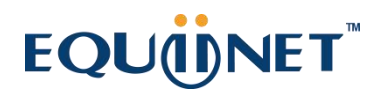

Xxxxx Xxxxx Xxxxx Xxxxx

### <span id="page-25-0"></span>9.6 系统 >> 自动部署

网页界面:登录设备网页,进入【系统】 >> 【自动部署】页面

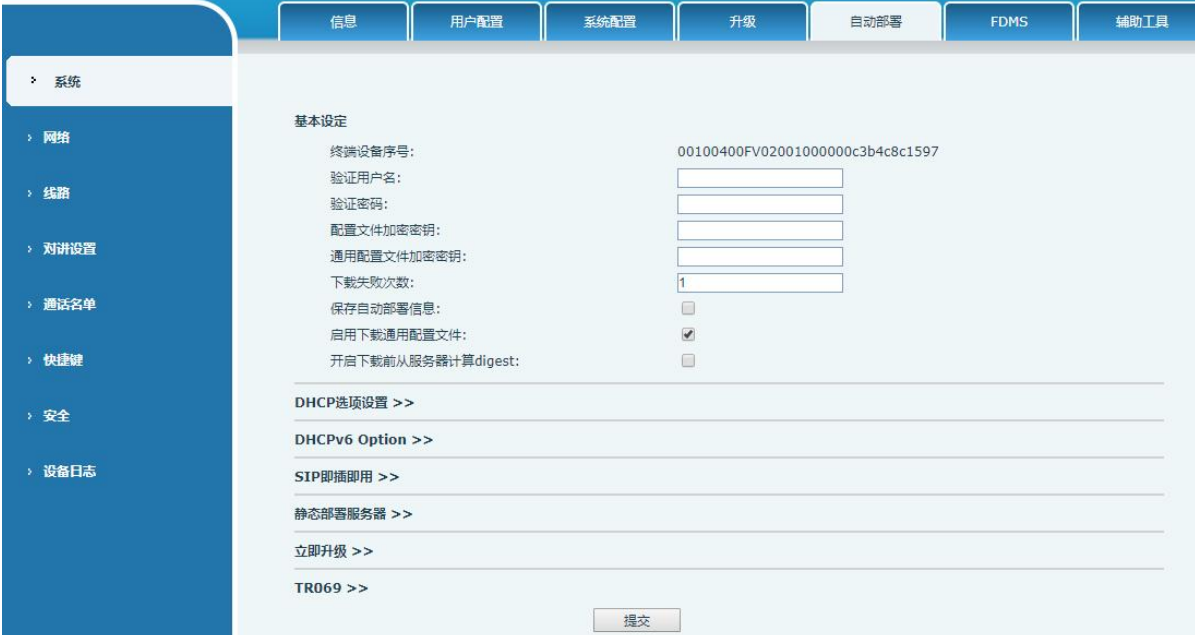

#### <span id="page-25-1"></span>图 *17 -* 自动部署设置

终端支持 SIP 即插即用、 DHCP 选用参数、 静态部署服务器、TR069 四种方式获得自动部署应 用参数。

传输协议支持: FTP、 TFTP、 HTTP、 HTTPS。

#### <span id="page-25-2"></span>表 *9 -* 自动部署参数

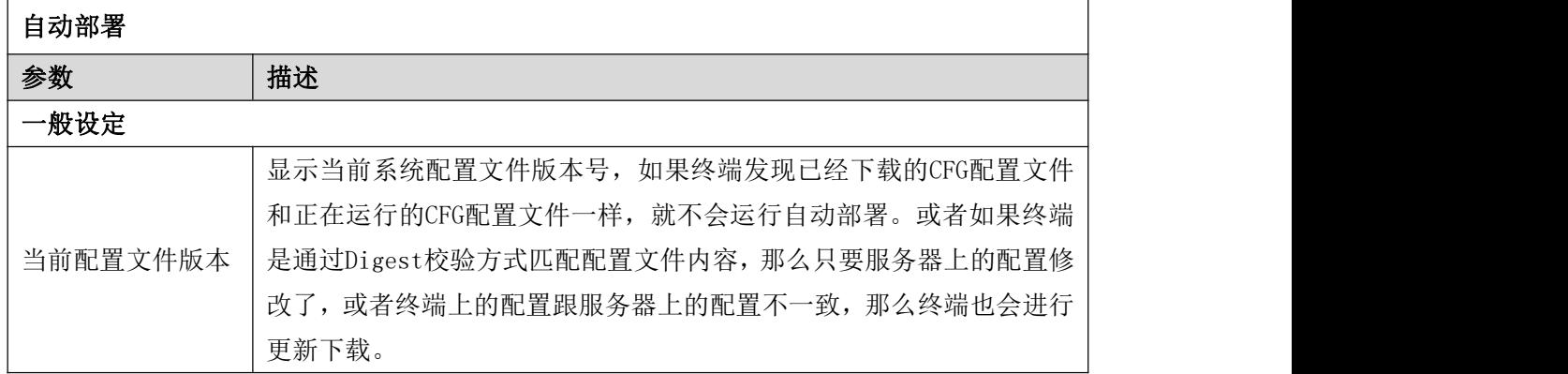

 $\mathbf{L}$  and  $\mathbf{L}$ 

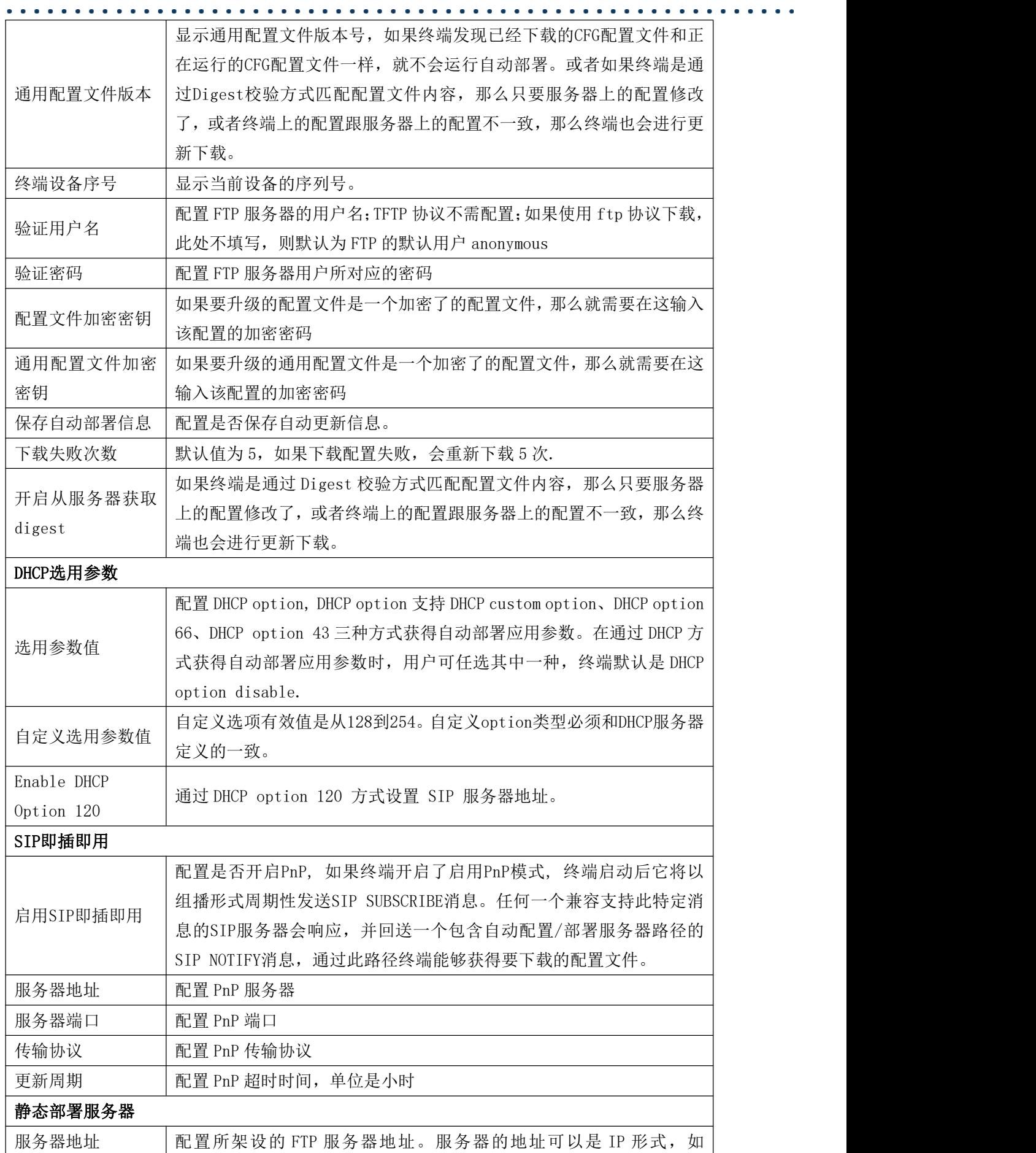

and a state

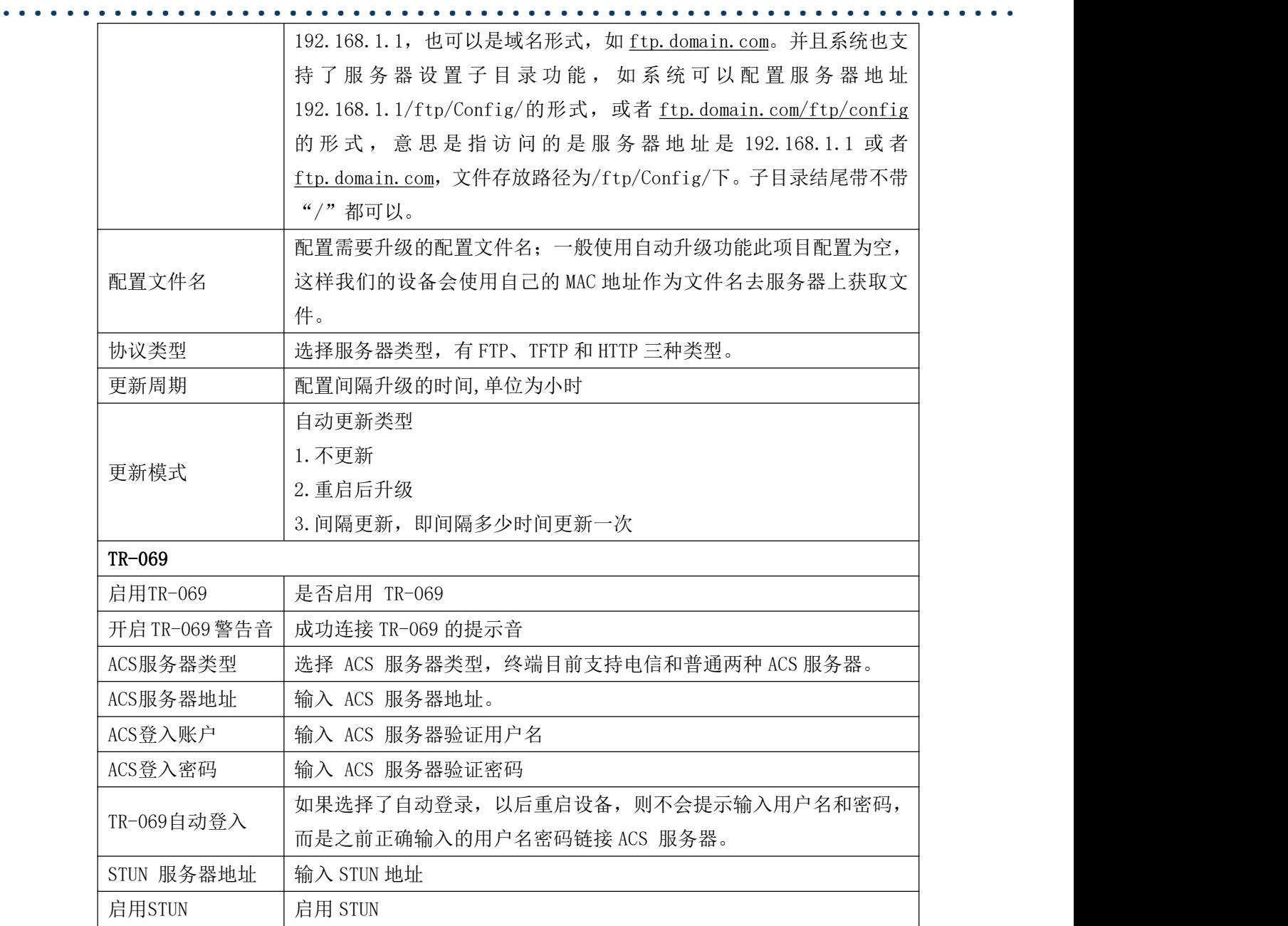

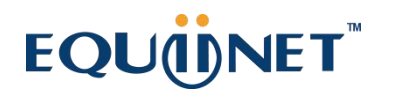

9.7 系统 >> FDMS

<span id="page-28-0"></span>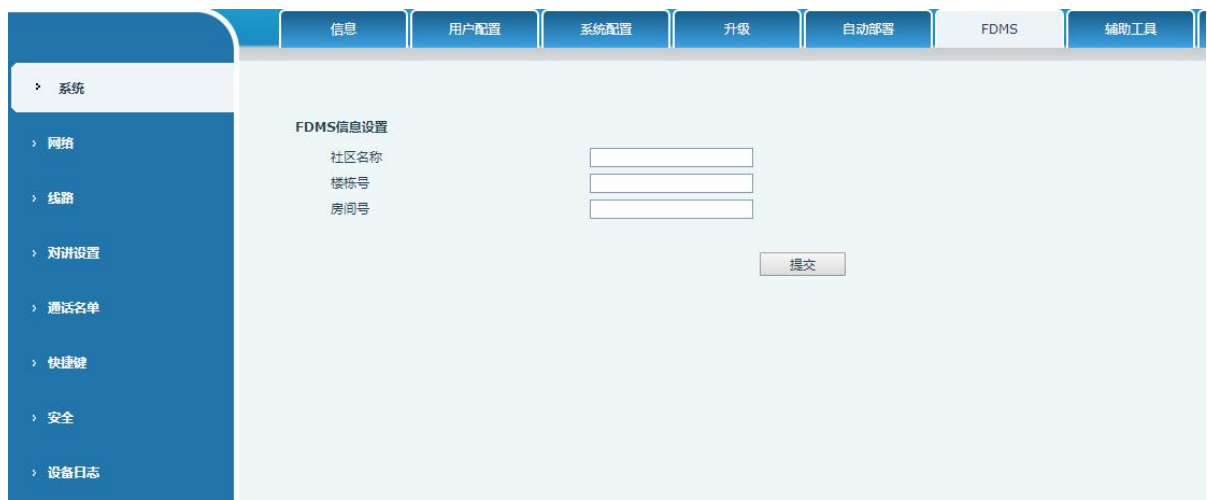

<span id="page-28-3"></span><span id="page-28-2"></span>图 *18 -* FDMS

表 *10 -* FDMS 参数

| FDMS 信息设置 |          |
|-----------|----------|
| 社区名称      | 设备安装社区名称 |
| 楼栋号       | 设备安装建筑名称 |
| 房间号       | 设备安装房间名称 |

### <span id="page-28-1"></span>9.8 系统 >> 辅助工具

此页面提供工具给用户进行解决问题。

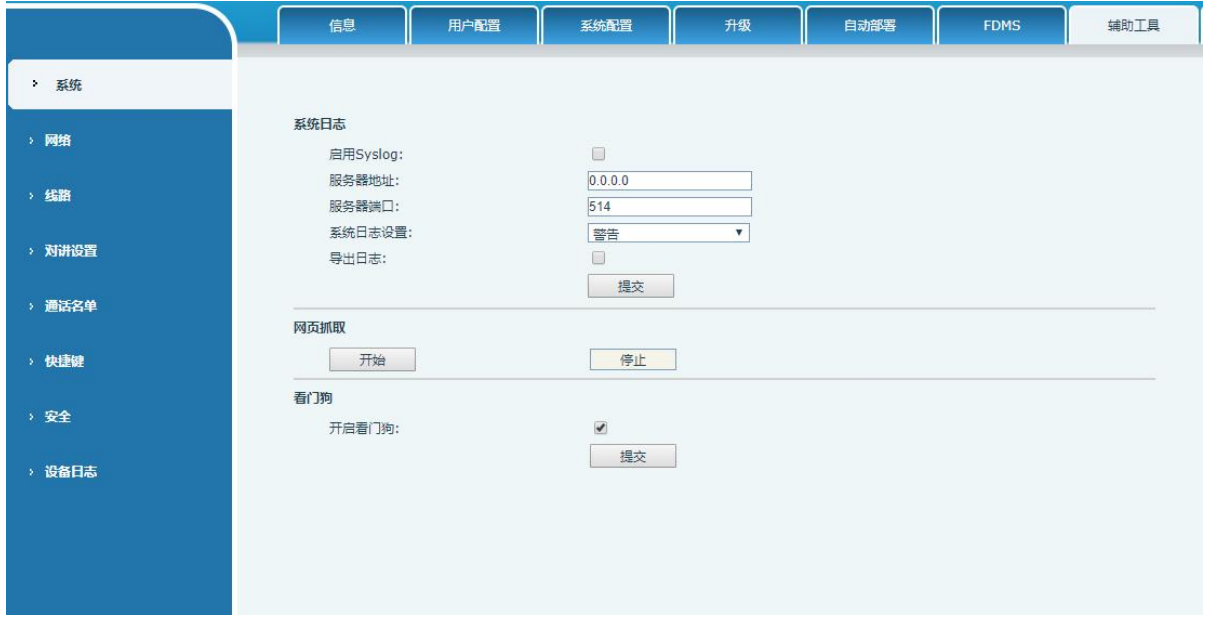

#### 图 *19 -* 辅助工具

<span id="page-29-1"></span>系统日志: 启用后, 设置 syslog 软件地址, 操作时将把设备的 log 信息记录在 syslog 软件, 如 果出现问题,可将 log 信息给设备商技术支持进行分析。

其他请参考 10 [故障排除](#page-60-0) 了解详情。

#### <span id="page-29-0"></span>9.9 网络 >> 基本

用户可以通过这个页面配置网络连接类型和参数。

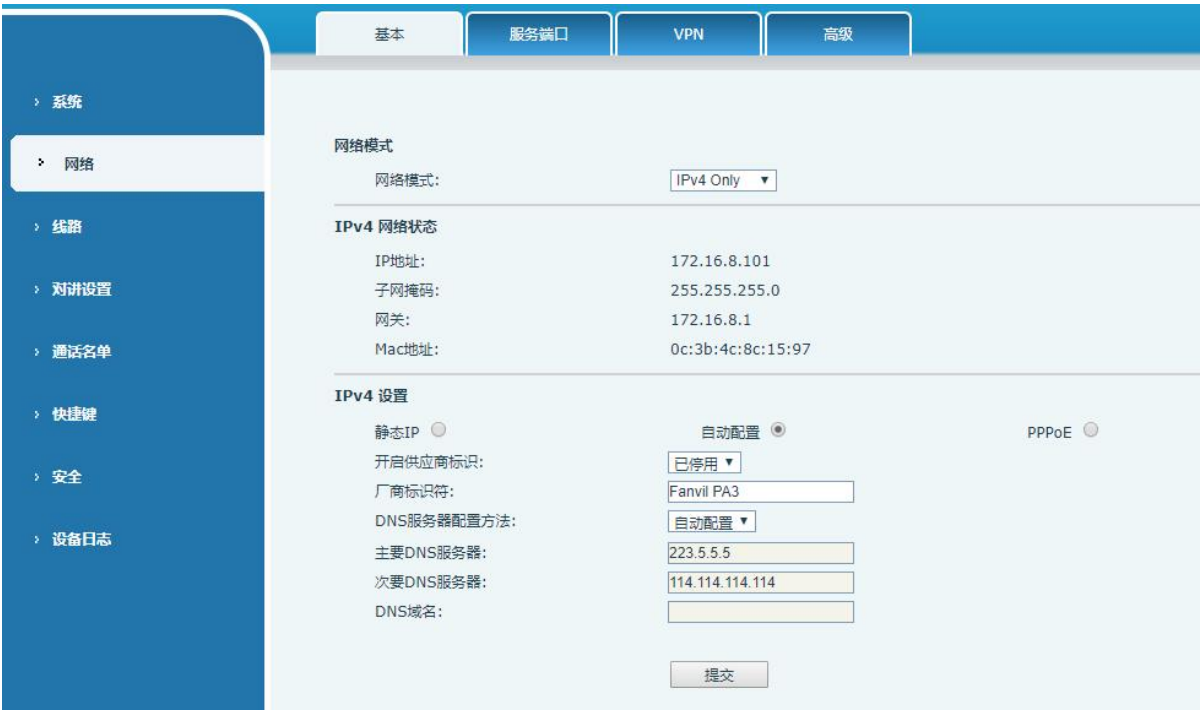

<span id="page-29-2"></span>图 *20 -* 网络基本设置

#### <span id="page-29-3"></span>表 *11 -* 基本设置参数

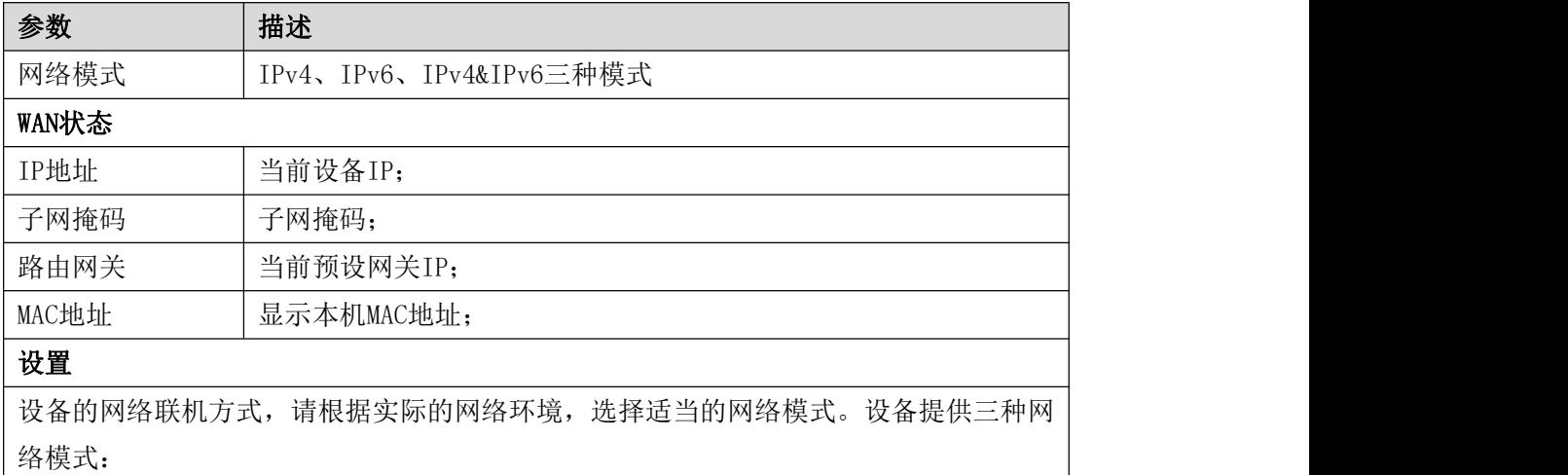

. . . . . . . . . . . . . . . .

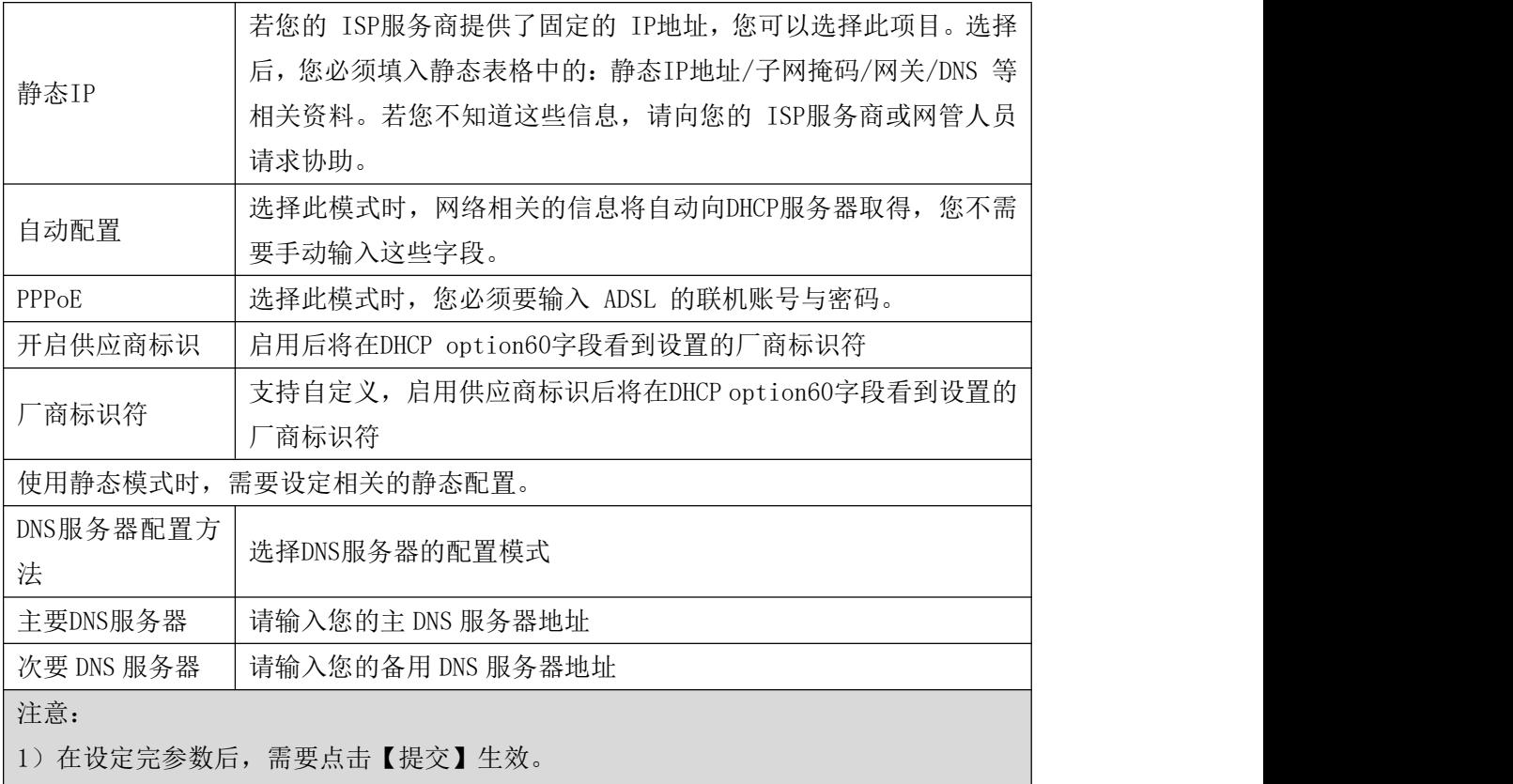

2)如果进行了更改 IP 操作,网页必定不再响应,此时应当在地址栏输入新的 IP 才能连 接上设备。

### <span id="page-30-0"></span>9.10 网络 >> 服务端口

此页面提供网页登陆协议、协议端口、RTP 端口的设置。

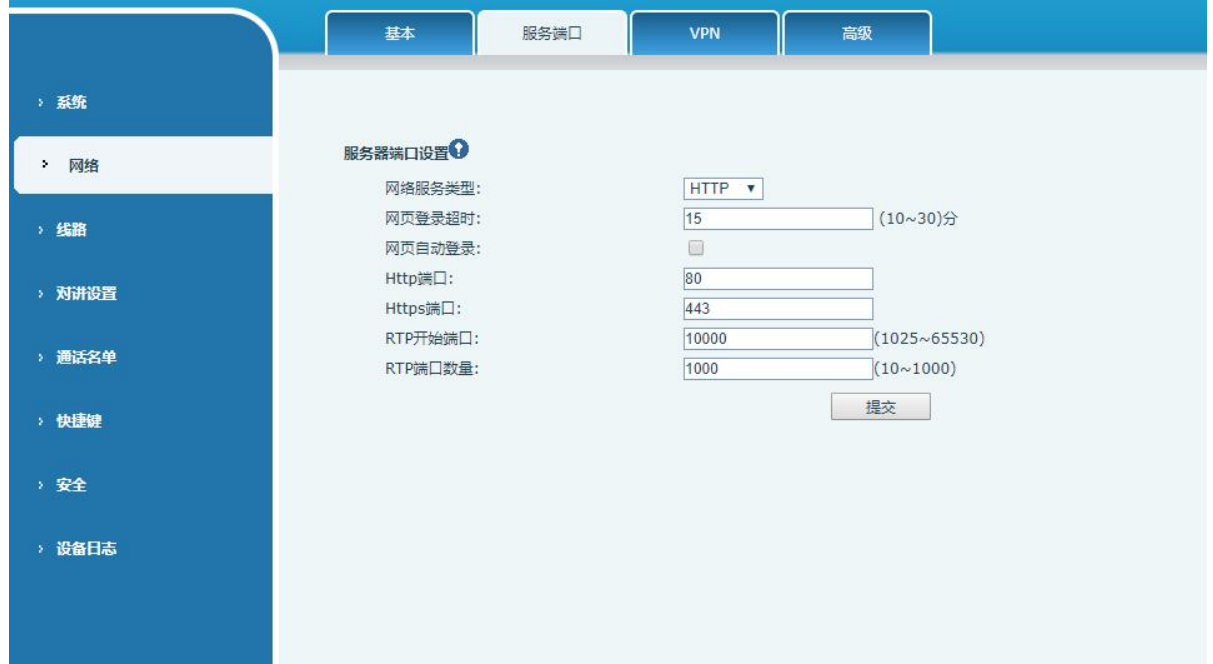

. . . . . . . . . . . . . . . . .

. . . . . . .

#### 图 *21 -* 服务端口设置界面

<span id="page-31-1"></span>

#### <span id="page-31-3"></span>表 *12 -* 服务器端口

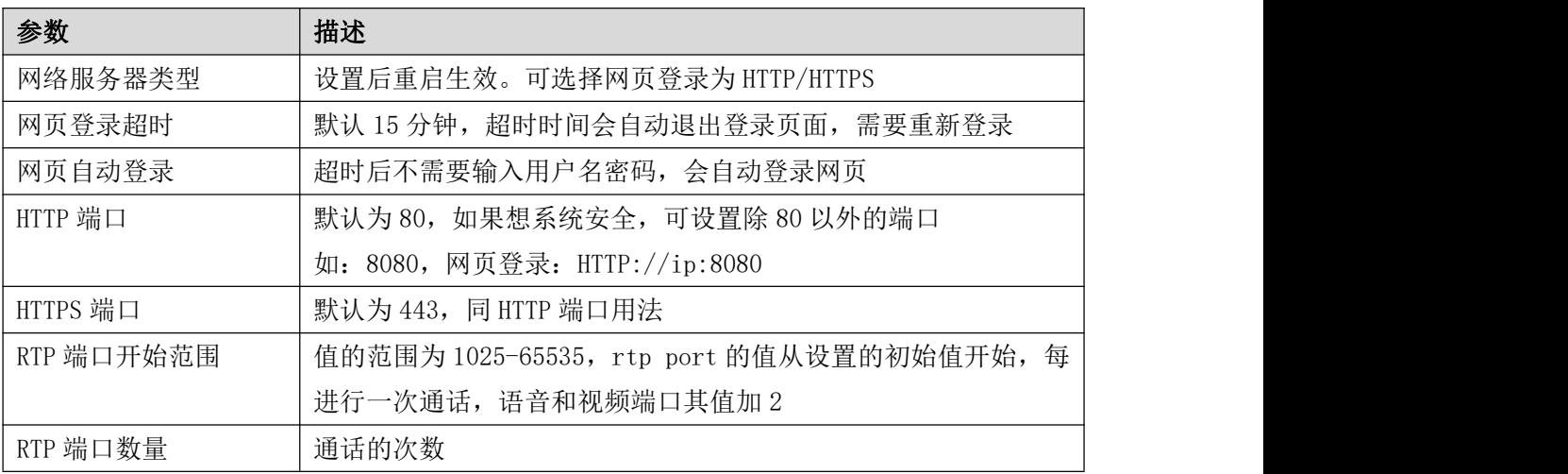

#### <span id="page-31-0"></span>9.11 网络 >> VPN

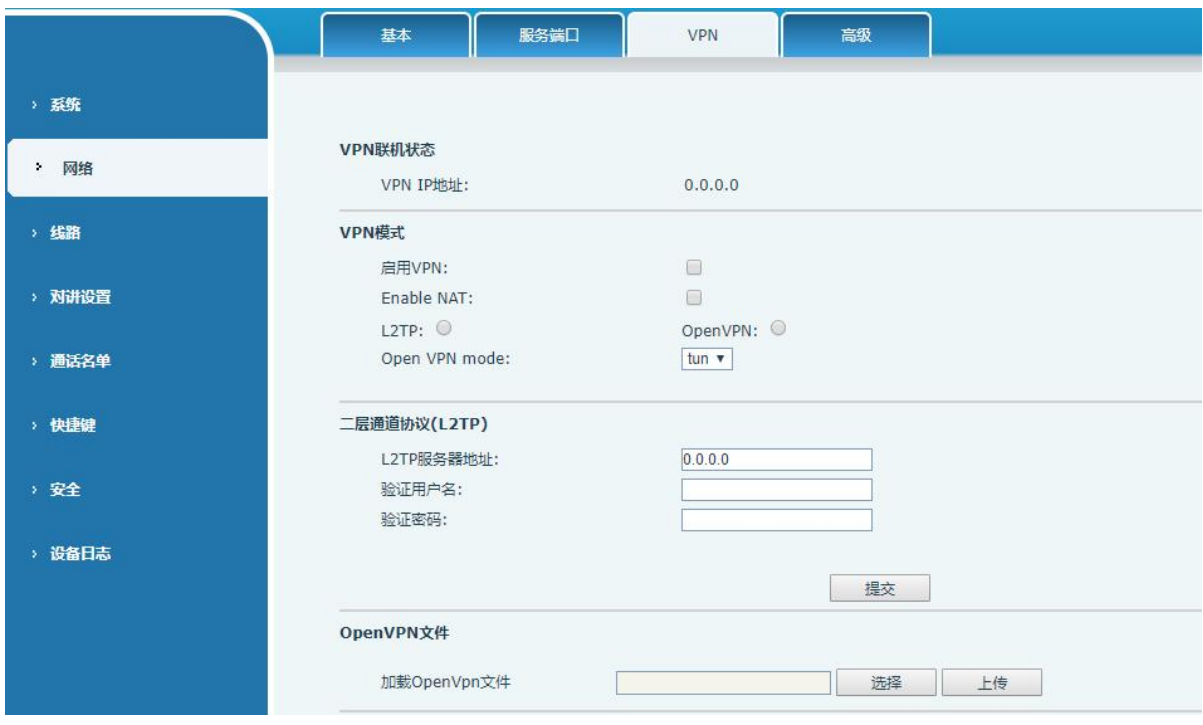

#### <span id="page-31-2"></span>图 *22 -* 网络设置 *VPN*

虚拟专用网络(VPN) 是允许设备创建一种可以连接到服务器并成为服务器网络一部分的机制 的技术。设备的网络传输可以通过 VPN 服务器路由功能连接。

对于一些用户来说,特别是企业用户,激活线路登记之前可能需要建立 VPN 连接。设备支持两 种 VPN 模式,第 2 层(L2TP)和 OpenVPN 协议。

### **EQUIDNET**

用户必须通过登录网页开启(或停用)配置 VPN。

 $L2TP$ 

注: 设备仅支持基本的未加密的身份验证和数据传输。如用户对数据加密需求,请使用 OpenVPN 功能代替。

用户须登录到设备网页,打开网页【网络】>>【VPN】建立 L2TP 连接。在 VPN 模式下, 检查 "开 启 VPN"选项,选择"L2TP",然后填写 L2TP 服务器地址, L2TP 认证用户名及身份验证密码。点 击"应用"设备便会尝试连接 L2TP 的服务器。

建立 VPN 连接时,在 VPN 状态那里会显示 VPN 的 IP 地址。可能会有建立连接延迟情况的发生。 用户需要刷新页面及时更新状态。

VPN 配置成功,用户没有禁用前设备每次都将自动尝试连接到 VPN。有时,如果 VPN 连接建立 不及时,用户可以尝试重启设备,重启后检查是否成功建立 VPN。

#### **DenVPN**

建立 OpenVPN 连接,用户从 OpenVPN 服务提供商得到身份验证和配置文件的名称如下,

OpenVPN Configuration file: client.ovpn

CA Root Certification: ca.crt

Client Certification: client.crt

Client Key: client.key

然后,用户将这些文件上传到设备的网页 【网络】>>【VPN】,选择 OpenVPN 文件。 用户 需要选择"开启 VPN"选项,在 VPN 模式那里选取"OpenVPN",最后勾选"应用"开启 OpenVPN 功能。

与 L2TP 连接方式相同,用户手动关闭它之前每次系统重新启动时都会建立连接。

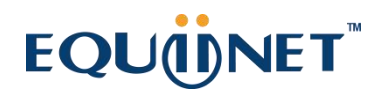

. . . . . . . . . . . . . . 9.12 网络>>高级

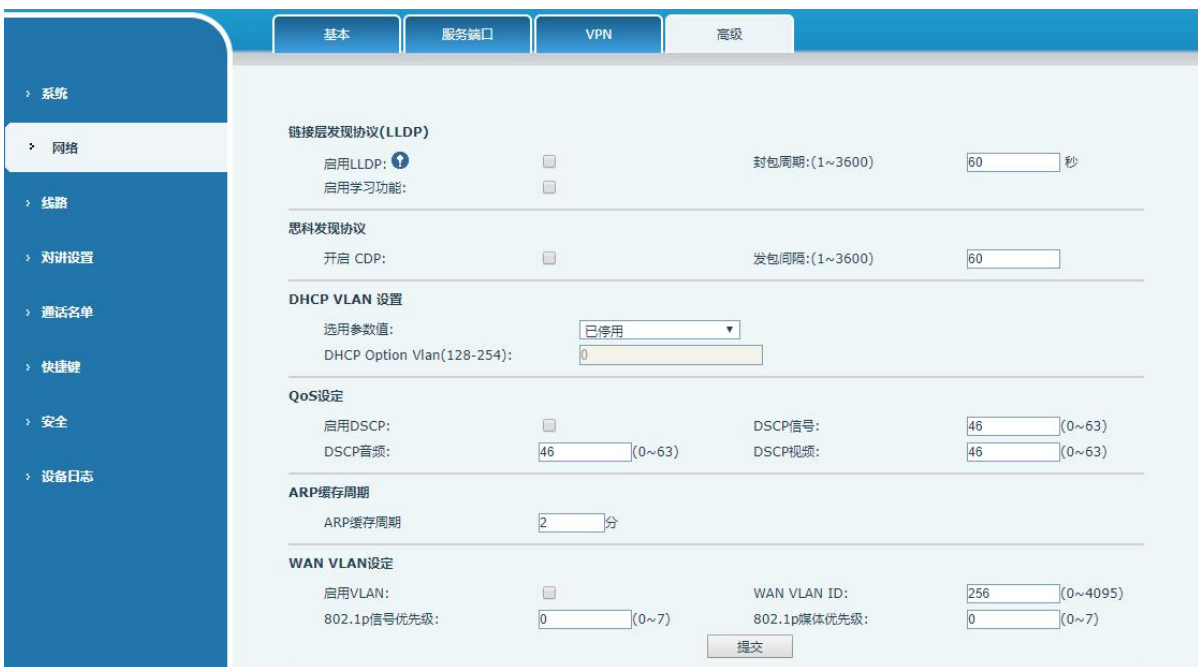

<span id="page-33-0"></span>

<span id="page-33-1"></span>图 *23 -* 网络设置

网络高级的设置通常由 IT 管理员配置,以提高设备服务的质量。

<span id="page-33-2"></span>表 *13 -* 网络基本参数

| 参数                 | 描述                         |
|--------------------|----------------------------|
| LLDP 设置            |                            |
| 报告                 | 启用 LLDP                    |
| 间隔                 | LLDP 发送检测周期                |
| 学习                 | 将发现的设备信息学习到设备上             |
| 服务质量 QoS           |                            |
| 模式                 | 语音质量保证(默认关闭)               |
| DHCP VLAN Settings |                            |
| 参数值                | 128-254, 通过 DHCP 获取 VLAN 值 |
| WAN 口虚拟广域网         |                            |
| WAN 口虚拟广域网         | WAN 口设置                    |
| LAN 口虚拟局域网         |                            |
| LAN 口虚拟局域网         | LAN 口设置                    |
| 802.1X 设定          |                            |
| 启用                 | 对网络客户端(或端口)进行鉴权            |
| 用户名                | 认证用户名                      |

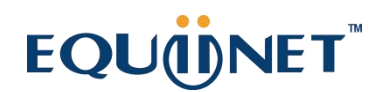

密码 认证密码

### <span id="page-34-0"></span>9.13 线路 >> SIP

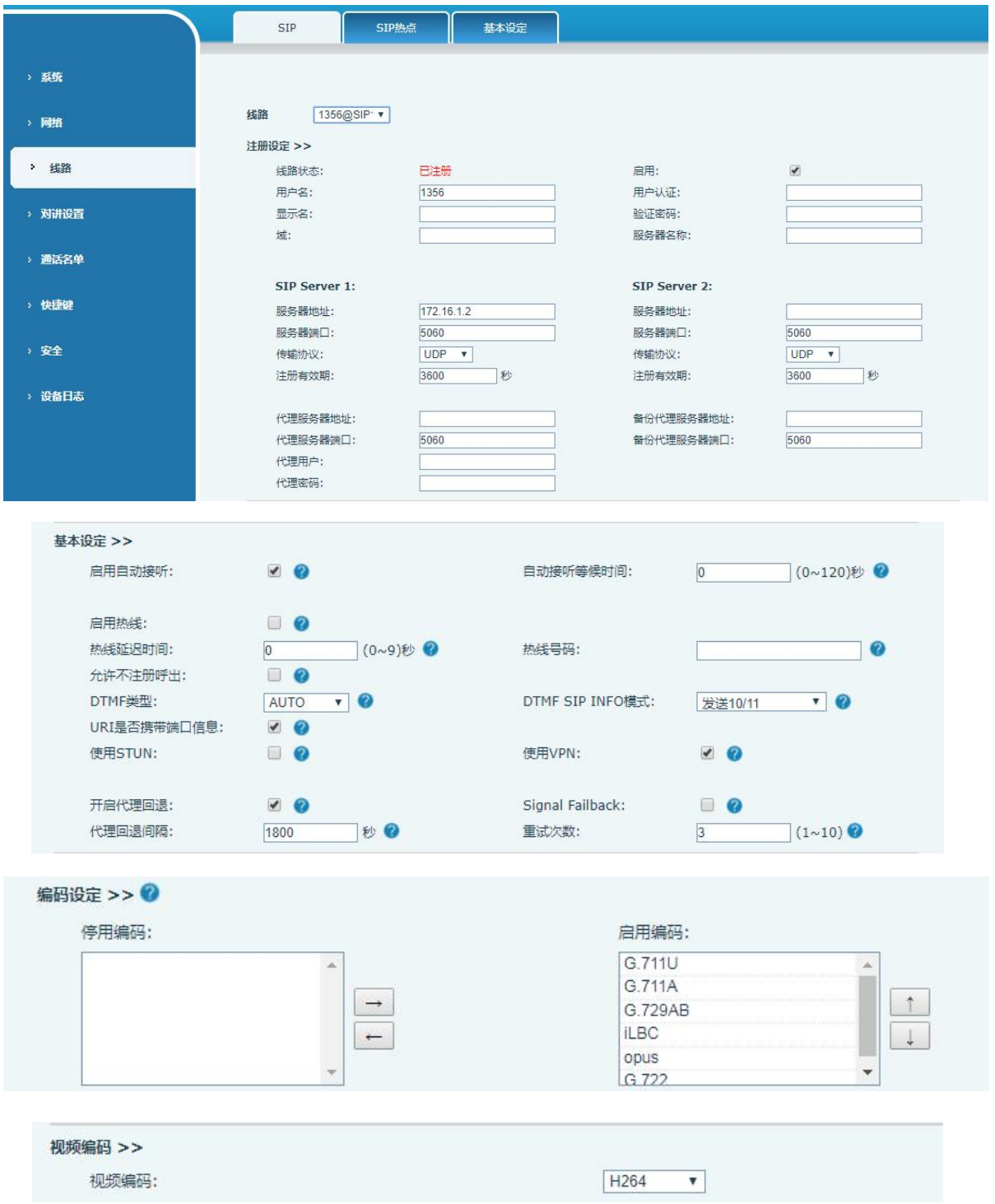

## EQU(I)NET

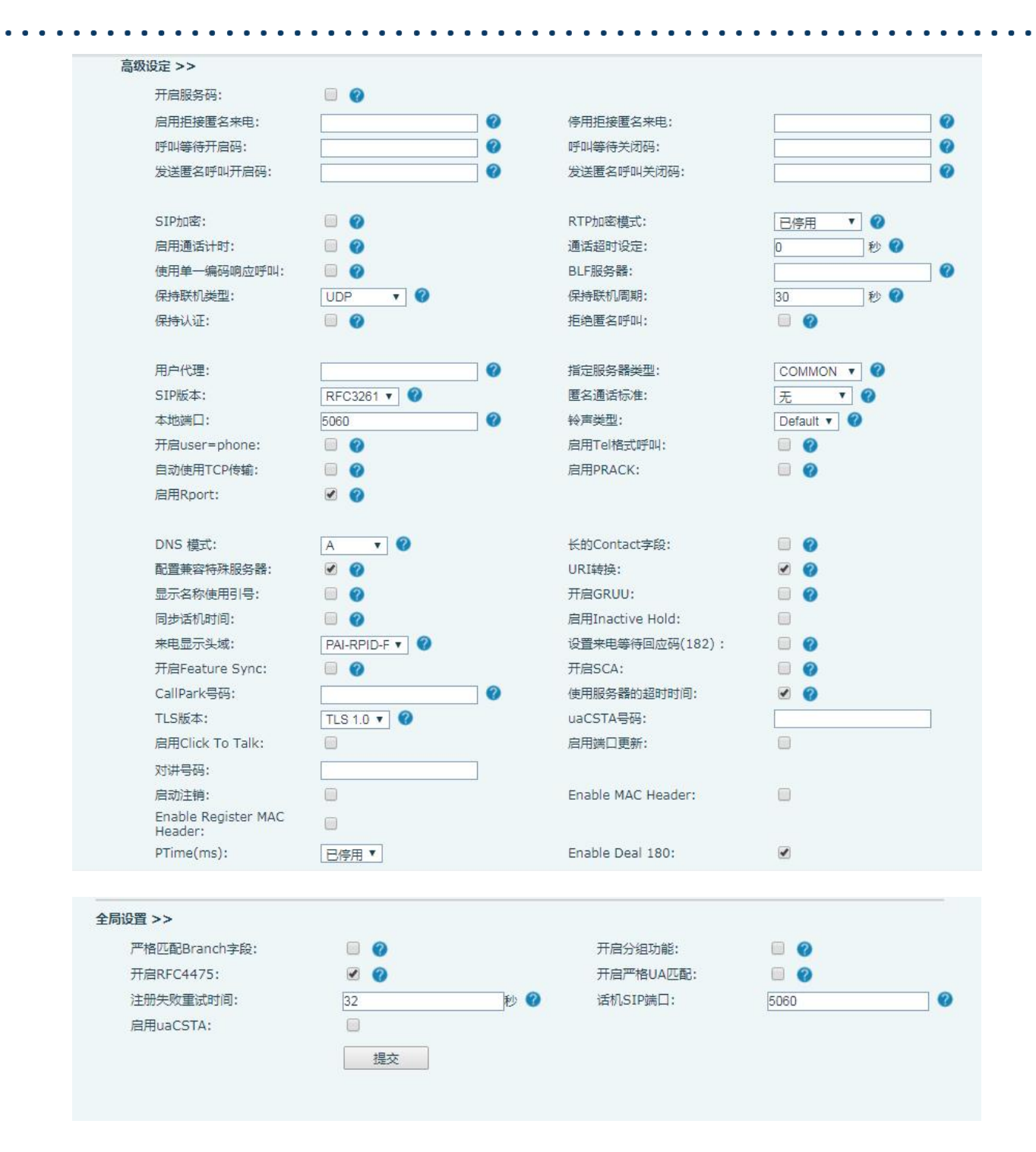

#### <span id="page-35-0"></span>图 *24 - SIP* 线路设置

<span id="page-35-1"></span>表 *14 -* SIP 线路配置说明

| 参数   | 描述                               |
|------|----------------------------------|
| 注册设定 |                                  |
| 线路状态 | 在该页面显示当前线路的状态。要获得最新的在线状态,用户必须手动刷 |
|      | 新页面。                             |
| 启用   | 该线路的服务是被启用                       |

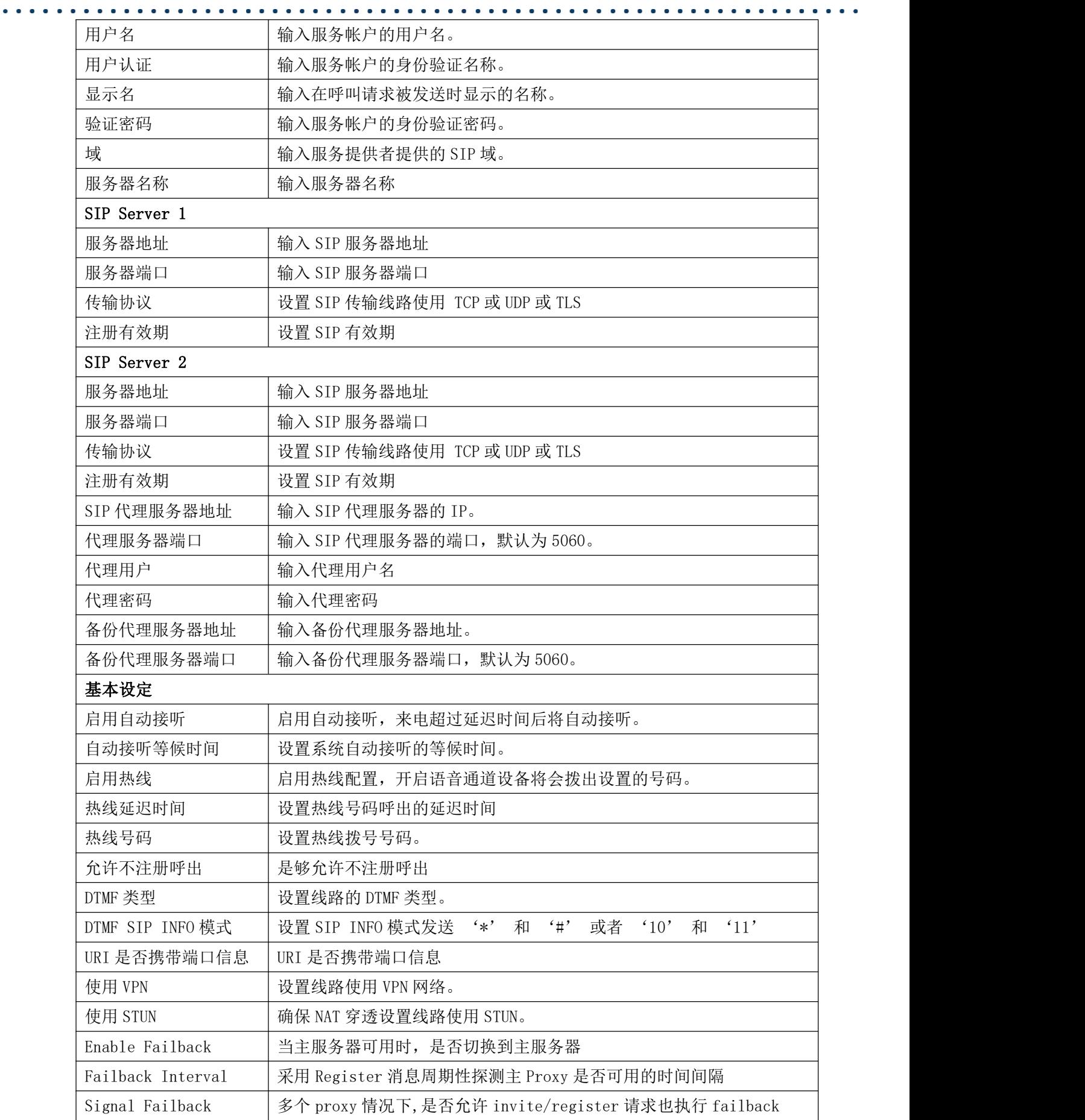

 $\bullet$ 

 $\frac{1}{2} \left( \frac{1}{2} \right) \left( \frac{1}{2} \right) \left( \frac{1}{2} \right) \left( \frac{1}{2} \right) \left( \frac{1}{2} \right)$ 

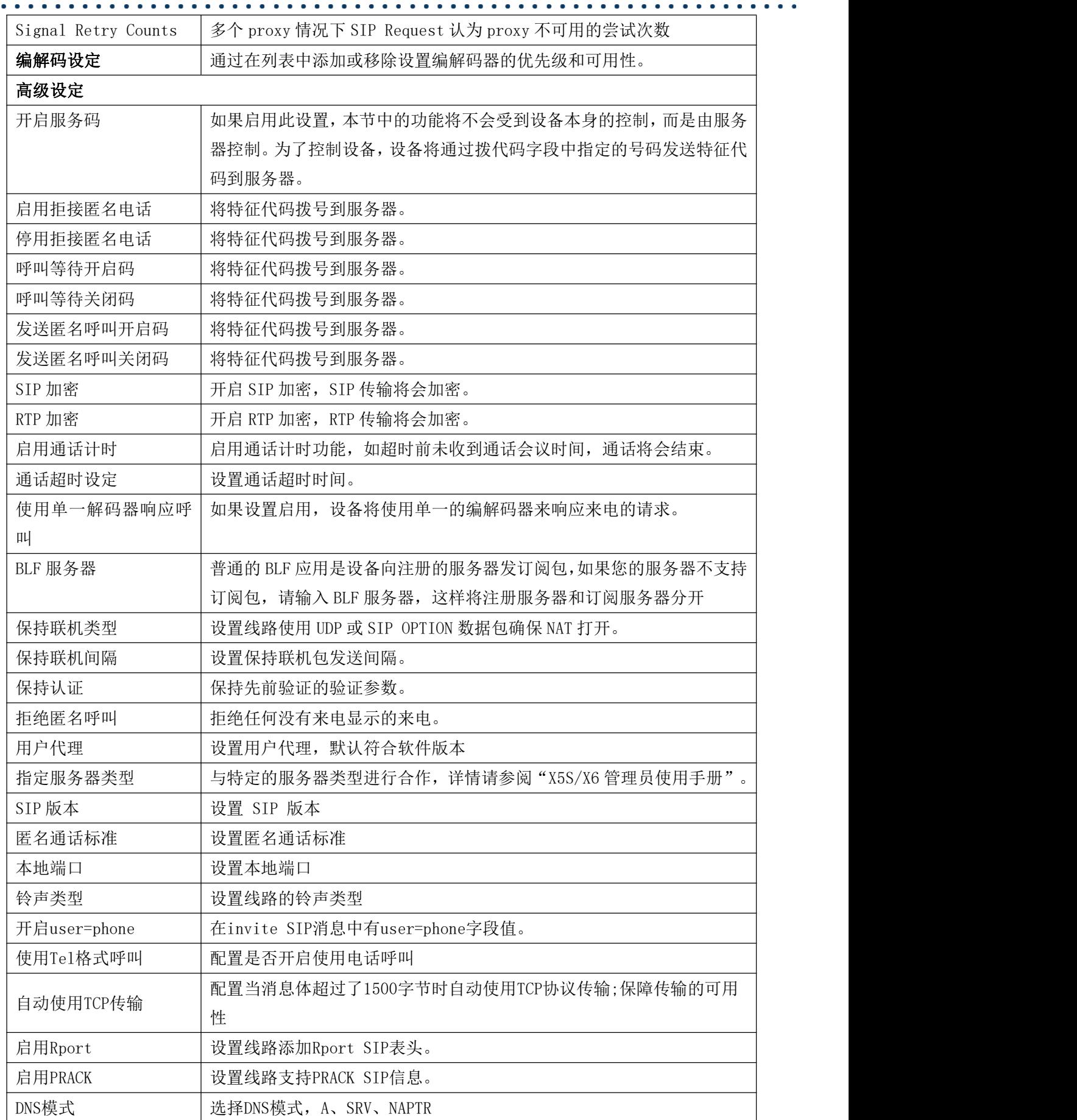

 $\begin{array}{ccc} \bullet & \bullet & \bullet \end{array}$ 

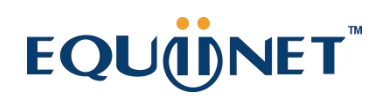

 $\frac{1}{2} \left( \frac{1}{2} \right) \left( \frac{1}{2} \right) \left( \frac{1}{2} \right) \left( \frac{1}{2} \right) \left( \frac{1}{2} \right)$ 

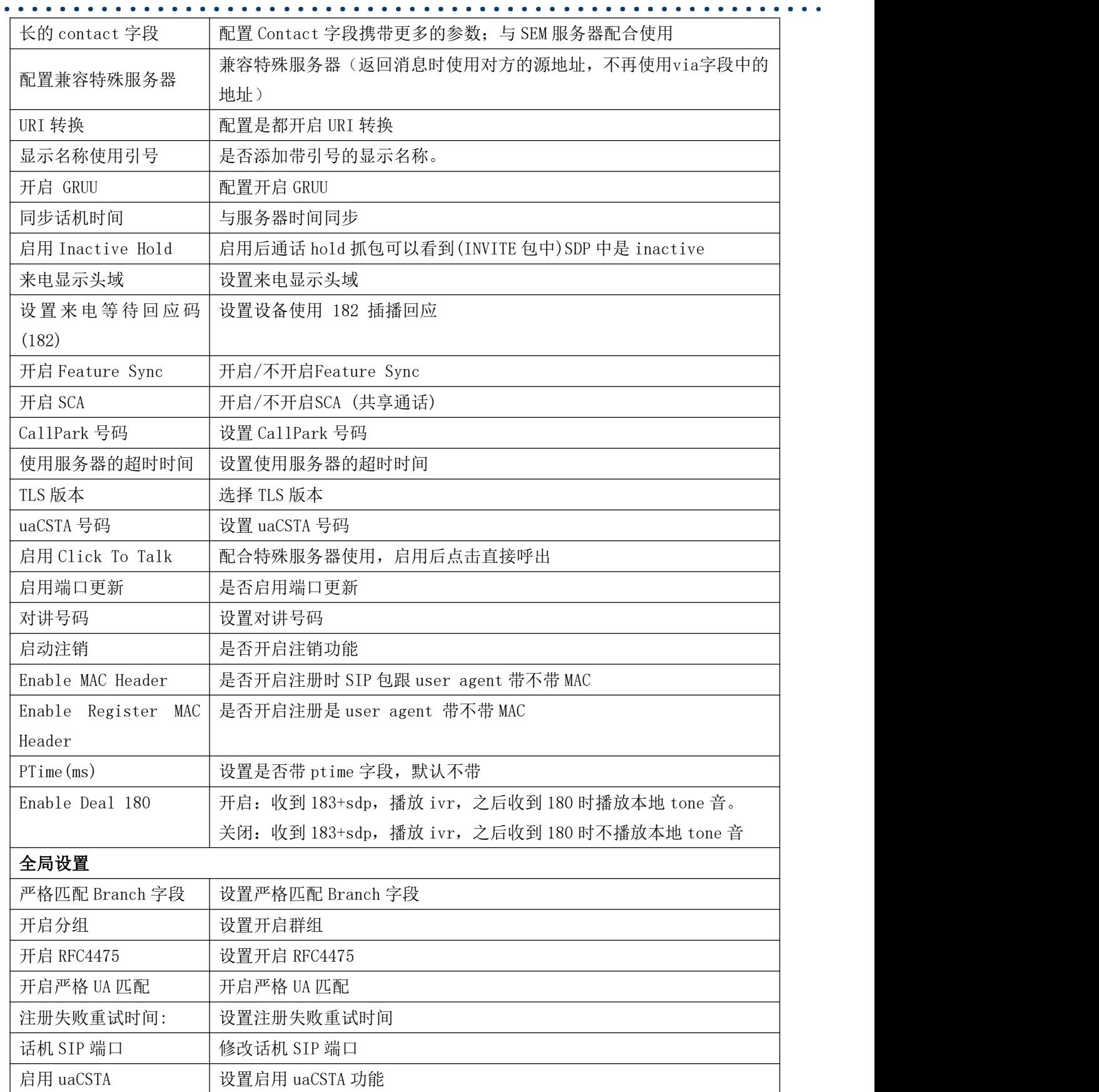

### EQU(I)NET

### <span id="page-39-0"></span>9.14 线路 >> SIP 热点

SIP 热点是一个简单实用的功能。它配置简单,可以实现群振的功能,可以扩展 SIP 帐号数 量。

<span id="page-39-1"></span>详见 8.3 [热点](#page-19-0)

#### 9.15 线路 >> 基本设定

STUN功能大致可以这样理解:我们的设备要通过STUN得到NAT的外网IP和SIP的信令监听端口的 外网端口,替换SIP注册包中的contact字段中的IP和端口,然后注册。这样就可以确保当外网有人 呼叫您的时候能找到您!(可以结合下图理解)。

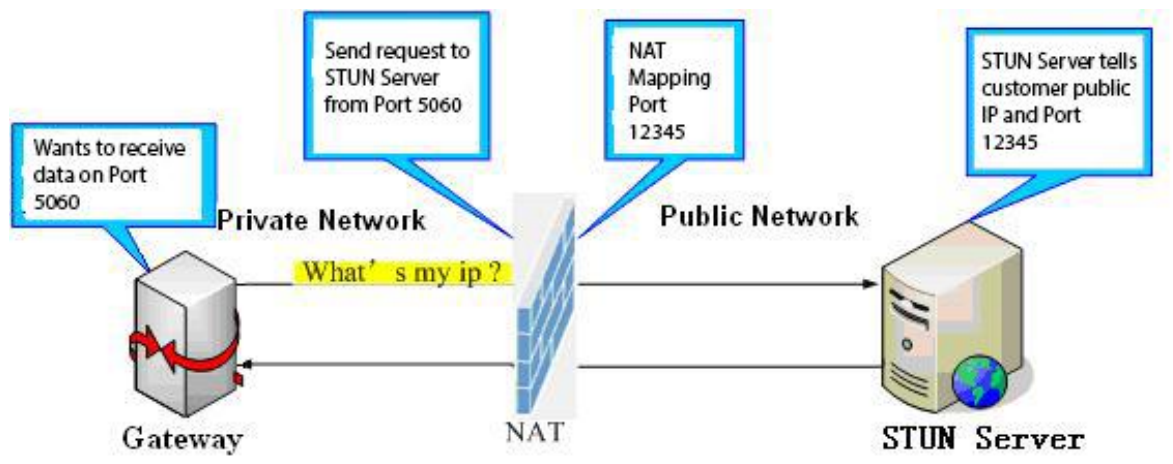

<span id="page-39-2"></span>图 *25 -* 网络基本

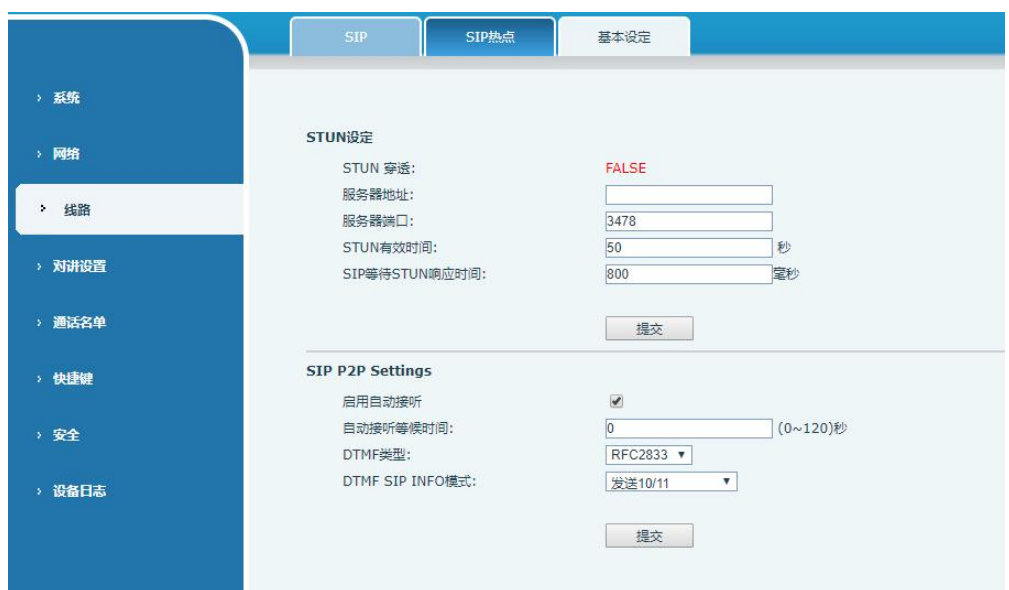

<span id="page-39-3"></span>图 *26 -* 线路基本设定

<span id="page-39-4"></span>表 *15 -* 线路基本设定

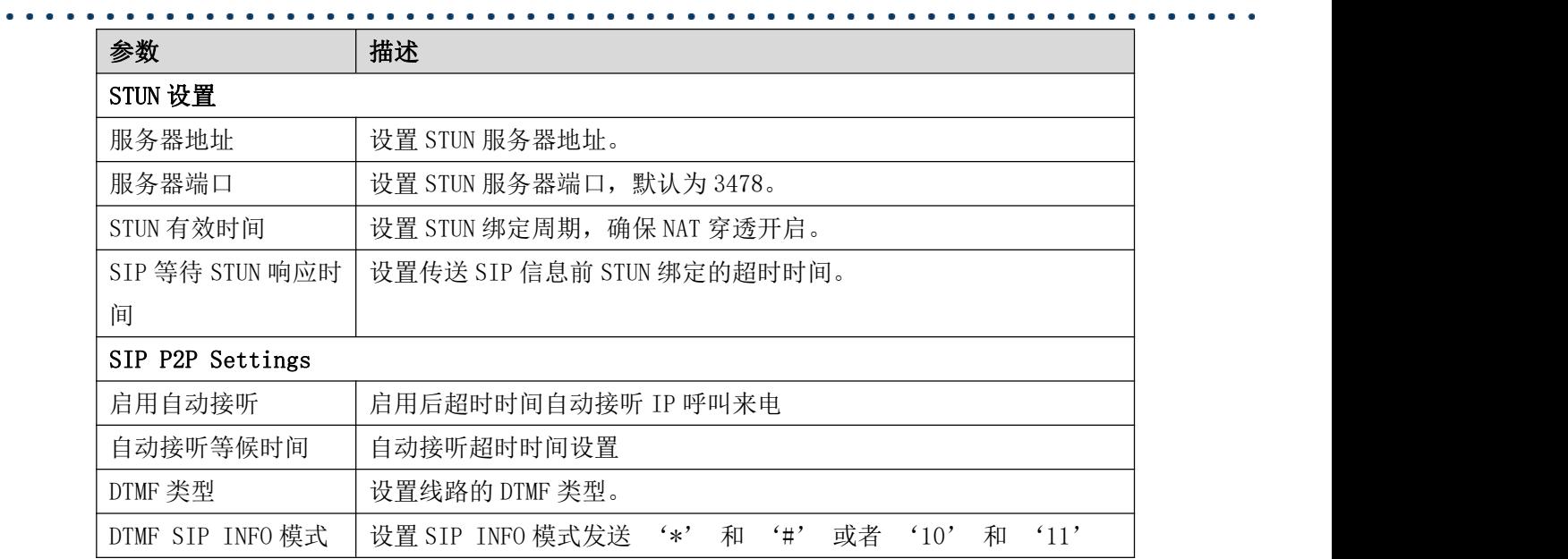

### <span id="page-40-0"></span>9.16 对讲设置 >> 功能设定

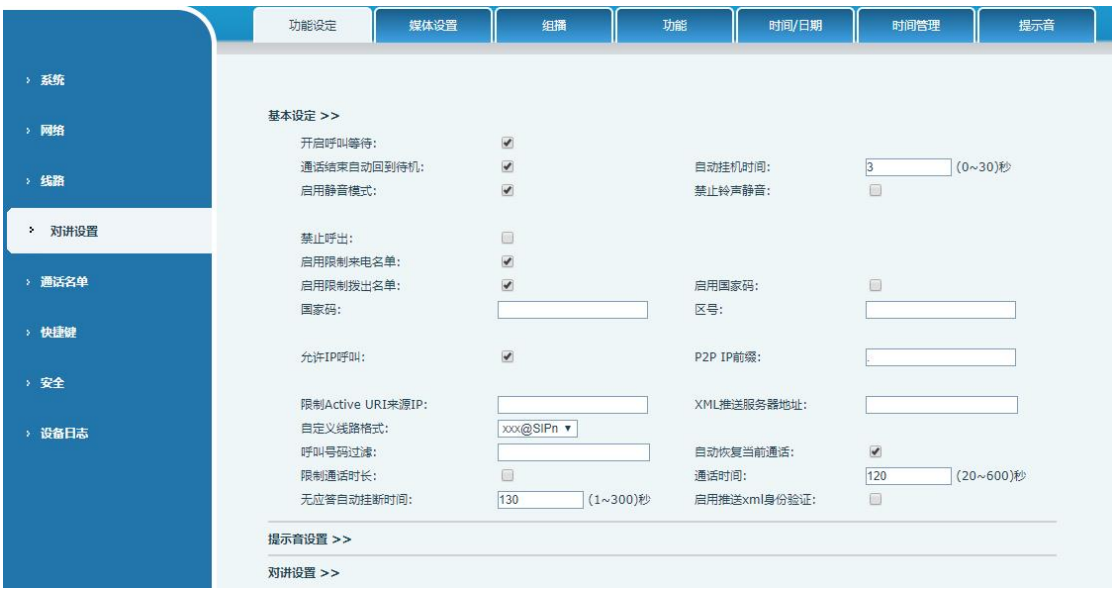

<span id="page-40-1"></span>图 *27 -* 功能设定

<span id="page-40-2"></span>表 *16 -* 功能设定参数

| 参数         | 描述                                            |  |
|------------|-----------------------------------------------|--|
| 基本设定       |                                               |  |
| 开启呼叫等待     | 默认开启。开启允许用户在保持通话时,接听第二通电话。                    |  |
| 通话结束自动回到待机 | 配置是否开启自动挂断通话结束自动回到待机                          |  |
|            | 配置自动挂机时间, 如果是免提模式下, 则超过 auto handdown time 后, |  |
| 自动挂机时间     | 设备自动回到待机状态                                    |  |

 $\ddot{\bullet}$  ,  $\ddot{\bullet}$  ,  $\ddot{\bullet}$ 

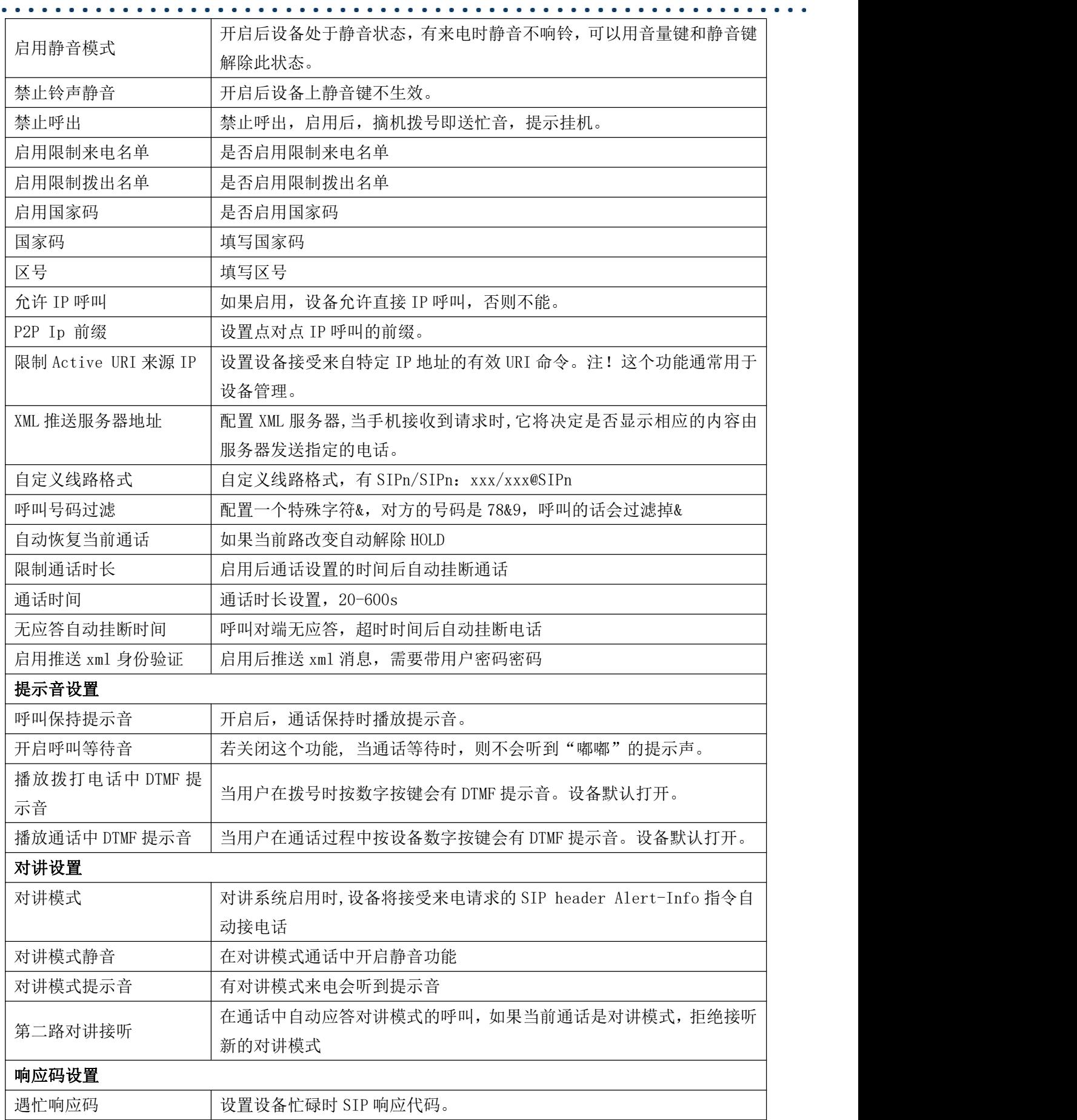

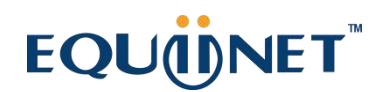

拒绝响应码 | 设置通话拒绝时 SIP 响应代码。

### <span id="page-42-0"></span>9.17 对讲设置 >> 媒体设置

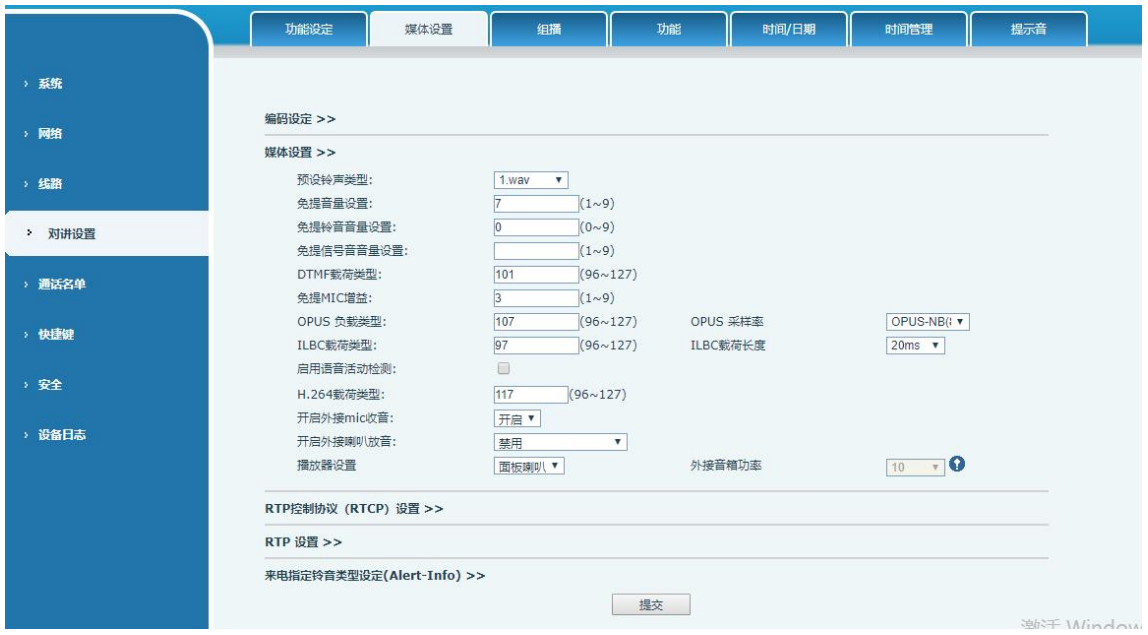

<span id="page-42-1"></span>图 *28 -* 语音设定

<span id="page-42-2"></span>表 *17 -* 语音设定参数

| 参数                 | 描述                                              |
|--------------------|-------------------------------------------------|
| 编码设定               | 选择启用或禁用的语音编码:                                   |
|                    | G. 711A/U, G. 722, G. 729, ILBC, opus           |
| 媒体设置               |                                                 |
| 预设铃音类型             | 配置预设的铃声。如果没有为来电号码设置特殊铃声, 将会                     |
|                    | 使用默认铃声。                                         |
| 免提音量设置             | 设置免提音量, 音量为 1~9                                 |
| 免提铃声音量设置           | 设置免提铃声音量, 音量为 0~9                               |
| DTMF 载荷类型          | 进入 DTMF 载荷类型,值必须为 96~127.                       |
| Opus playload type | 设置 Opus 负载类型, 范围 96~127                         |
|                    | 设置 Opus 采样率, 有 OPUS-NB (8KHz) 和 OPUS-WB (16KHz) |
| OPUS Sample Rate   |                                                 |
|                    |                                                 |
| ILBC 载荷类型          | 设置 ILBC 载荷类型, 范围 96~127                         |
| ILBC 载荷长度          | 选择 ILBC 载荷长度                                    |
| 启用语音活动检测           | 是否启用语音活动检测                                      |
| RTP 控制协议 (RTCP) 设置 |                                                 |

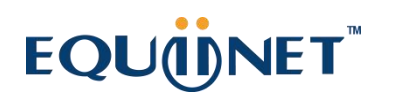

 $\begin{array}{cccccccccccccc} \bullet & \bullet & \bullet & \bullet & \bullet & \bullet & \bullet \end{array}$ 

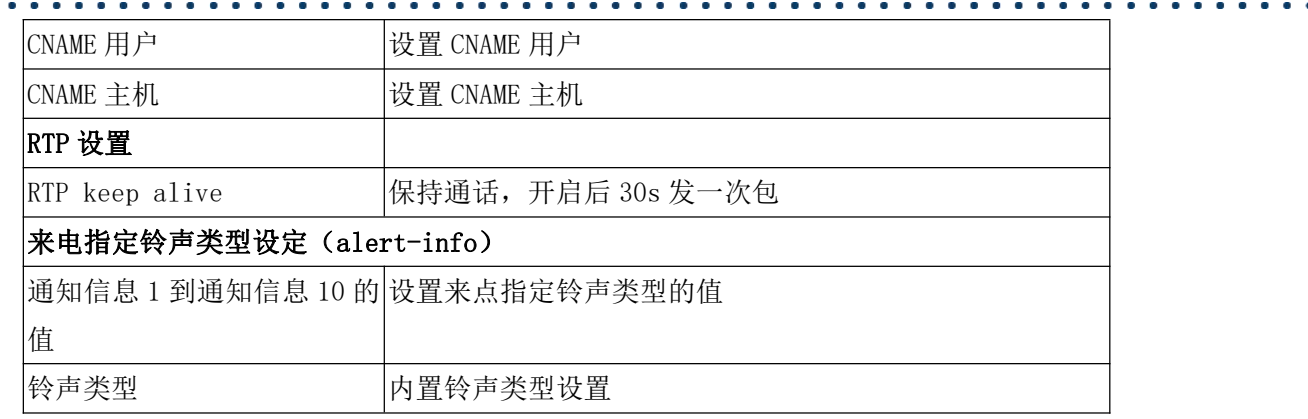

. . . . . . . . .

### <span id="page-43-0"></span>9.18 对讲设置>>相机设置

客户可以用来配置相机相关参数,调整视频编码相关设置

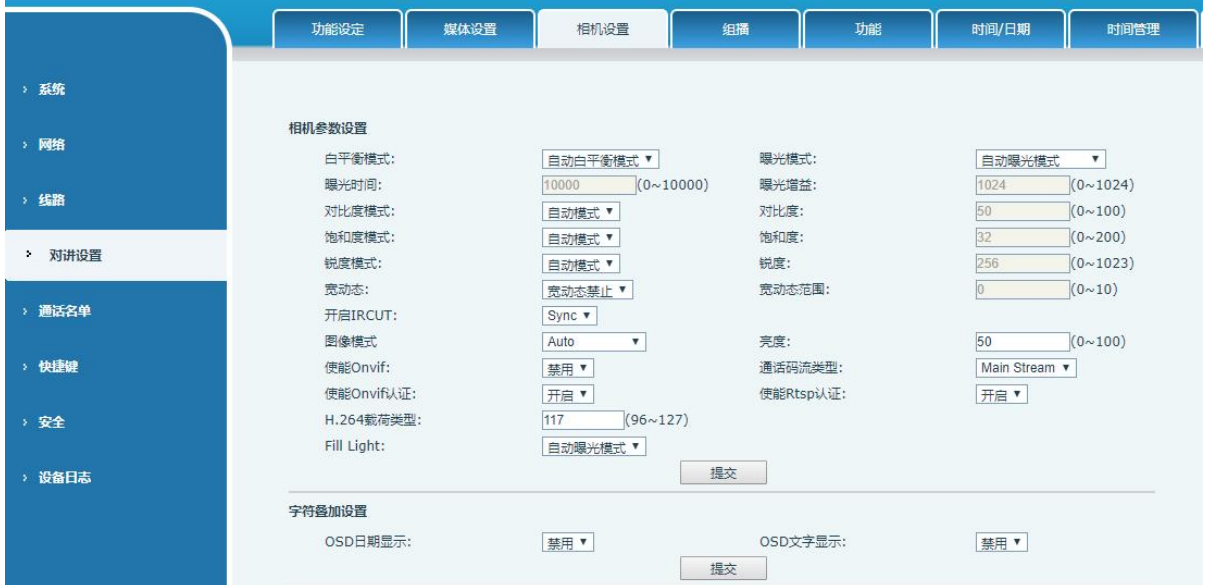

<span id="page-43-2"></span><span id="page-43-1"></span>图 *29 -* 相机设置

表 *18 -* 视频设定参数

| 字段名称   | 说明                                    |
|--------|---------------------------------------|
| 相机参数设置 |                                       |
|        | 自动白平衡: 相机根据拍摄现场的色温, 自动作出最适当的调整, 对光源的颜 |
|        | 色进行自动补偿。                              |
|        | 锁定白平衡模式: 固定白平衡参数, 不会根据实际色温进行自动调整。     |
|        | 白炽灯模式: 对白炽灯的色调进行补偿, 适合在米黄色类型的光源(灯泡, 钨 |
| 白平衡模式  | 丝灯, 蜡烛)等此类型的光源下使用。                    |
|        | 暖光灯模式: 对暖光灯的色调进行补偿, 适合色温在2700K左右的光源。  |
|        | 自然光模式: 在晴天日光下进行如实显色, 可用于室外拍摄的白平衡, 用途广 |
|        | 泛。                                    |

 $\ddotsc$ 

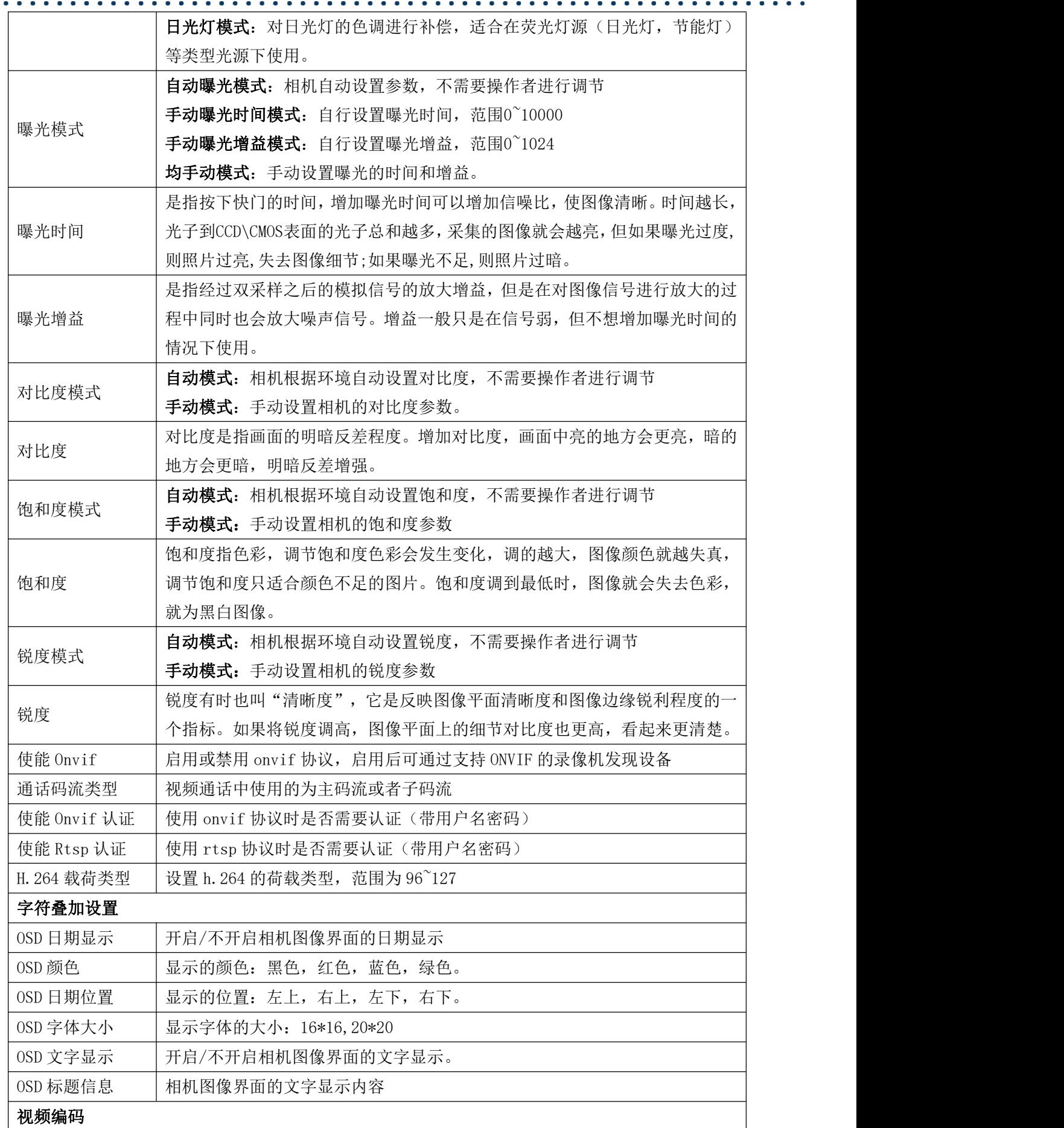

 $\begin{array}{cccccccccc} \bullet & \bullet & \bullet & \bullet & \bullet \end{array}$ 

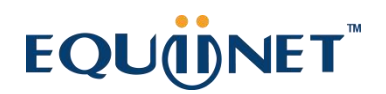

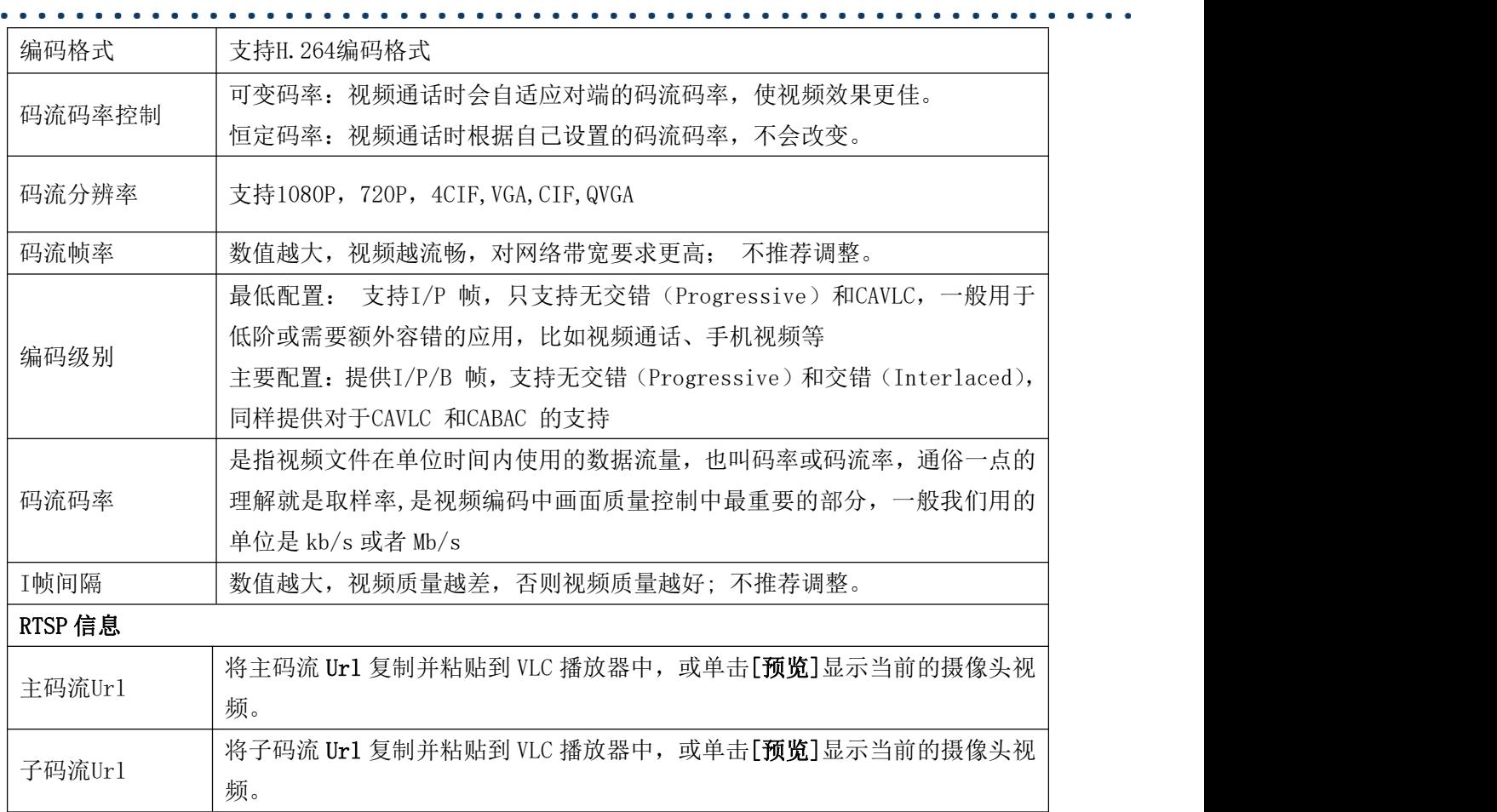

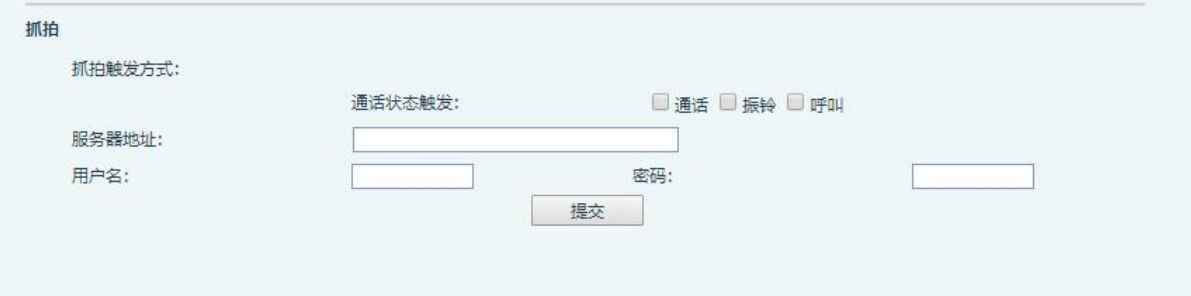

<span id="page-45-1"></span>图 *30 -* 抓拍设置

抓拍触发方式:通话状态触发

通话状态触发:当呼出、来电、通话等状态触发时,保存截图到本地/服务器。

抓图保存路径:本地

服务器地址(支持通过 ftp/tftp/http/https 上传): ftp://IP:port@用户名: 密码/路径

### <span id="page-45-0"></span>9.19 对讲设置 >> 组播

使用组播功能可以简单、便捷的发送公告给组播的每一位成员,通过在设备上设置组播键,

发送组播 RTP 流到预先配置的组播地址。通过在设备上配置监听组播地址,监听并播放该组播地 址发送的 RTP 流。 详见 8.2 [组播](#page-17-2)

#### <span id="page-46-0"></span>9.20 对讲设置 >> 功能

<span id="page-46-3"></span>表 *19 -* action URL

#### Action URL设置

配 置 向 服 务 器 上 报 动 作 的 URL, 例 如 填 写 URL : http://InternalServer /FileName.xml?

(Internal Server为服务器的IP地址, File Name为存储设备上报动作的xml文件名)

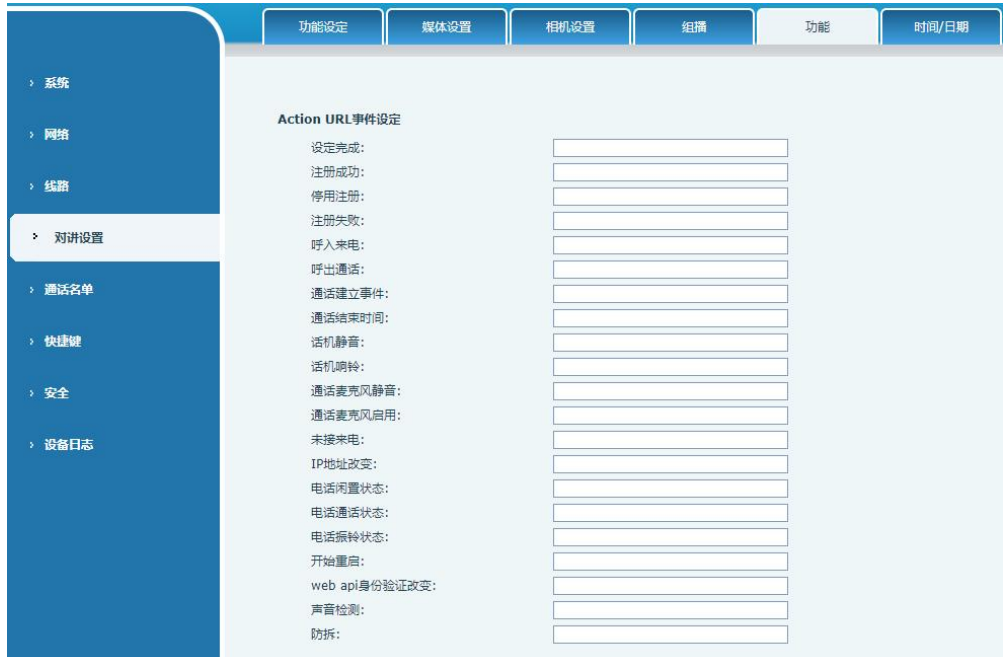

<span id="page-46-2"></span>图 *31 - Action URL*

### <span id="page-46-1"></span>9.21 对讲设置 >> 时间/日期

用户可以在此页面配置设备的时间设置。

 $\mathbf{A}$  and  $\mathbf{A}$  and  $\mathbf{A}$ 

 $\sim$   $\sim$   $\sim$   $\sim$ 

. . . . . .

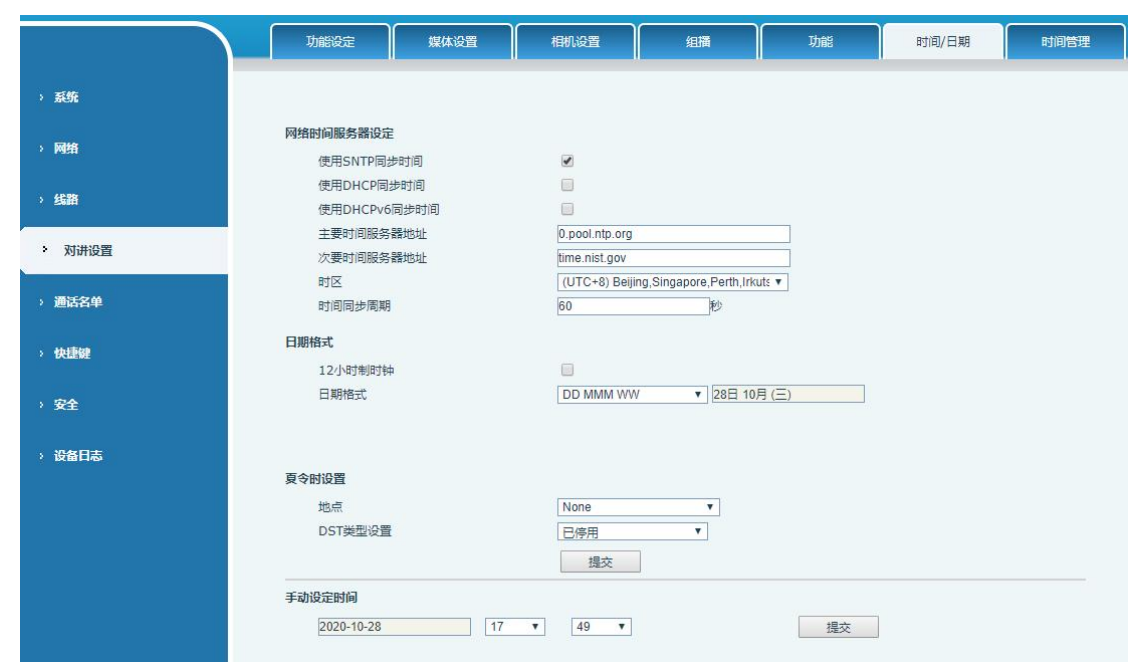

 $\mathbf{A} \cdot \mathbf{A} \cdot \mathbf{A} \cdot \mathbf{A} \cdot \mathbf{A} \cdot \mathbf{A} \cdot \mathbf{A}$ 

. . . . . . . . . . . . . . . . . .

<span id="page-47-0"></span>图 *32 -* 时间*/*日期

<span id="page-47-1"></span>表 *20 -* 时间/日期

| 参数             | 描述                             |
|----------------|--------------------------------|
| 网络时间服务器设置      |                                |
| 使用 SNTP 进行时间同步 | 启用使用 SNTP 协议的时间同步。             |
| 使用 DHCP 进行时间同步 | 启用使用 DHCP 协议的时间同步。             |
| 主要时间服务器地址      | 设置主时间服务器地址                     |
| 次要时间服务器地址      | 设置备用时间服务器的地址, 当主服务器不可用, 设备将尝试连 |
|                | 接到备用时间服务器获得时间同步。               |
| 时区             | 选择时区                           |
| 时间同步周期         | 重新同步与时间服务器的时间。                 |
| 12-小时制         | 设置 12 小时模式时间显示。                |
| 日期格式           | 选择日期/时间显示格式。                   |
| 夏令时设置          |                                |
| 地点             | 选择自己所在的地点                      |
| DST 类型设置       | 设置DST类型                        |
| 固定类型           | 夏令时规则是基于具体日期, 还是相对规则日期进行换算使用。  |
|                | 自动模式下为只读显示。                    |
| 修正值            | 夏令时开启/结束后,相应调快/调回的时间           |
| 月 开始           | DST 开始月份                       |
| 星期 开始          | DST 开始星期                       |
| 工作日 开始         | DST 开始工作日                      |
| 小时 开始          | DST 开始小时                       |

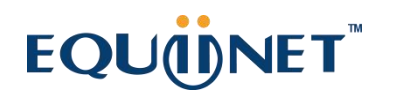

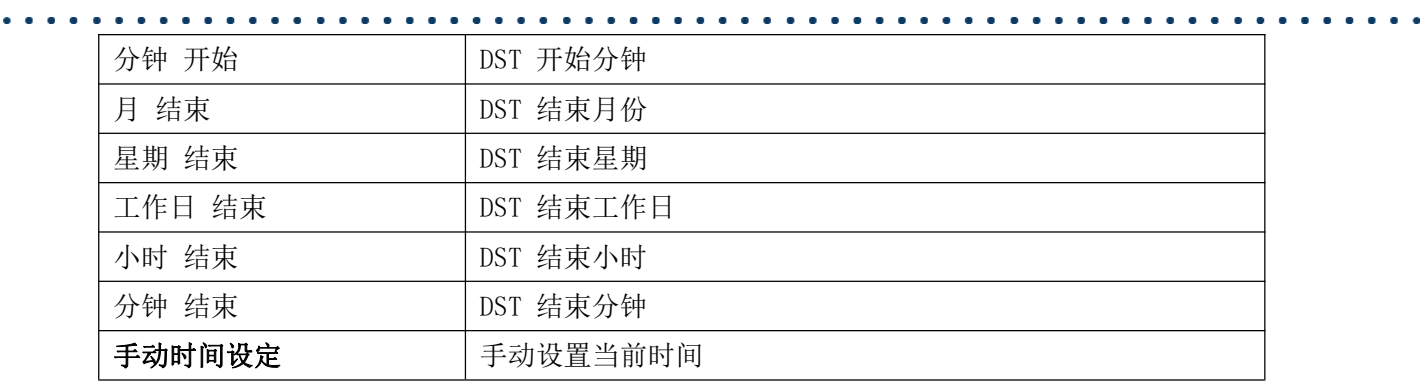

### <span id="page-48-0"></span>9.22 对讲设置>>时间管理

用户可设置时间点、时间段,让设备执行某个动作。

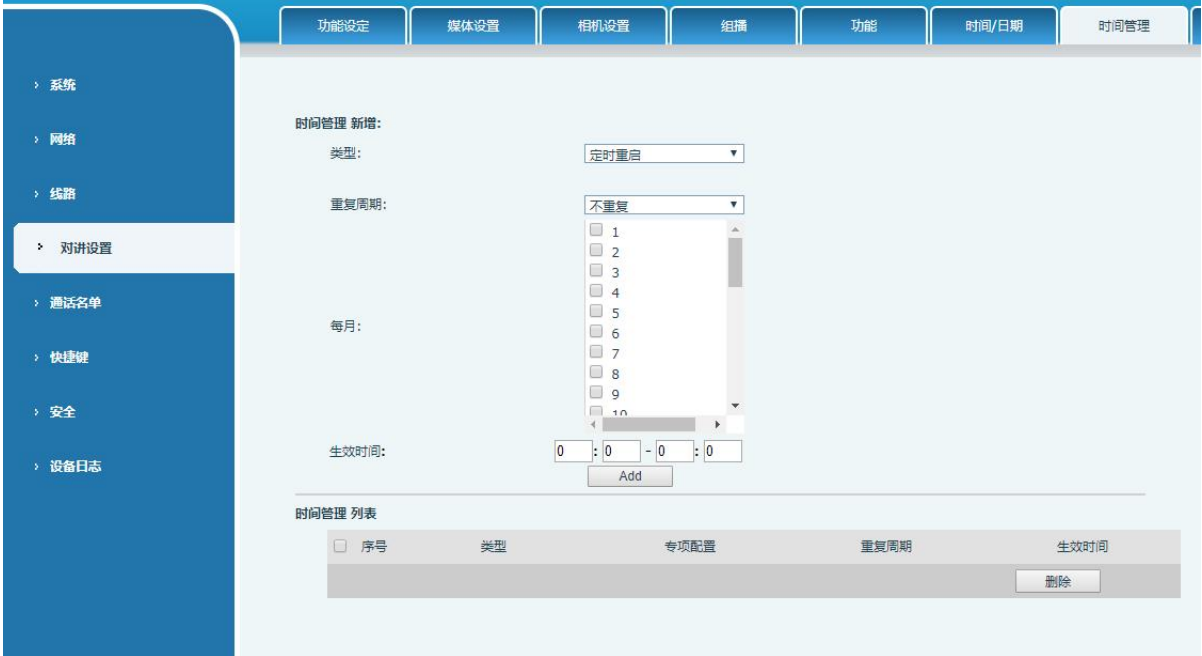

<span id="page-48-1"></span>图 *33 -* 时间管理

<span id="page-48-2"></span>表 *21 -* 时间管理

| 参数   | 描述                            |
|------|-------------------------------|
| 类型   | 定时重启、定时升级、定时声音检测、定时播放音频       |
| 音频路径 | 支持本地                          |
|      | 本地: 选择本地上传的音频文件               |
| 音频设置 | 选中要播放的音频文件, 支持试听, 点击试听后可以立即播放 |
| 重复周期 | 不重复: 设置的时间范围内执行一次             |
|      | 每日: 每天相同的时间范围执行此操作            |
|      | 每周: 每周周几的时间范围执行此操作            |
|      | 每月: 每月几号的时间范围执行此操作            |

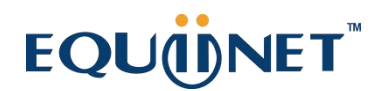

生效时间 | 设置执行的时间段

### <span id="page-49-0"></span>9.23 对讲设置 >> 提示音

用户可以在此页面配置设备的提示音。

既可以选择国家区域也可以自定义区域,选择区域的可以直接带出来下面的信息,选择自定 义的可以修改按键音,回电音等信息。

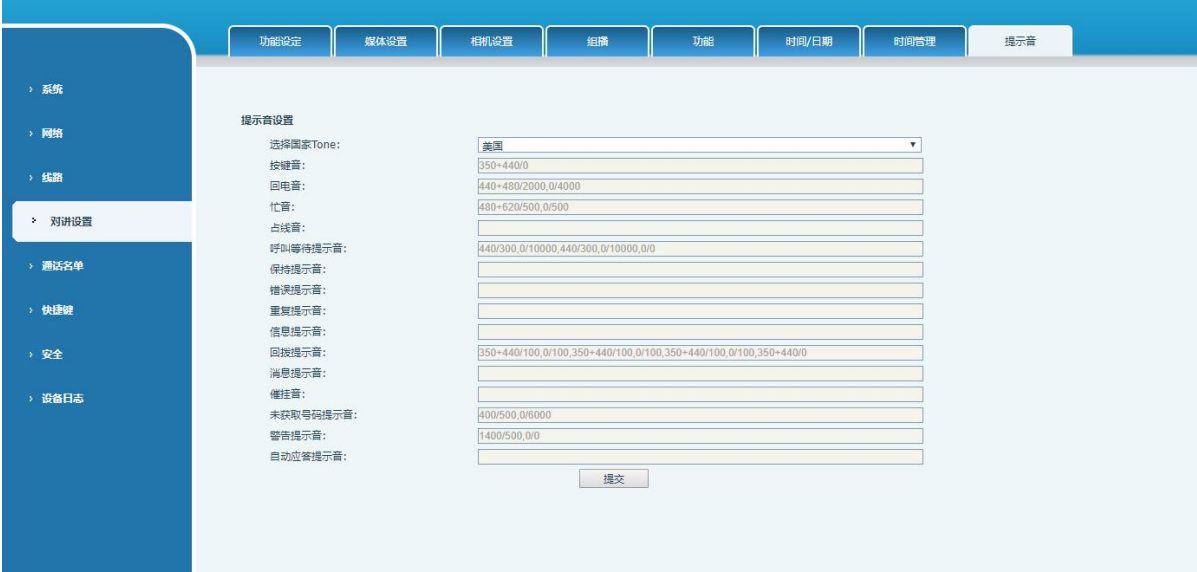

<span id="page-49-3"></span>图 *34 -* 提示音

#### <span id="page-49-1"></span>9.24 通话名单 >> 通话名单

限制来电号码:

他跟黑名单作用相同。将号码加入到黑名单,用户将不再接收该号码的来电直到用户从此列 表中删除该号码。

用户可以添加特定号码到黑名单,也可以添加特定的前缀到黑名单阻止具有此前缀所有号码 的来电。

限制拨出号码:

添加限制呼出的号码,添加后无法呼叫该号码,直到将号码从表中删除。

#### <span id="page-49-2"></span>9.25 通话名单 >> 网页拨号

使用网页进行呼叫、应答和挂断操作。

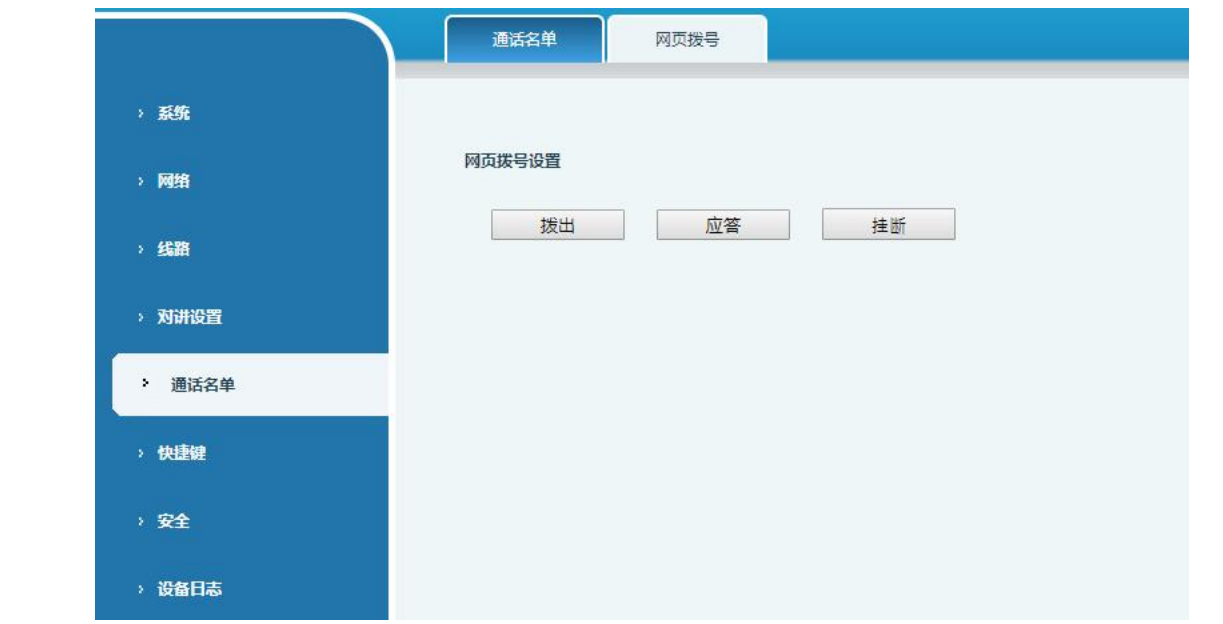

<span id="page-50-1"></span>图 *35 -* 网页拨号

### <span id="page-50-0"></span>9.26 快捷键

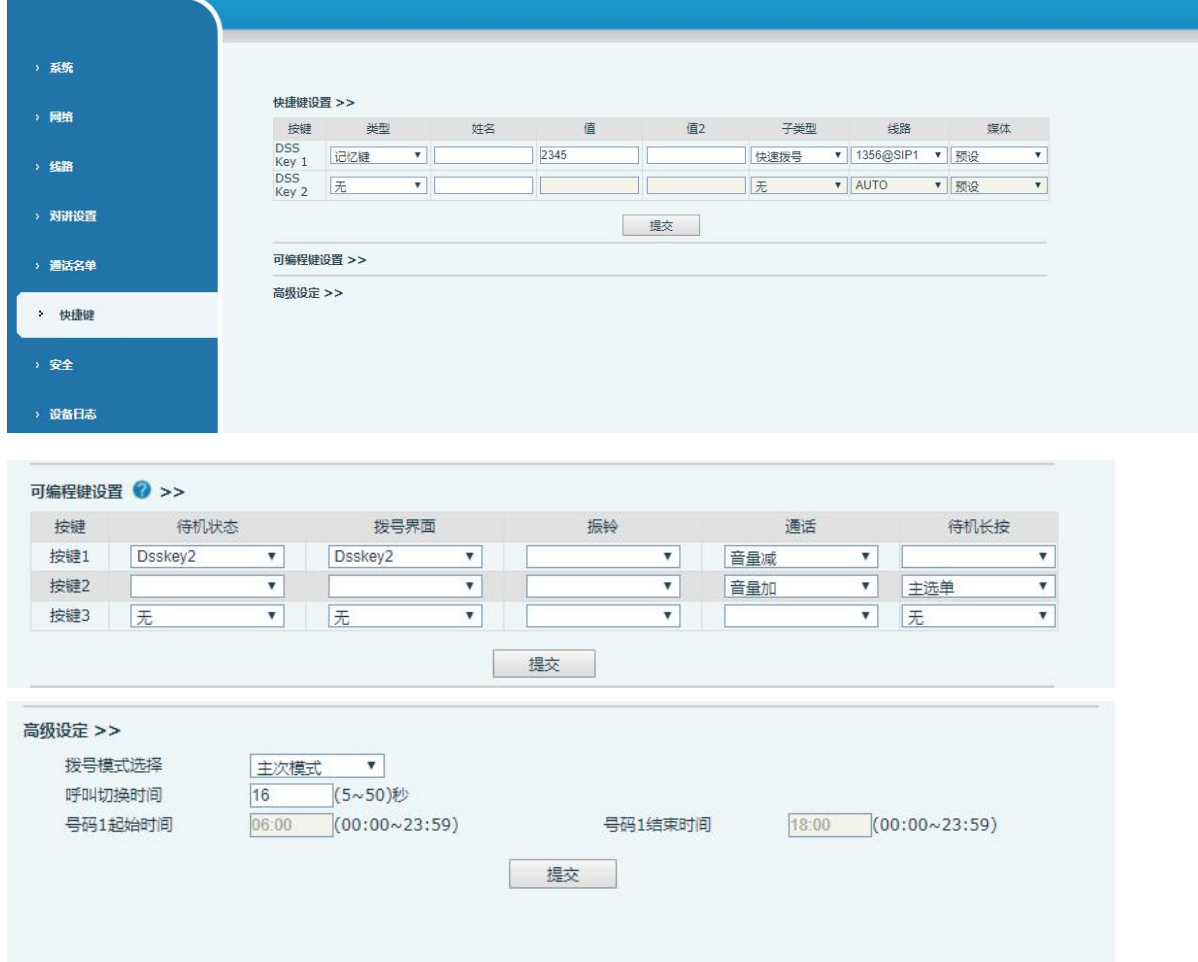

### <span id="page-51-0"></span>图 *36 -* 快捷键设置

÷.

<span id="page-51-1"></span>表 *22 -* 快捷键参数

| 参数              | 描述                                               |  |  |
|-----------------|--------------------------------------------------|--|--|
| 快捷键设置           |                                                  |  |  |
| 记忆键             | 快速拨号:用户可以直接拨打设置的号码。这功能方便客户拨打经常的号码                |  |  |
|                 | 对讲机: 这特点允许操作员或者秘书快速连接电话, 广泛应用于办公环境               |  |  |
| 功能键             | 用户可以选择一种功能键作为触发事件的捷径                             |  |  |
|                 | 例如: None /Handfree                               |  |  |
| <b>DTMF</b>     | 通话时按下, 可发送设置的 DTMF                               |  |  |
| Mcast Paging    | 配置组播地址和语音编码。用户按下该键可以发起组播                         |  |  |
| Action URL      | 用户可以使用特定的 URL 对设备进行基础呼叫、开门等操作                    |  |  |
| Mcast Listening | 待机时, 按下功能键, 如果监测到该组播的 RTP 存在时, 设备会监听该组播          |  |  |
| <b>PTT</b>      | 快速拨号: 按下时发起呼叫, 进行通话, 抬起时结束通话                     |  |  |
|                 | 对讲机: 按下时发起对讲, 进行通话, 抬起时结束对讲                      |  |  |
|                 | 组播: 按下时发起组播, 进行组播防滑, 抬起时结束组播                     |  |  |
| □「编程键设置         |                                                  |  |  |
| 待机              | 无: 按下速拨键没有反应                                     |  |  |
|                 | Dsskey1: 当设置为 dsskey1, 按照 dsskey1 的设置进行呼叫、接听等操作  |  |  |
|                 | Dsskey2:当设置为 dsskey2,按照 dsskey2 的设置进行呼叫、接听等操作    |  |  |
| 拨号              | 无: 按下速拨键没有反应                                     |  |  |
|                 | Dsskey1: 当设置为 dsskey1, 按照 dsskey1 的设置进行呼叫、接听等操作  |  |  |
|                 | [Dsskey2: 当设置为 dsskey2,按照 dsskey2 的设置进行呼叫、接听等操作  |  |  |
| 振铃              | 应答: 设置为应答,当来电时,如果没有启用自动接听,按下速拨键可以接               |  |  |
|                 | 听来电                                              |  |  |
|                 | 结束: 设置为结束,当有来电时,按下速拨键可以挂断来电                      |  |  |
| 通话              | 结束: 设置为结束, 当有通话时, 按下速拨键挂断通话                      |  |  |
|                 | 音量加: 设置为音量加键, 当有通话时, 按下速拨键可以调大音量                 |  |  |
|                 | 音量减: 设置为音量加键, 当有通话时, 按下速拨键可以调小音量                 |  |  |
|                 | Dsskey1: 设置为 dsskey1, 通话时按下速拨键, 按照 dsskey1 的设置进行 |  |  |
|                 | 呼叫、接听等操作                                         |  |  |
|                 | Dsskey2: 设置为 dsskey2, 通话时按下速拨键, 按照 dsskey2 的设置进行 |  |  |
|                 | 呼叫、接听等操作                                         |  |  |
| 待机长按            | 无: 长按速拨键没有反应                                     |  |  |
|                 | 主选单:长按速拨键进入命令行模式,详见 <u>5.2.1常用命令模式</u>           |  |  |
| 高级设定            |                                                  |  |  |
| 拨号模式选择          | 号码1转呼号码2模式选择。                                    |  |  |
|                 | 〈主/次〉: 第一个号码在设定时间内没有接听,则自动切换呼叫第二个号码              |  |  |

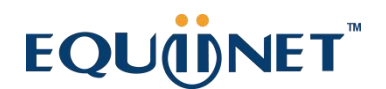

. . . . . . . . . . . . . . .

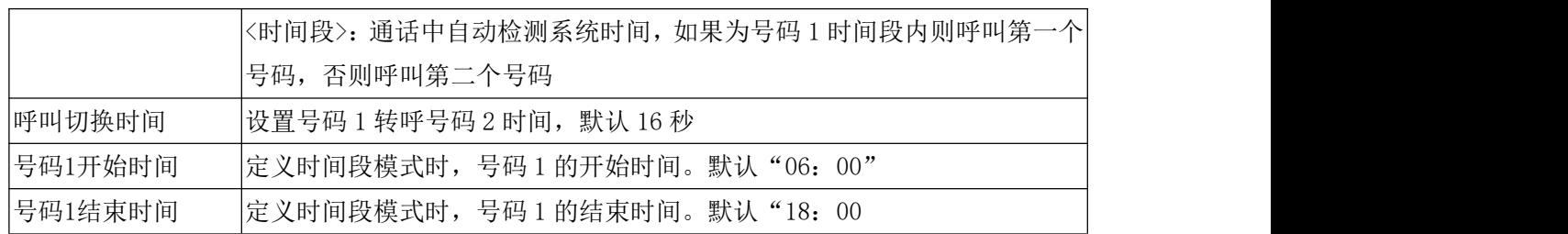

#### > 记忆键

在输入框中输入电话号码,当按下快捷键时,设备就呼出设置的电话号码。这个按键也可以用来 设置为 IP 地址, 按下快捷键后进行 IP 直拨呼叫。

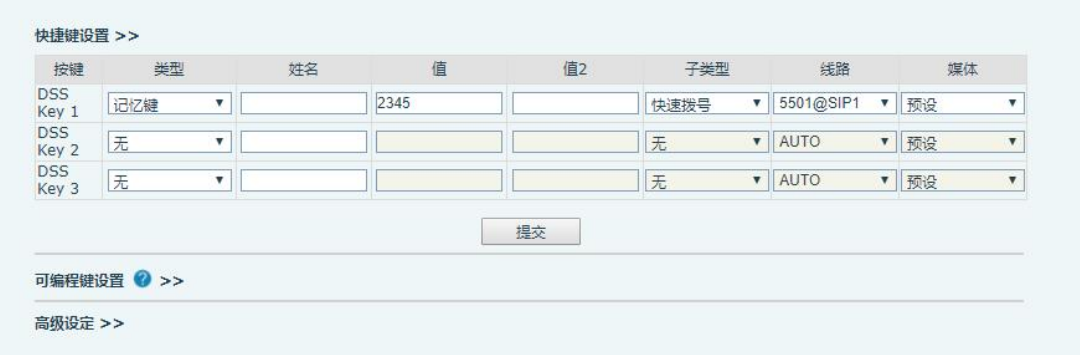

#### <span id="page-52-0"></span>图 *37 -* 记忆键设置

<span id="page-52-1"></span>表 *23 -* 记忆键参数

| 类型  | 号码                       | 线路      | 子类型  | 用法                       |
|-----|--------------------------|---------|------|--------------------------|
|     | 填写被叫的                    | SIP 账号对 | 快速拨号 | 采用快速拨号模式, 按下按键可快速呼出设置    |
| 记忆键 | SIP 账号或<br>应的线路<br>IP 地址 |         |      | 的号码。                     |
|     |                          |         | 对讲   | 采用对讲模式, 在对端的 SIP 电话为支持对讲 |
|     |                          |         |      | 功能的情况下,可以实现自动接听通话。       |

#### 组播键

组播功能是发起方将语音信息等发送到设置的组播地址,所有监听该组播地址的设备都可以 接收发起方的语音信息等。使用组播功能可以简单、便捷的发送公告给组播内每一位成员。

通过 DSS Key 配置组播的主叫 WEB 如下图:

#### Soft DSS Key Settings Type Name Value Value<sub>2</sub> Subtype Line Key G.711U MCAST Pagin v DSS Key 1 ▼ 21972@SIP1 ▼ G.711U DSS Key 2 AUTO None  $\overline{\mathbf{v}}$  $\pmb{\mathbf{v}}$ G.711A DSS Key 3 None  $\overline{\mathbf{v}}$ AUTO  $\overline{\mathbf{v}}$ **ILBC** opus<br>G.722 Apply

#### <span id="page-53-1"></span>图 *38 -* 组播设置

<span id="page-53-3"></span>表 *24 -* web 组播设置

| 类型 | 号码                                  | 子类型      |
|----|-------------------------------------|----------|
|    |                                     | G. 711A  |
|    | 设置组播的IP地址和端口号, 中间用冒号隔开(IP           | G.711U   |
| 类型 | 地址范围是224.0.0.0到239.255.255.255,端口号最 | G. 729AB |
|    | 好设置1024~65535中间)                    | iLBC     |
|    |                                     | opus     |
|    |                                     | G.722    |

#### $\triangleright$  PTT

PTT 指按下说话(push to talk), 按下时, 发起呼叫, 抬起时, 结束呼叫, 对应的有快速拨号, 对讲,组播。

| 按键                  | <b>CONTRACTOR</b><br>类型 | 姓名 | 值    | 值2 | <b>EXPANSIVE</b><br>子类型 | 线路                        |   | 媒体   |
|---------------------|-------------------------|----|------|----|-------------------------|---------------------------|---|------|
| <b>DSS</b><br>Key 1 | PTT                     |    | 2345 |    | 快速拨号                    | 5501@SIP1                 |   | ▼ 预设 |
| <b>DSS</b><br>Key 2 | 无                       |    |      |    | 无                       | $\blacktriangledown$ AUTO |   | ▼ 预设 |
| <b>DSS</b><br>Key 3 | 无                       |    |      |    | 无                       | $  $ AUTO                 | ▼ | 预设   |

<span id="page-53-2"></span>图 *39 -* 高级设置

#### <span id="page-53-0"></span>9.27 安全 >> 网页过滤

用户可以设置只允许某一网段 IP 的机器访问配置管理设备

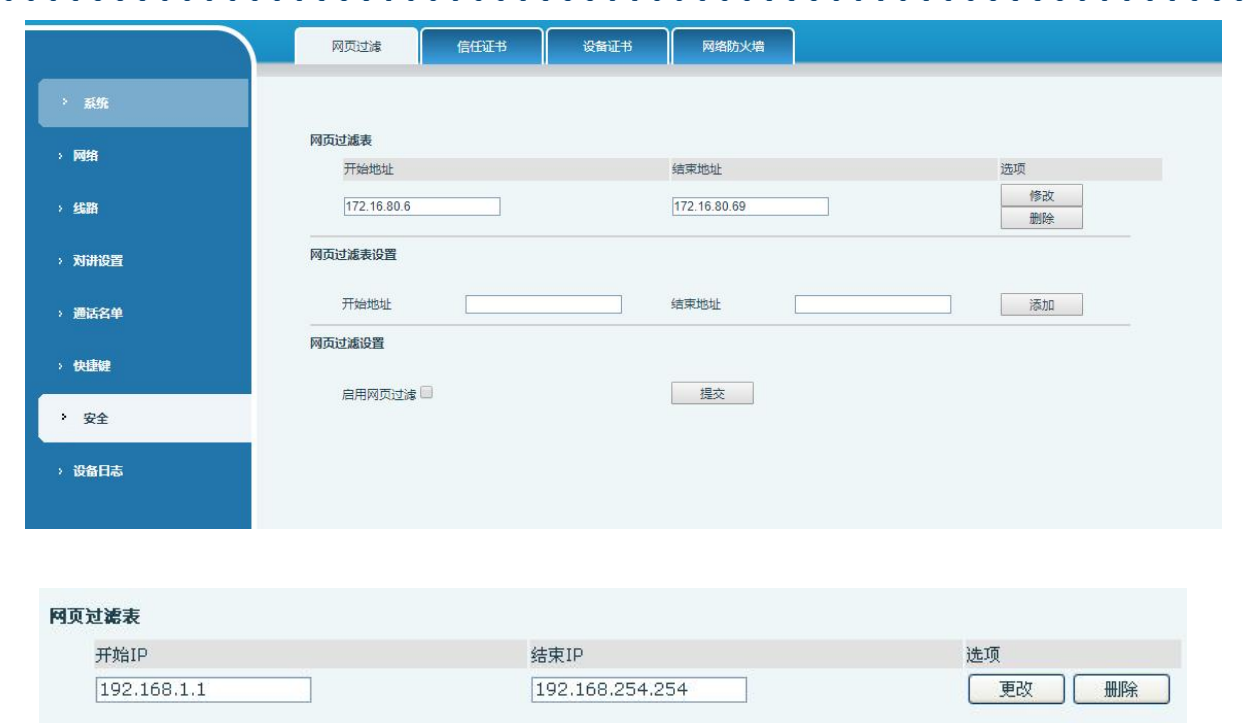

#### <span id="page-54-1"></span>图 *40 - WEB* 网页过滤

添加和删除允许访问的IP网段;在开始IP内配置起始IP地址,在结束IP内配置结束IP地址,然 后点击【添加】即可添加成功。可以设置一个大网段,也可以分成几个网段添加,删除时在列表里 选择要删除网段的起始IP,然后点击【删除】生效。

启用网页过滤:配置启用/禁用网页访问过滤;点击【提交】按钮生效

注:如果自己访问设备的设备与设备在同一网段,不要将网页过滤网段配置为自己所在网段之外, 否则就无法登录网页了。

<span id="page-54-0"></span>9.28 安全 >> 信任证书

证书管理页面可上传和删除已上传的证书

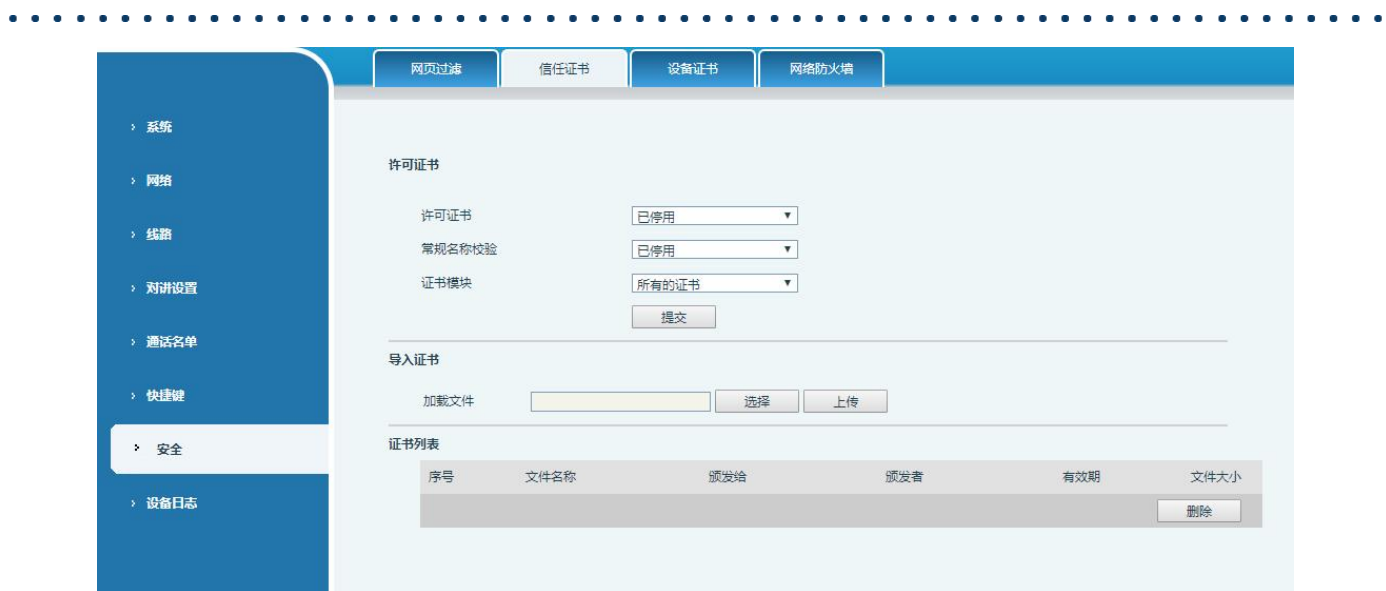

<span id="page-55-1"></span>图 *41 -* 证书管理

### <span id="page-55-0"></span>9.29 安全 >> 设备证书

选择设备证书为默认证书和自定义证书。 可以上传和删除已上传的证书。

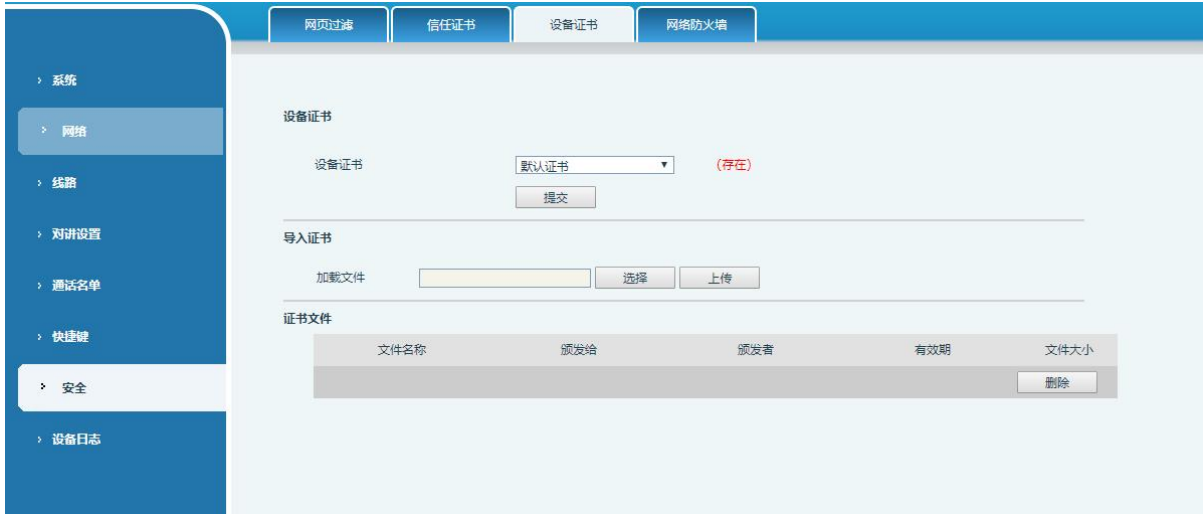

<span id="page-55-2"></span>图 *42 -* 设备证书

### <span id="page-56-0"></span>9.30 安全 >> 网络防火墙

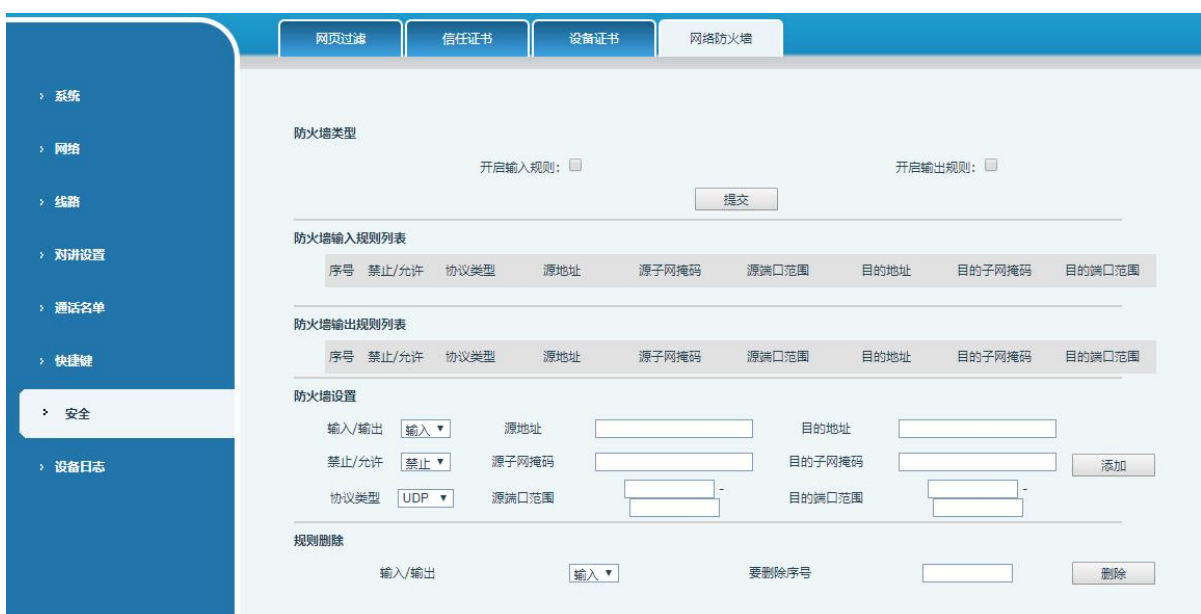

. . . . . . . . . . . . . . .

<span id="page-56-1"></span>图 <sup>43</sup> *-* 网络防火墙

通过此页面可以设定是否启用输入、输出防火墙,同时可以设定防火墙的输入输出规则,利用 这些设定可以防止一些恶意的网络存取,或限制内部使用者存取外部网络的一些资源,提高安全性。

防火墙规则设置是一个简单的防火墙的模块。这个功能支持两种规则:输入规则和输出规则。 每条规则都将分配一个序号,最大允许每种规则各设定10条。 考虑到防火墙设定的复杂性,下面将以一个实例来进行说明:

| 参数     | 描述                                           |
|--------|----------------------------------------------|
| 开启输入规则 | 表示启用输入规则应用                                   |
| 开启输出规则 | 表示启用输出规则应用                                   |
| 输入/输出  | 为选择当前添加规则是输入还是输出规则                           |
| 禁止/允许  | 为选择当前规则配置是禁止还是允许;                            |
| 协议类型   | 过滤的协议类型, 共有四种: TCP, UDP, ICMP, IP。           |
| 过滤端口范围 | 过滤的端口范围                                      |
| 源地址    | 为源地址。源地址可以是主机地址、网络地址, 也可以是全部地址               |
|        | 0.0.0.0; 也可以是类似*.*.*.0的网络地址, 如: 192.168.1.0。 |
| 目的地址   | 为目的地址, 目的地址可以是具体IP地址, 也可以是全部地址               |
|        | 0.0.0.0; 也可以是类似*.*.*.0的网络地址, 如: 192.168.1.0。 |
| 源子网掩码  | 为源地址掩码,当配置为255.255.255.255时即说明是具体主机,当        |
|        | 设置为255.255.255.0类型的子网掩码时, 说明过滤的是一个网段;        |
| 目的子网掩码 | 为目的地址掩码, 当配置为255.255.255.255时即说明是具体主机,       |

<span id="page-56-2"></span>表 *25 -* web 组播设置

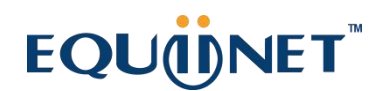

 $\bullet$ 

当设置为255.255.255.0类型的子网掩码时,说明过滤的是一个网段;

当设定好后点击【添加】,会在防火墙输出规则里新增一项,如下图所示:

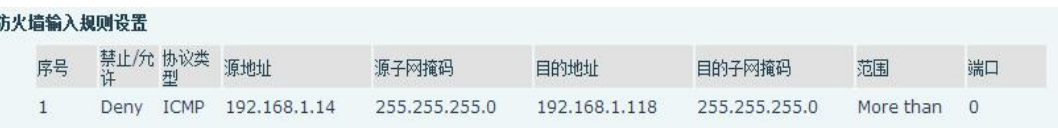

#### <span id="page-57-2"></span>图 <sup>44</sup> *-* 防火墙规则列表

然后选择,并点击按钮【提交】。

这样,当设备运行: ping 192.168.1.118, 就会因为输出规则的禁止而无法发送数据包到 192.168.1.118。但是 ping 192.168.1.0 网段的其它 IP 还是可以正常收到目的主机的响应数据包。

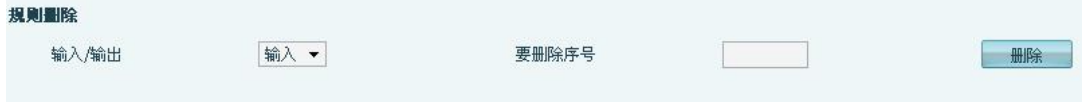

#### <span id="page-57-3"></span>图 <sup>45</sup> *-* 删除防火墙规则

选取想要删除的列表,点击【删除】即能删除掉选定的列表。

#### <span id="page-57-0"></span>9.31 设备日志

可以抓取设备日志,遇到异常问题时,将日志发给技术人员定位问题。具体请查看 10.5 [获取](#page-60-5) log 信息。

#### <span id="page-57-1"></span>9.32 安防设置

启用防拆:启用后,当设备被暴力拆除时,发送报警信息到服务器并播放设置的报警铃声。

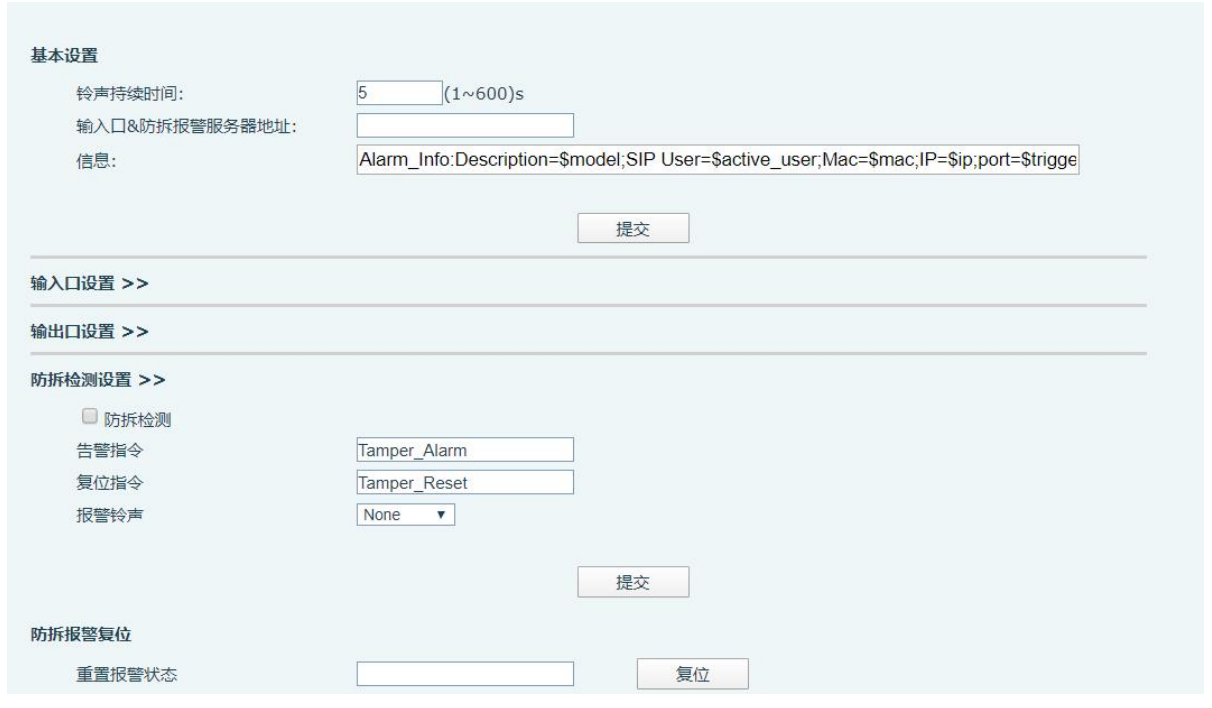

<span id="page-58-0"></span>图 <sup>46</sup> *-* 安防设置

#### <span id="page-58-1"></span>表 *26 -* 安防设置参数

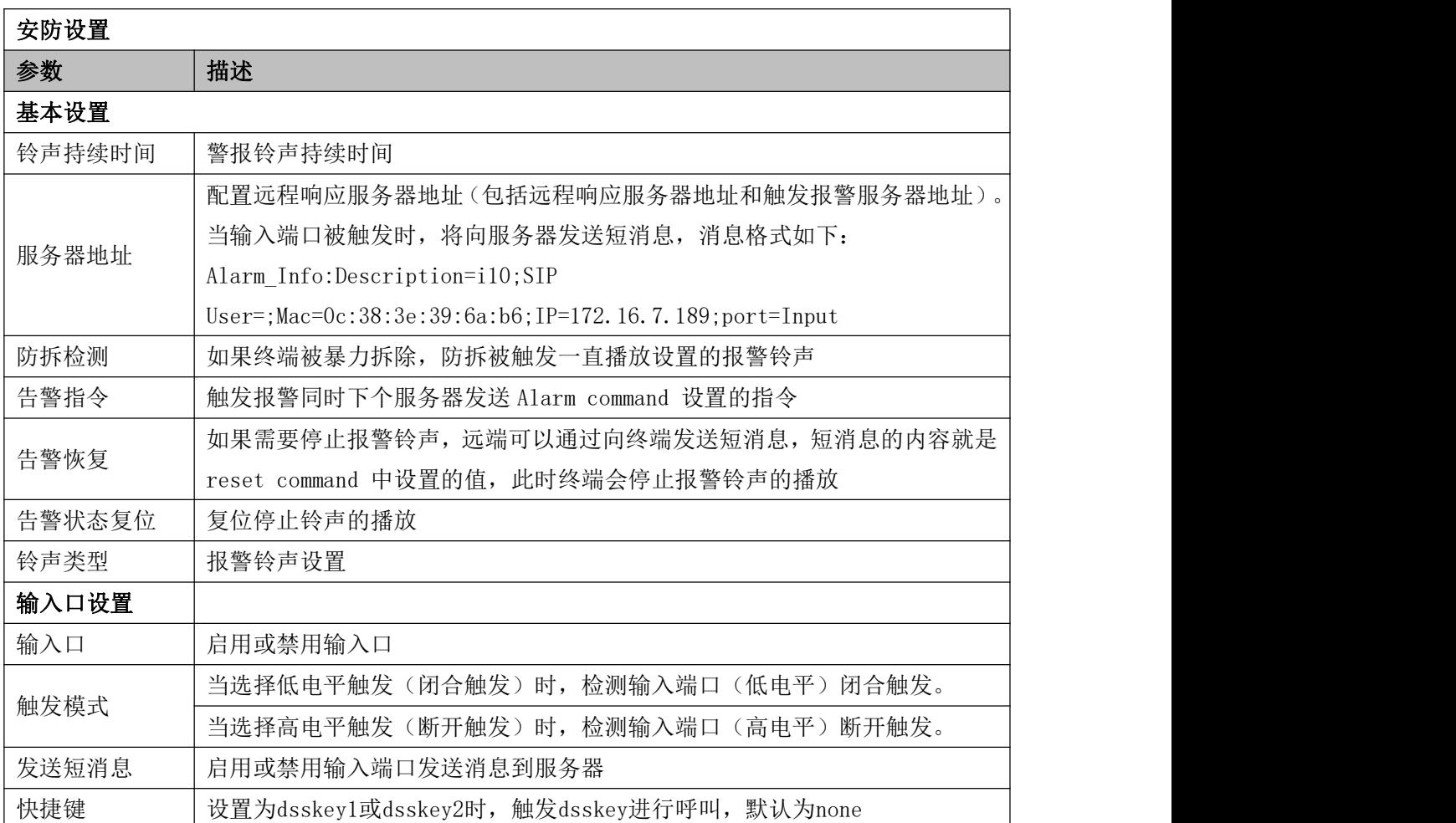

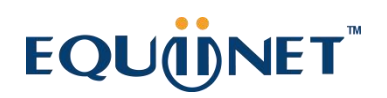

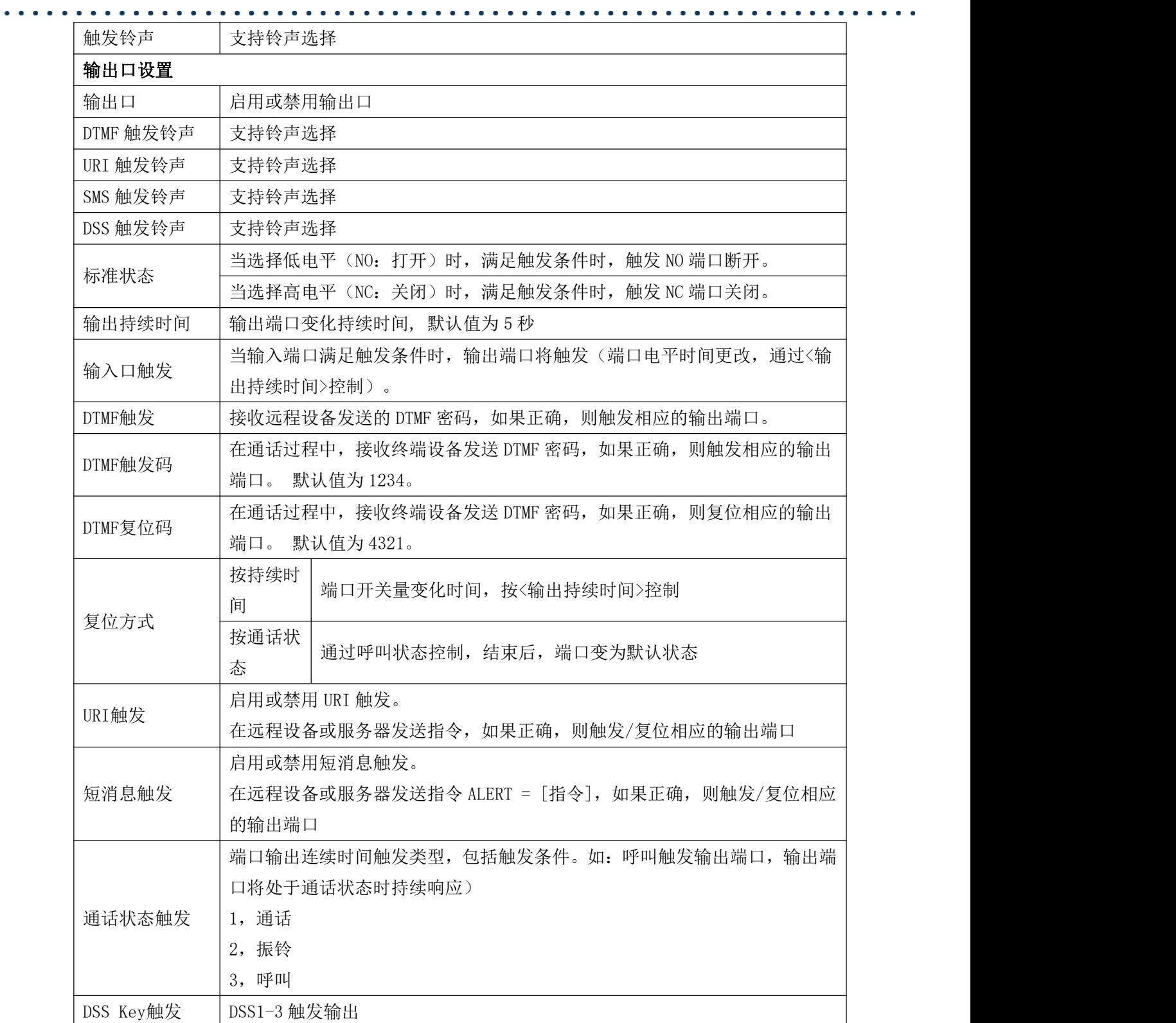

### **EQUIDNET**

### <span id="page-60-0"></span>10 故障排除

当设备无法正常使用时,用户可以尝试以下方法来恢复设备正常运行或收集相关信息发送问 题报告至技术支持邮箱。

#### <span id="page-60-1"></span>10.1 获取设备系统信息

用户可以通过设备网页【系统】>>【信息】选项获取信息。以下信息将被提供: 设备信息(型号、软硬件版本等) 网络信息

#### <span id="page-60-2"></span>10.2 重启设备

用户可以通过网页重启设备,点击【系统】>>【重启话机】>>【重新启动】并按【是】,或 者直接拔掉电源重新启动设备。

当设备出现问题不能访问网页时,可以拆开面壳,按下 RESET(硬件复位重启)按钮,设备 将重启,配置不改变。

#### <span id="page-60-3"></span>10.3 设备恢复出厂设置

恢复出厂设置将删除设备上的所有配置,数据库和配置文件,设备将恢复到出厂默认状态。

用户恢复出厂设置需登录网页【系统】>>【系统配置】>>【恢复出厂设置】,按下【复位】 按钮选择【确认】,设备将恢复到出厂默认状态。

#### <span id="page-60-4"></span>10.4 网络数据抓包

有时设备问题的网络数据包是有帮助的。为了获得设备的数据包,用户需要登录设备的网页, 打开网页【系统】>>【辅助工具】,然后单击"网络抓取"中的【开始】开始选项。这时将会弹 出消息提示要求用户保存捕获到文件。这时用户可以进行相关操作,如启动/停用线路或拨打电话, 完成后在网页中单击【停止】按纽。设备期间的网络数据包都保存在文件中。用户可以对数据包 进行分析或将其发送到技术支持邮箱。

#### <span id="page-60-5"></span>10.5 获取 log 信息

当遇到异常问题时,log 信息是有帮助的。为了获取设备的 log 信息,用户可以登录设备网 页,打开网页【设备日志】,点击"开始"按钮 ,按照问题出现的步骤直至问题出现,之后点击 "结束"按钮,"保存"到本地进行分析或将日志发送给技术人员定位问题。

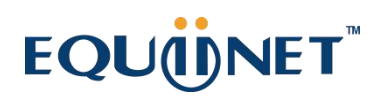

#### . . . . . . . . . . . . . . . . . . . . . . . . . . . . . . . . 10.6 常见故障案例

<span id="page-61-0"></span>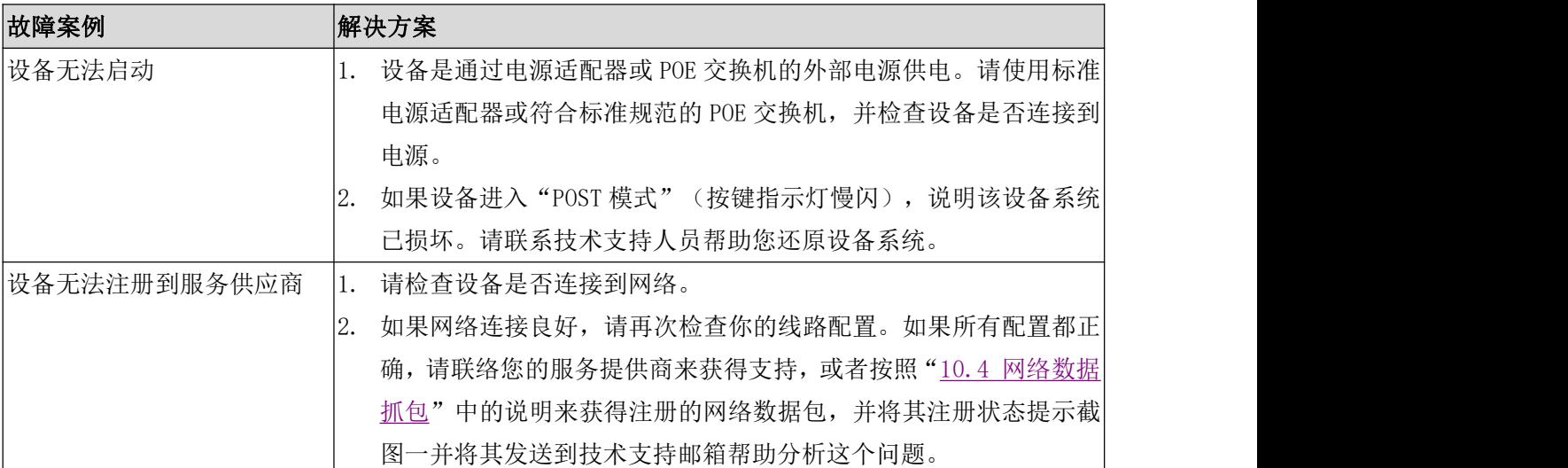

### <span id="page-61-1"></span>表 *27 -* 故障案例